# **ESFVISU calendar, version 1.2**

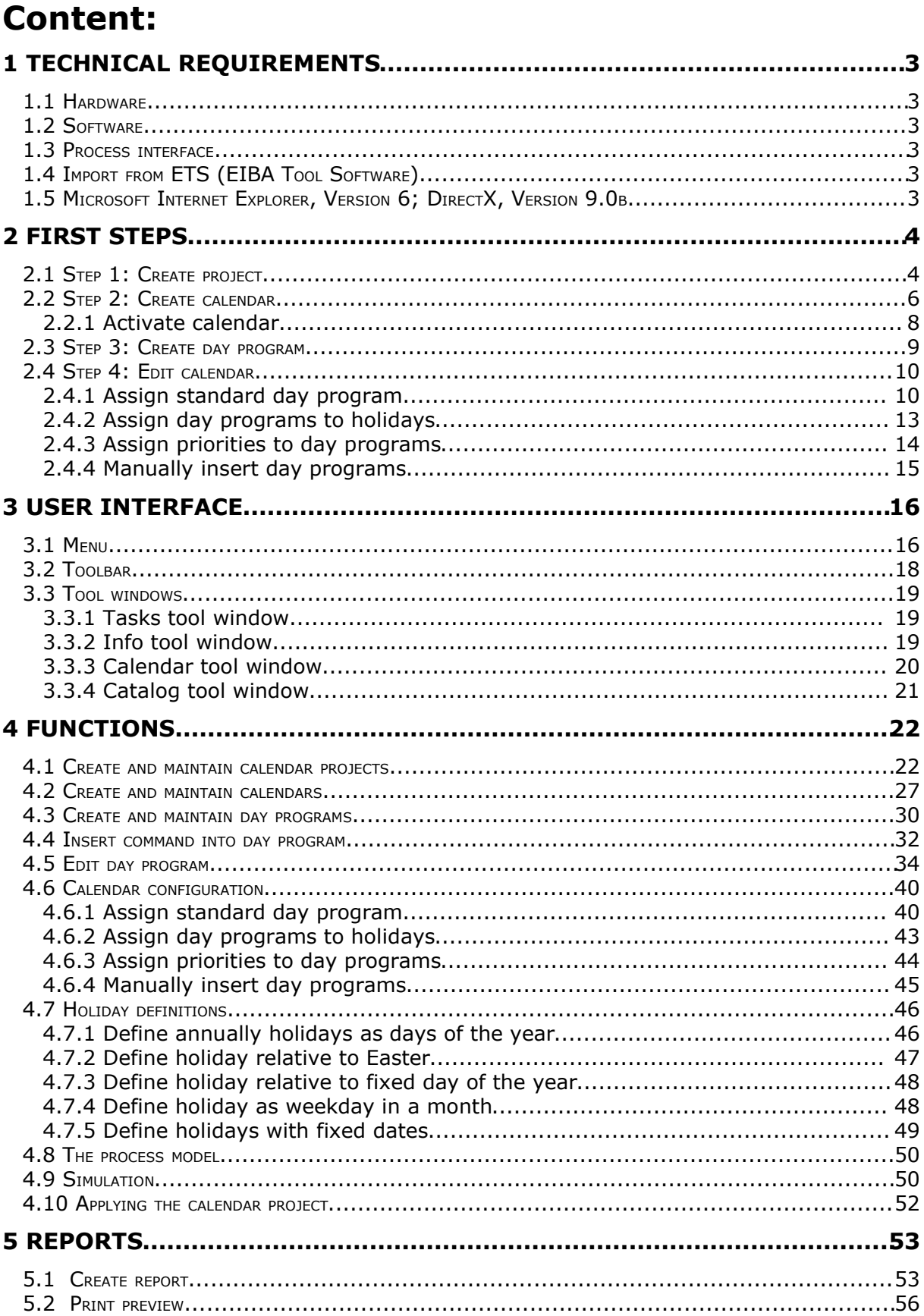

#### **Address**

#### **ESF Software GmbH**

Europaallee 14 + 16 D-67657 Kaiserslautern Federal Republic of Germany

Telefon: +49 (0) 631 / 303200 - 0 Telefax: +49 (0) 631 / 303200 - 9

**ENDINGLE SECTED SETTED STATES** 

www.esf-software.com

#### **Copyright**

Copyright ©2006 ESF Software GmbH All Rights reserved

#### **Trademarks**

EIB® is a registered trademark of the EIB association (EIBA). LON® is a registered trademark of Echelon Corporation registered in the United States and other countries.

OPC® is a registered trademark of OPC Foundation.

Sax Basic Engine is a trademark of Sax Software Corporation.

Adobe Acrobat® is a registered trademarks of Adobe Systems Incorporated.

Microsoft®, ActiveX®, DirectX®, Windows®, Windows NT®, Excel®, Visual Basic® are registered trademarks of Microsoft Corporation.

All trademarks and registered trademarks are the property of their respective owners.

# **1 Technical requirements**

# *1.1 Hardware*

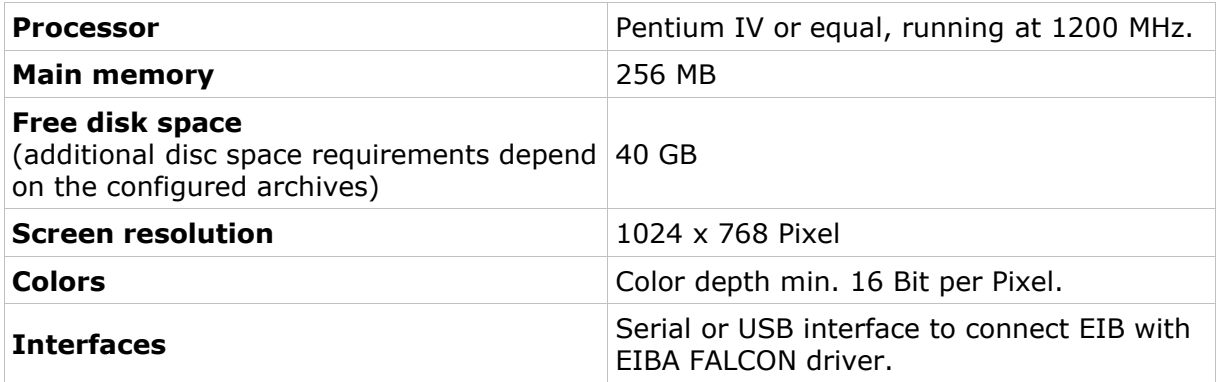

### *1.2 Software*

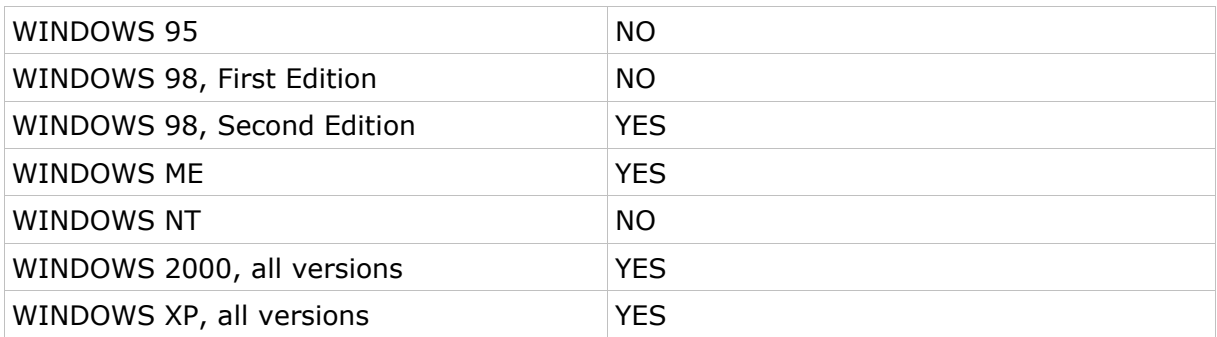

# *1.3 Process interface*

For the purpose of European Installation Bus (EIB), the FALCON driver of the EIBA (EIB Association) is used.

Optional the ESFVISU is equipped with an OPC (OLE for Process Control)- client, so that instead of EIB, or additonal to EIB, OPC- servers, that are available for a multitude of automation systems, can be used for the processing connection.

**Attention:** Under Windows 2000 the FALCON driver has to be installed manually from the setup CD !

# *1.4 Import from ETS (EIBA Tool Software)*

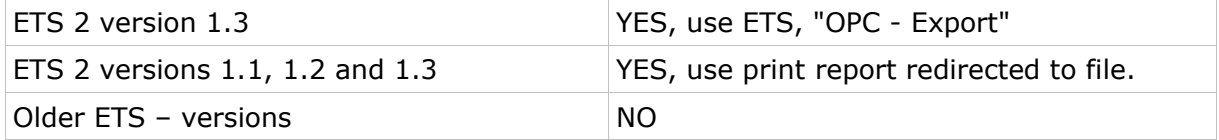

# *1.5 Microsoft Internet Explorer, Version 6; DirectX, Version 9.0b*

These applications are required; they can be installed or updated from the setup CD.

# **2 First steps**

The ESFVISU calendar application is part of the ESFVISU visualization package. It is used to plan actions for technical processes based on day programs and calendars.

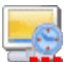

In order to clearly distinguish different applications, we use different colors for the application's icons, **yellow** for **calendar** program.

After installation of the calendar program, a program group is sited in the start menue. The standard options can be adopted or manually changed during installation.

You may start the calendar program from the WINDOWS program manager or from the ESFVISU control panel application.

## *2.1 Step 1: Create project*

Menu option **File – Projects** opens the calendar projects management dialog. Alternatively, click on **D Organize..** in the tasks tool window. In this dialog you may create, open, delete or rename calendar projects.

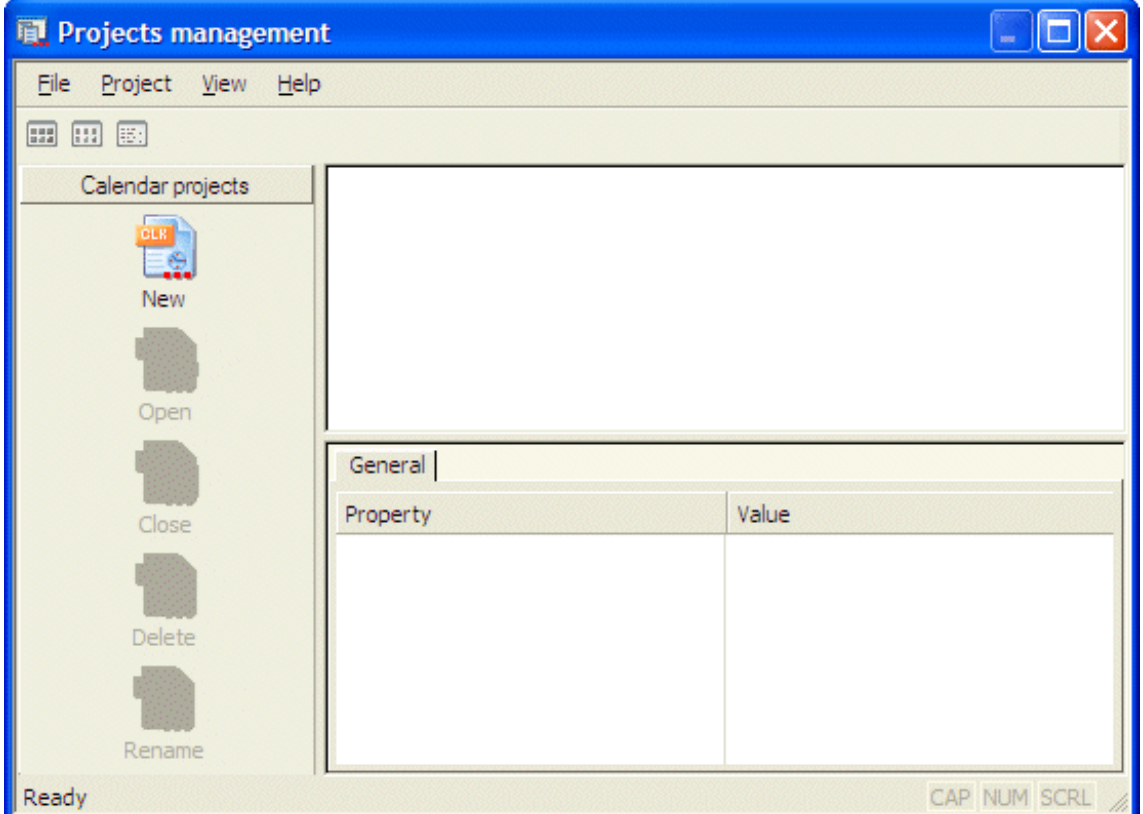

**New:** Click on button **New** opens a dialog to create a new calendar project.

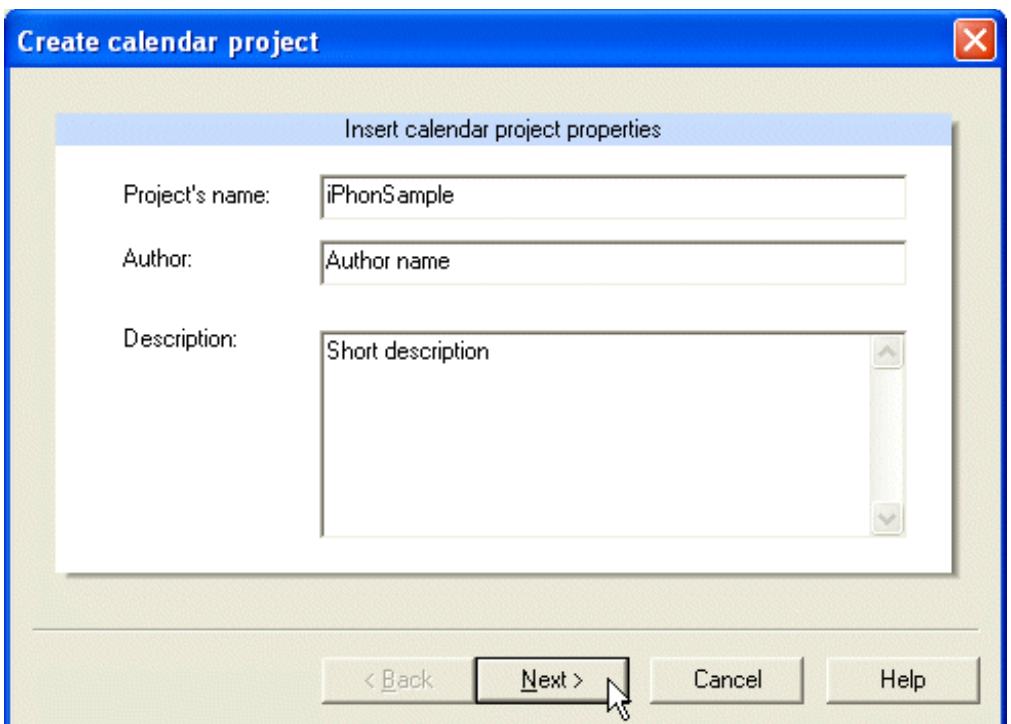

**Project's name:** Unique name of the calendar project.

**Author and description:** It is useful but not mandatory to enter the author's name or the project description. These entries can be changed later.

**Continue:** Click on button **Continue** to continue with the creation of the calendar project.

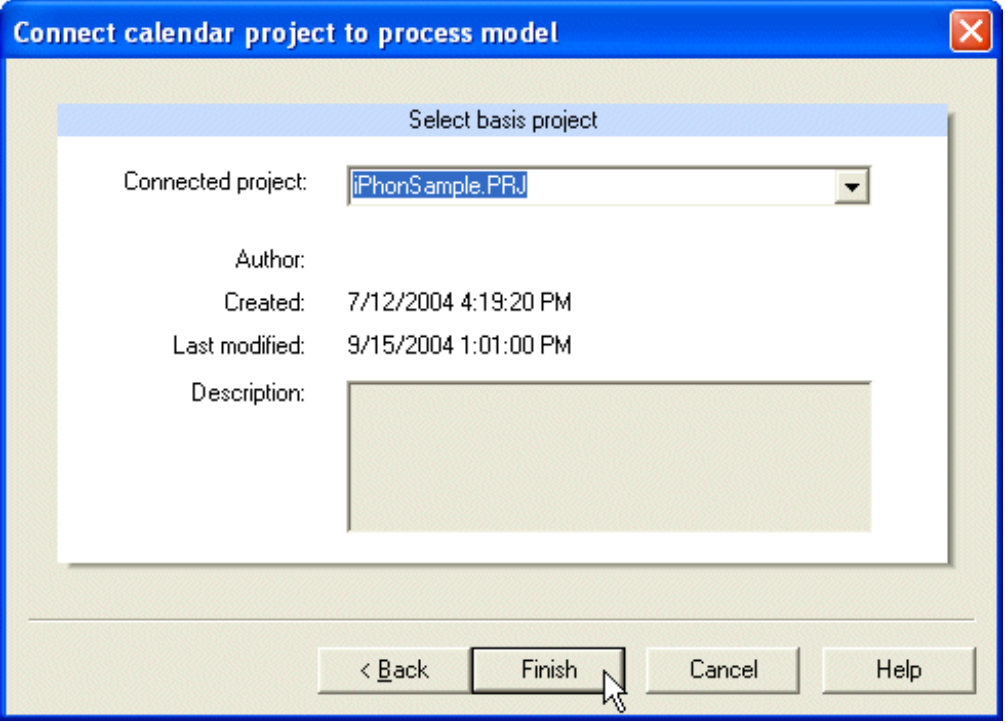

Select a process model, to which the calendar program will be connected.

**Finish:** Click on button **Finish** to complete the creation of the calendar project. The calendar project will appear in the calendar projects management dialog and can be opened there.

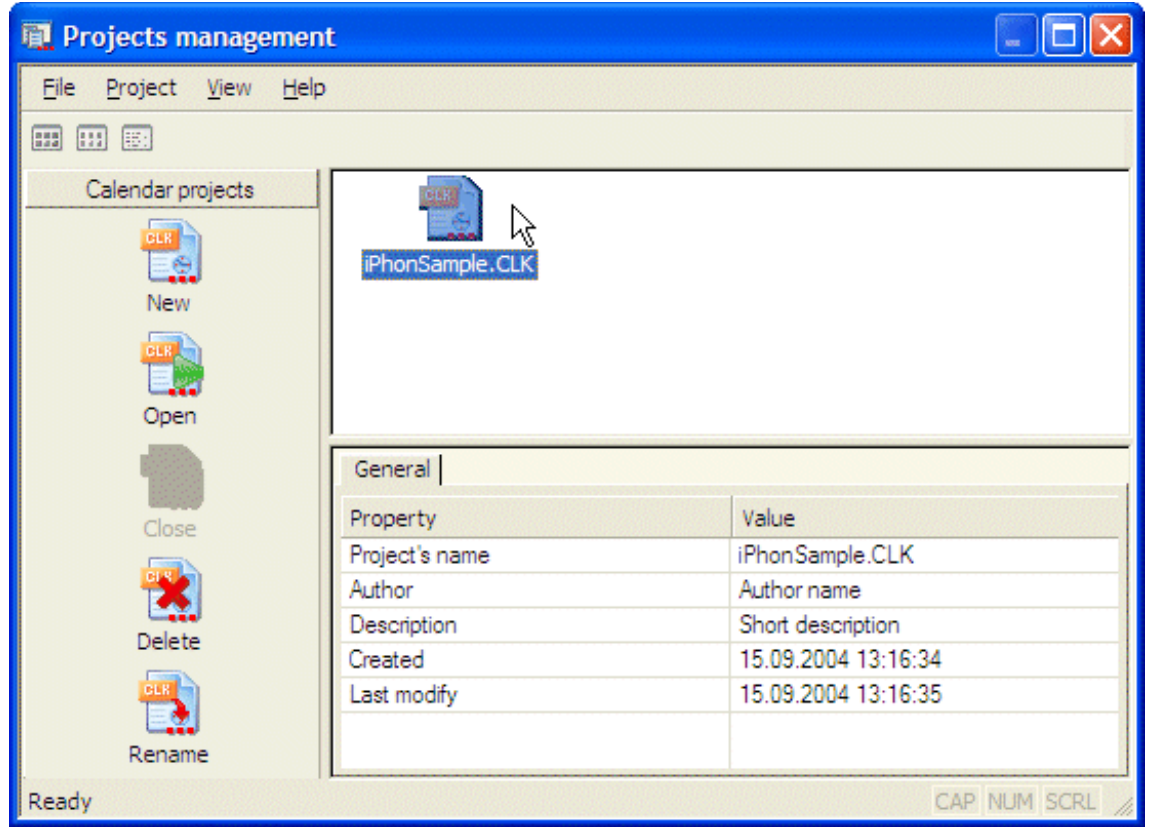

**Open:** Click **Open** to open the selected project. Alternatively double click on the project's symbol or use menu option **Project - Open**.

# *2.2 Step 2: Create calendar*

One calendar project may contain several calendars.

Use menu option **File – Calendars..** to open the calendars management dialog.

Alternatively click on symbol **Organize..** in the tasks tool window, or, click on the same symbol in the toolbar. In the calendars management dialog you can create, delete or rename calendars of the current calendar project.

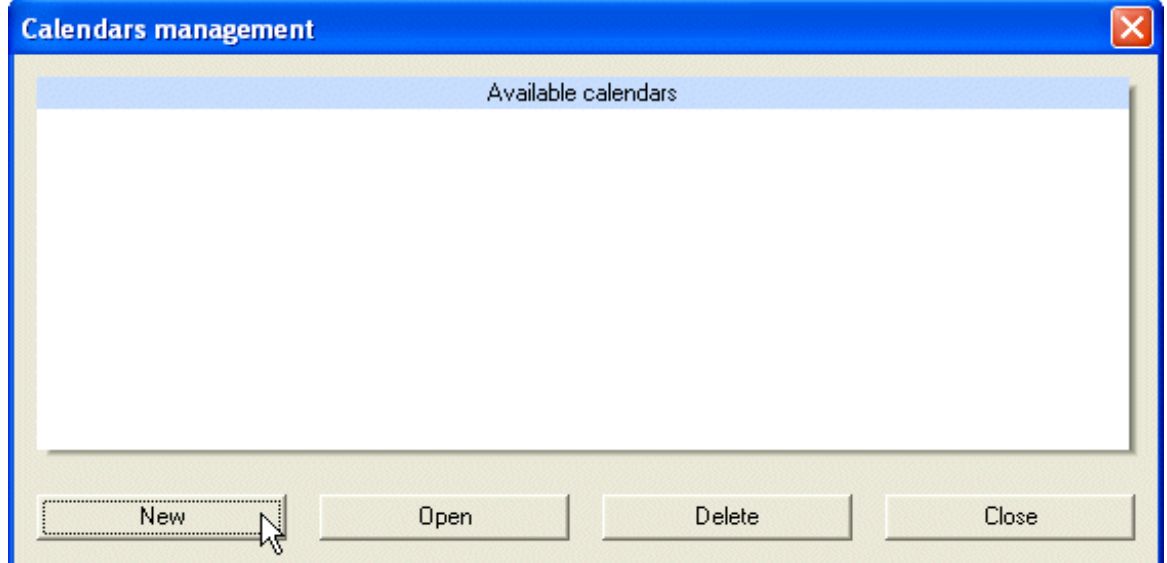

Press button **New** to open a dialog to create a new calendar.

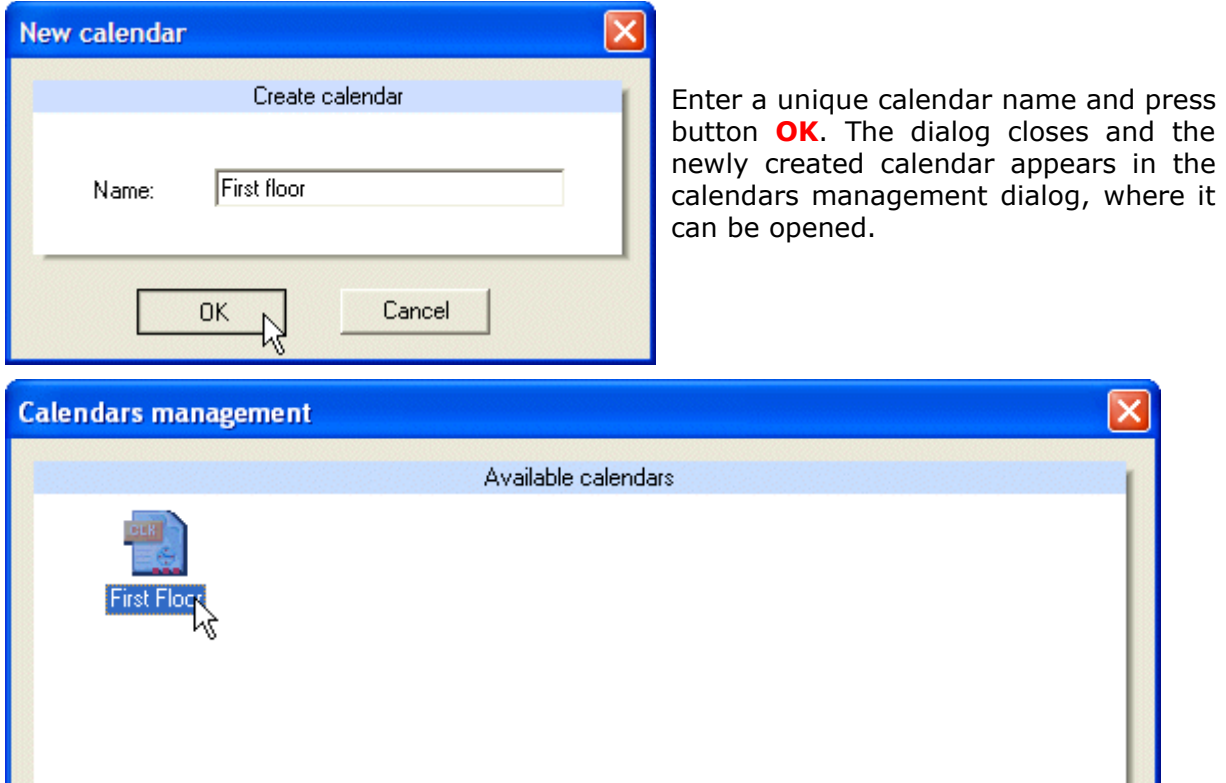

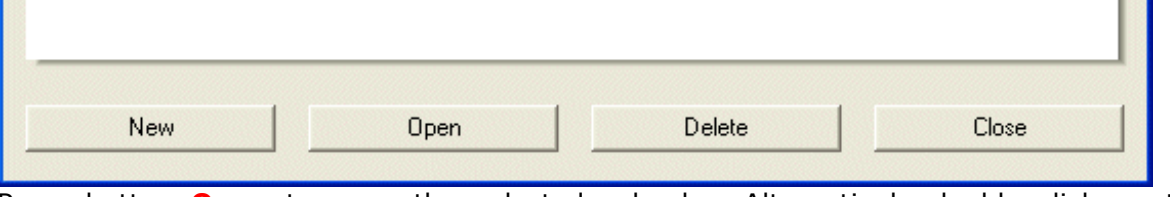

Press button **Open** to open the selected calendar. Alternatively double click on the calendar's symbol.

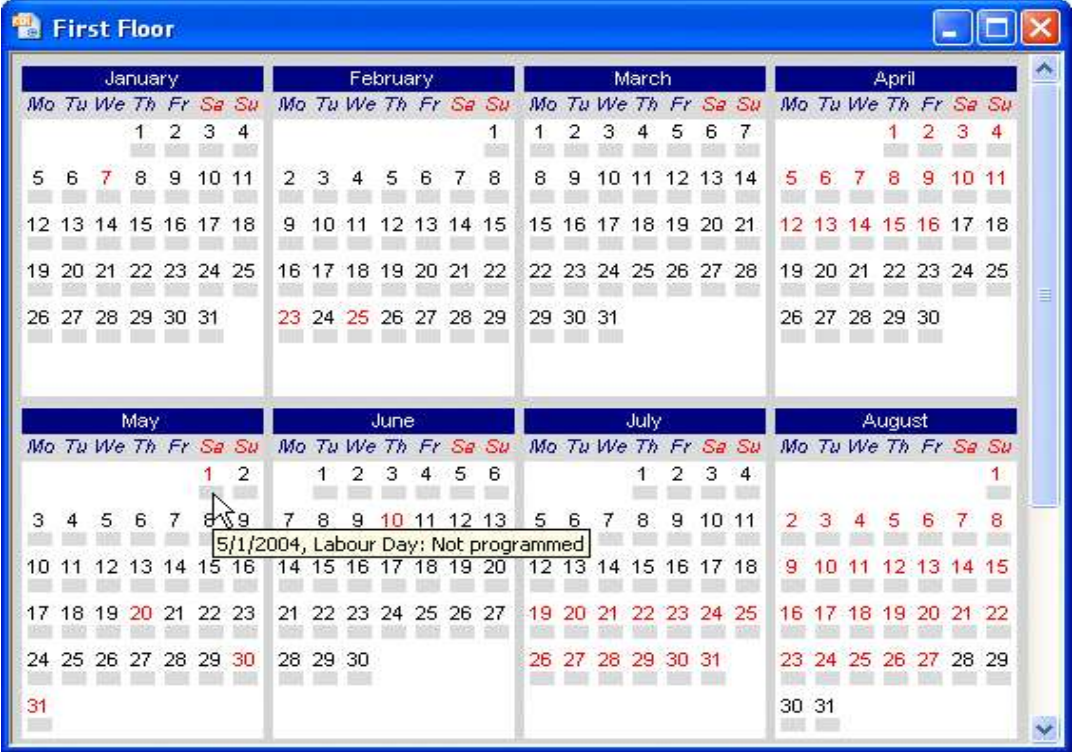

### 2.2.1 Activate calendar

The individual calendars of a calendar project can be activated or deactivated. If the calendar is not active, it's time schedule will not be evaluated.

Use menu option **Calendar – Activate** to toggle the activation state of the calendar. Alternatively click on symbol  $\mathbb{I}$  in the toolbar.

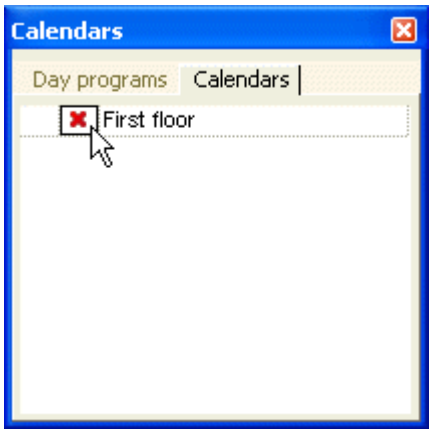

In the calendars tool window you can overview the different calendars with their activation state *(for active, for inactive).* As an alternative to menu and toolbar functions, you may just double click the activation symbol to change the activation state.

*To change the activation state of a calendar, a dialog is opened.*

Press **Yes** if you want to activate the calendar, press **No** to deactivate the calendar.

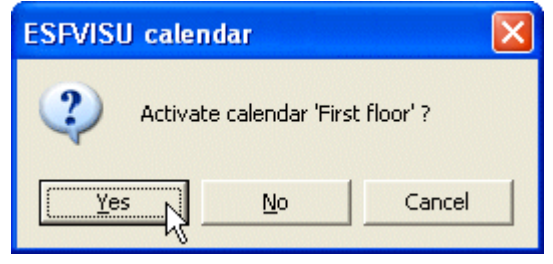

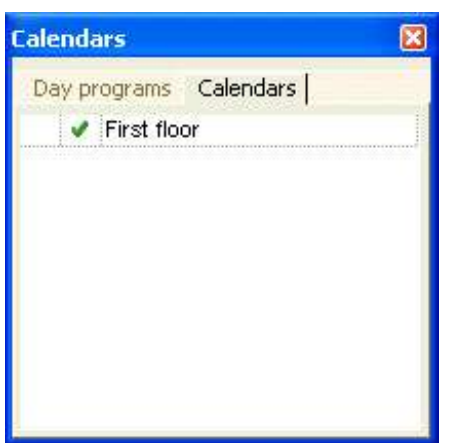

Now the calendar "First floor" is **activated** .

# *2.3 Step 3: Create day program*

Menu option **File – Day programs..** opens the day programs manager dialog.

Alternatively click on symbol **Organize..** in the tasks tool window, section day programs, or click on the  $\frac{1}{\sqrt{2}}$  symbol in the toolbar.

In the day programs manager dialog you can create, open or delete day programs.

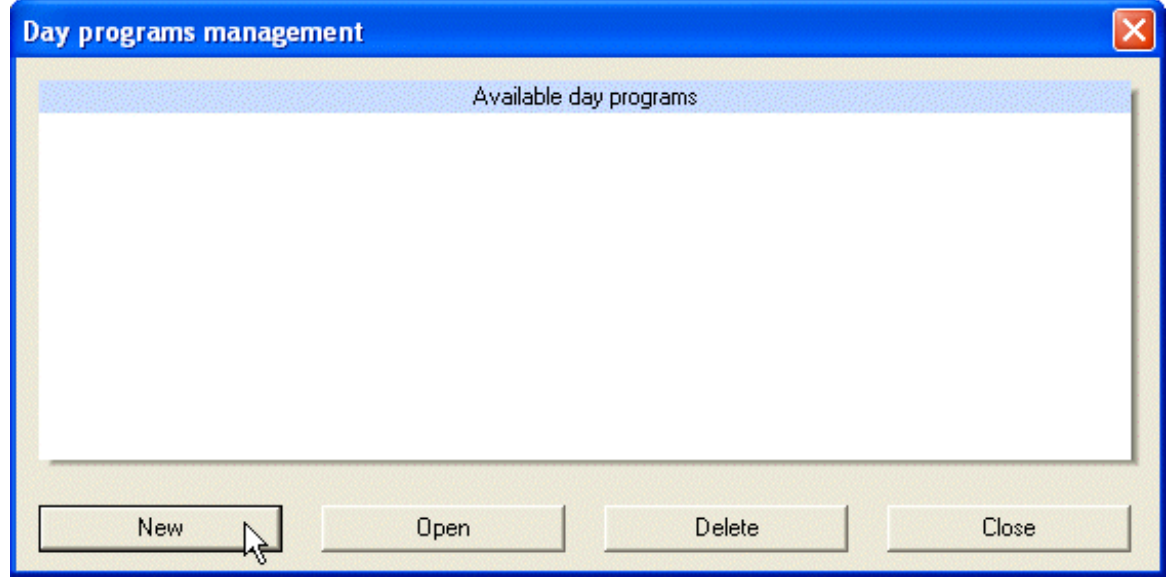

Button **New** opens a dialog to create a new day program.

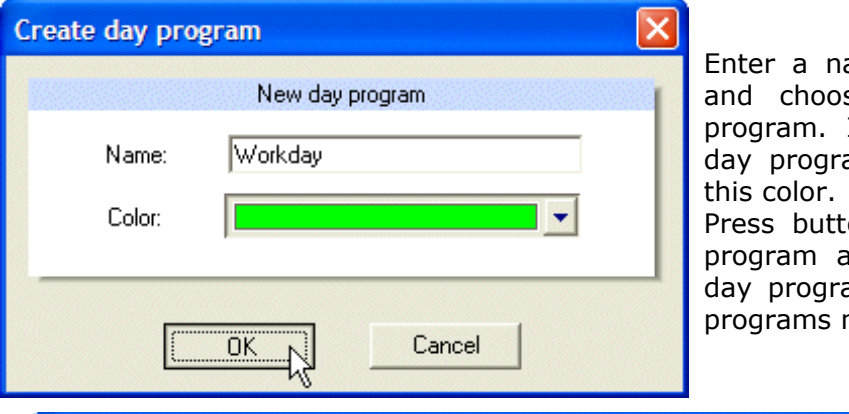

Enter a name for the day program and choose a color for the day program. In the calendar view the am will be displayed with

on OK to create the day and close the dialog. The am will appear in the day manager dialog.

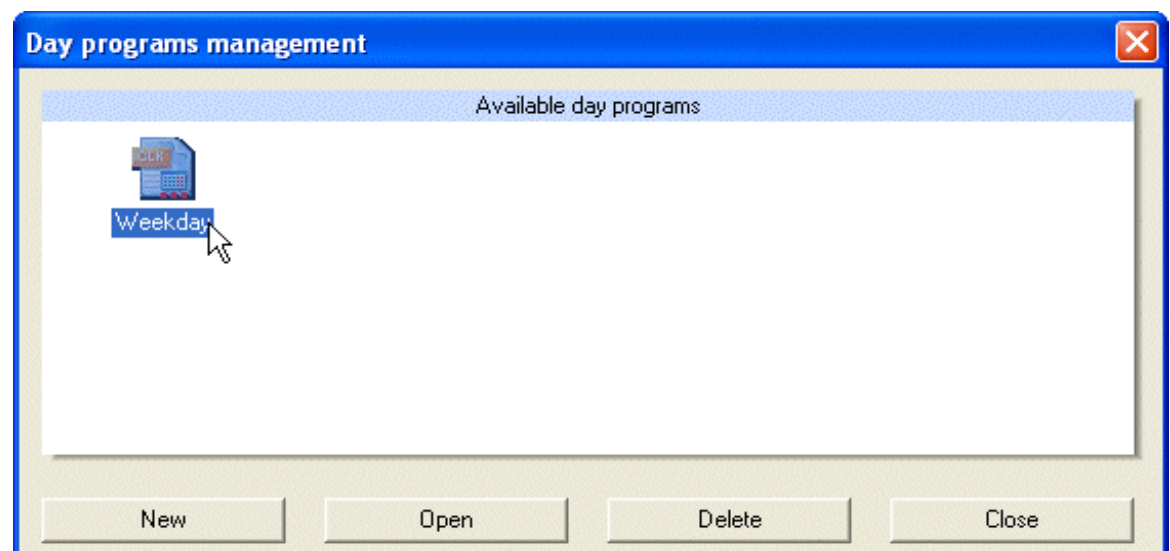

Press button **Open** to open the selected day program. Alternatively double click the day program's symbol.

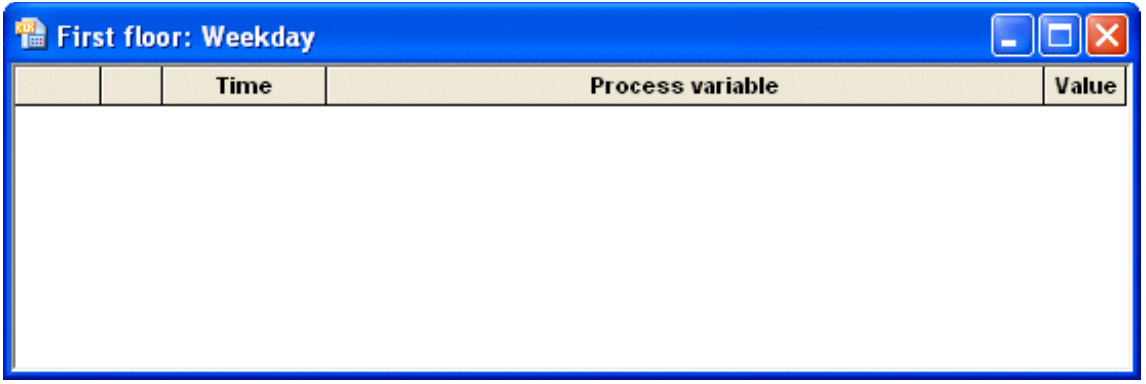

Now commands can be inserted into the day program. Please refer to chapter *Functions*, *Insert command into day program* to see how to do it.

You may continue with editing the calendar and define the contents of the day program later.

# *2.4 Step 4: Edit calendar*

#### 2.4.1 Assign standard day program

The calendars comprise a schedule of day programs. The day programs are assigned to calendar days or periods.

The following picture shows a calendar with no day programs assigned. Holidays, other special days and weekends are displayed with red color. Technically there is no difference between holidays and other special days that you can define yourself. We will see later, how they are defined. First, we see how they can be used.

When you move the mouse over a calendar, details regarding the day under the mouse cursor are displayed as a tool tip.

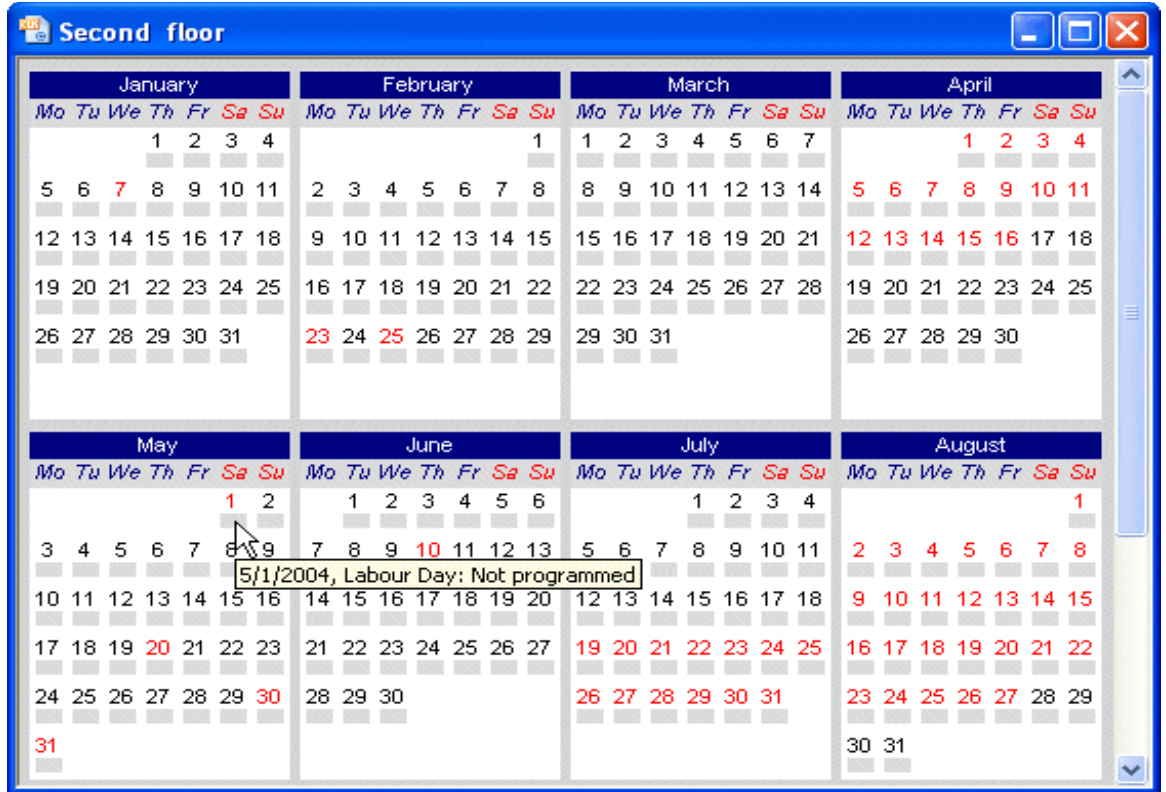

Open the dialog for the definition of holidays and special days with menu option **View – Holiday programming**.

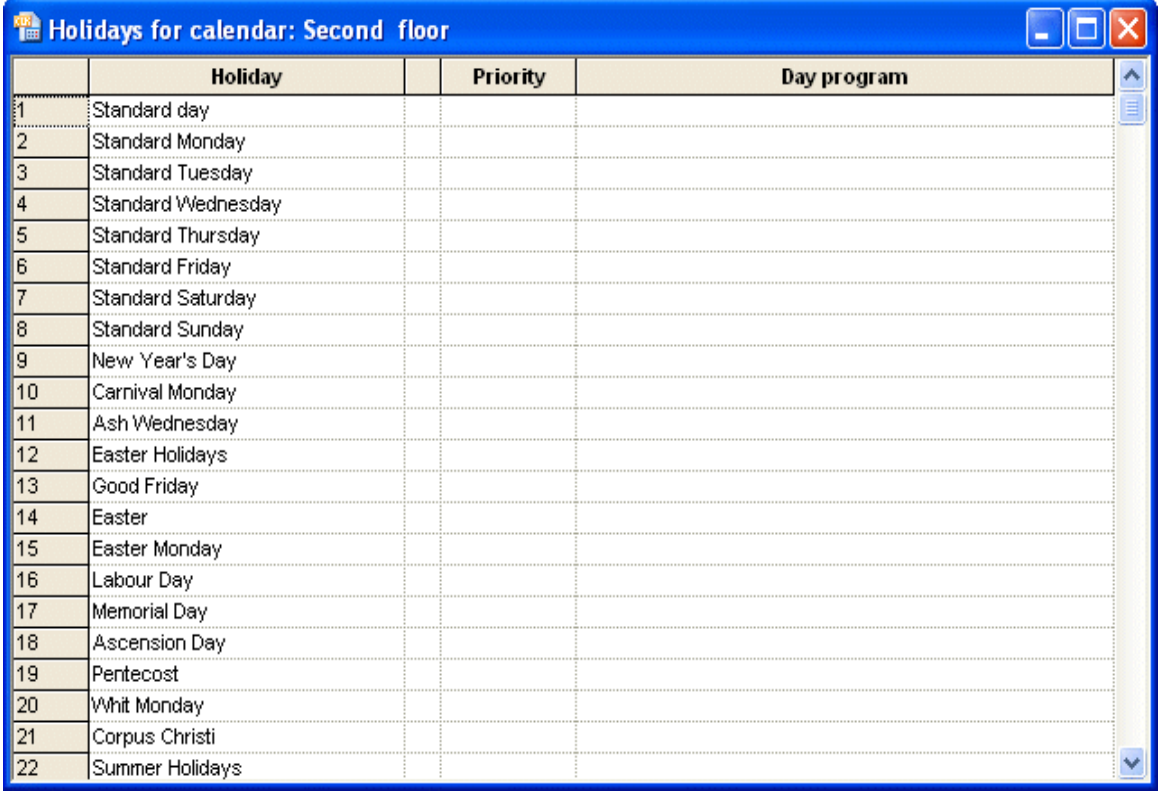

The holiday programming dialog shows a list of predefined special days. Among them is the standard day. The day program assigned to the standard day specifies the default commands, which are to be performed if no other special day applies.

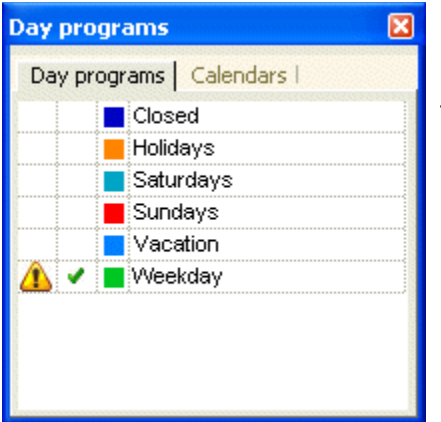

#### **Defining the standard day program:**

The day programs tool window shows already defined day programs. Click on the second column of a day program to make it the standard day program.

In the day programs list the standard day is marked with a small hook. Moreover, in the holiday program dialog you see the standard day program's name in column **Day program** of row **Standard day**.

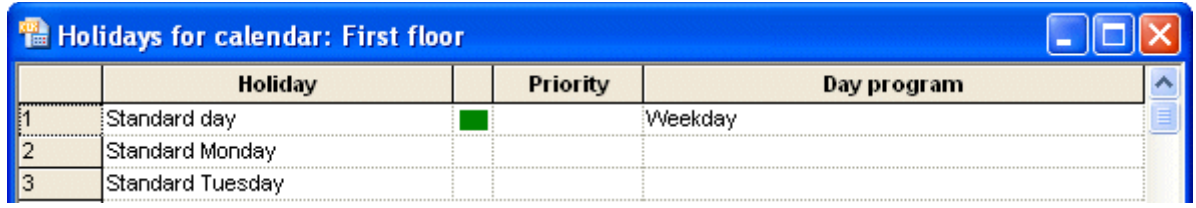

The standard day program is assigned to all days in the calendar, which are not *special*. Since no other special days have been programmed yet, at this step the standard day program's color appears for all days in the calendar.

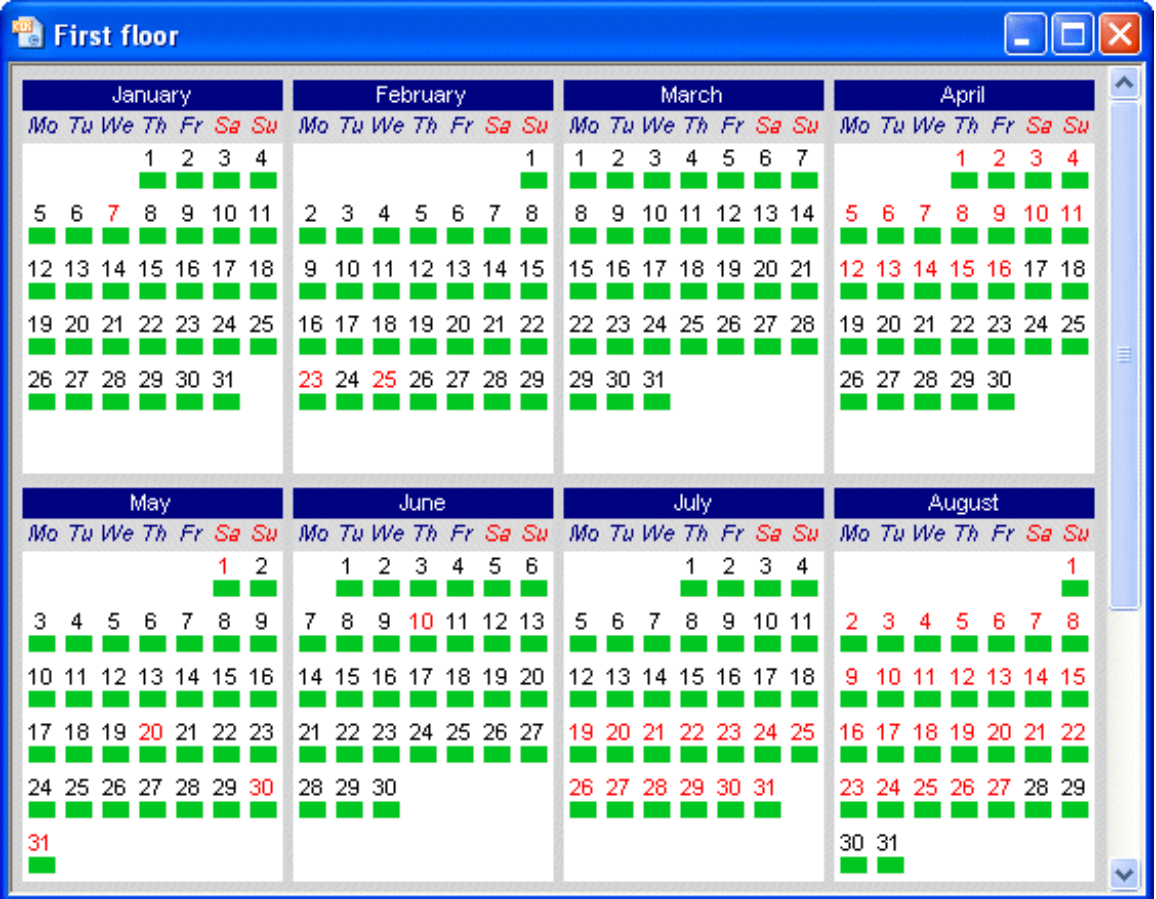

## 2.4.2 Assign day programs to holidays

This example shows how day programs can be assigned to holidays and other special days.

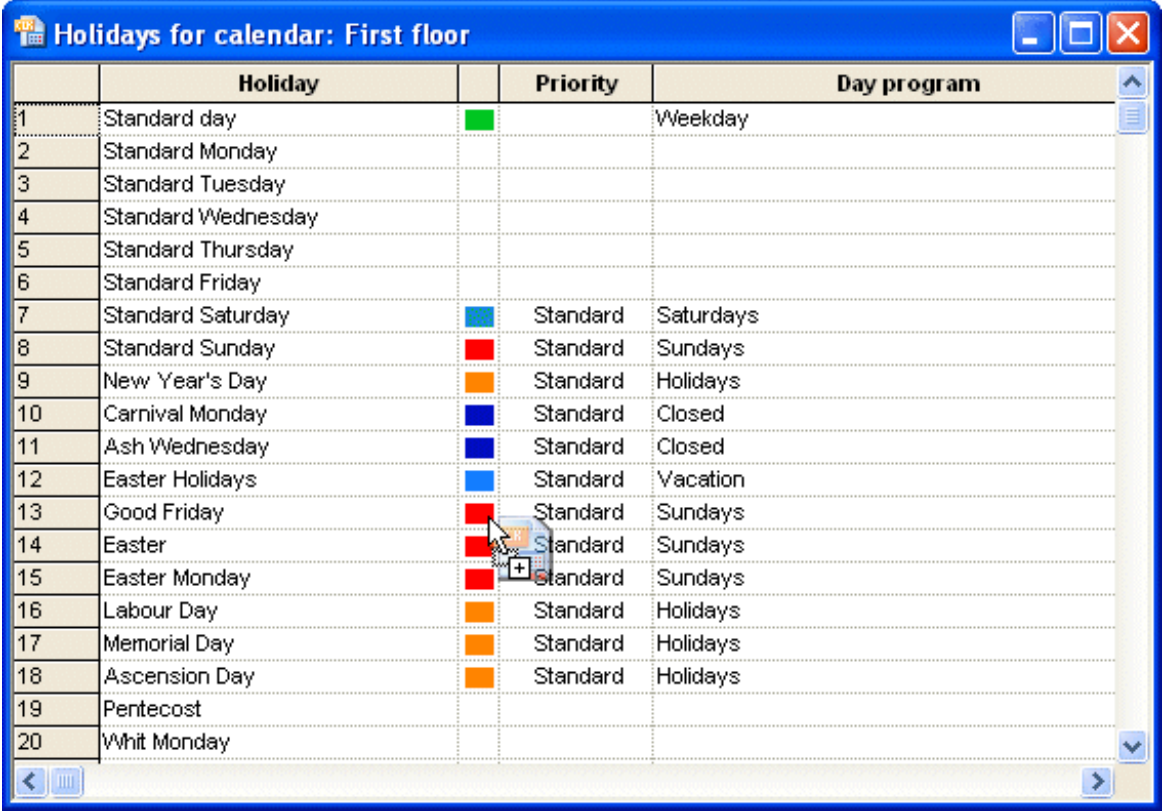

In order to assign a day program to a special day, first select the day program in the day programs tool window and drag the day program to the special day's row program, in the holiday programming dialog.

#### 2.4.3 Assign priorities to day programs

You may assign a day program to Sundays and assign another different day program to the holiday *Easter Sunday*, which also is a Sunday. In these cases, priorities are used to resolve ambiguities.

#### *Example: Easter vacation, Good Friday, Easter Sunday, Easter Monday*

Good Friday, Easter Sunday and Easter Monday are holidays in the Easter vacation. In the example, there are day programs assigned to Good Friday, Easter Sunday and Easter Monday and another different day program, assigned to the Easter vacation. If the day programs of Good Friday, Easter Sunday and Easter Monday are supposed to run instead of the day program of Easter vacation, they must have higher priorities. Their priority number must be higher than the priority number of the Easter vacation.

Click on column **Priority** to assign a priority to the row. *Standard* is the lowest priority (priority 0). Other priorities range from 1 to 9, with 9 as the highest priority.

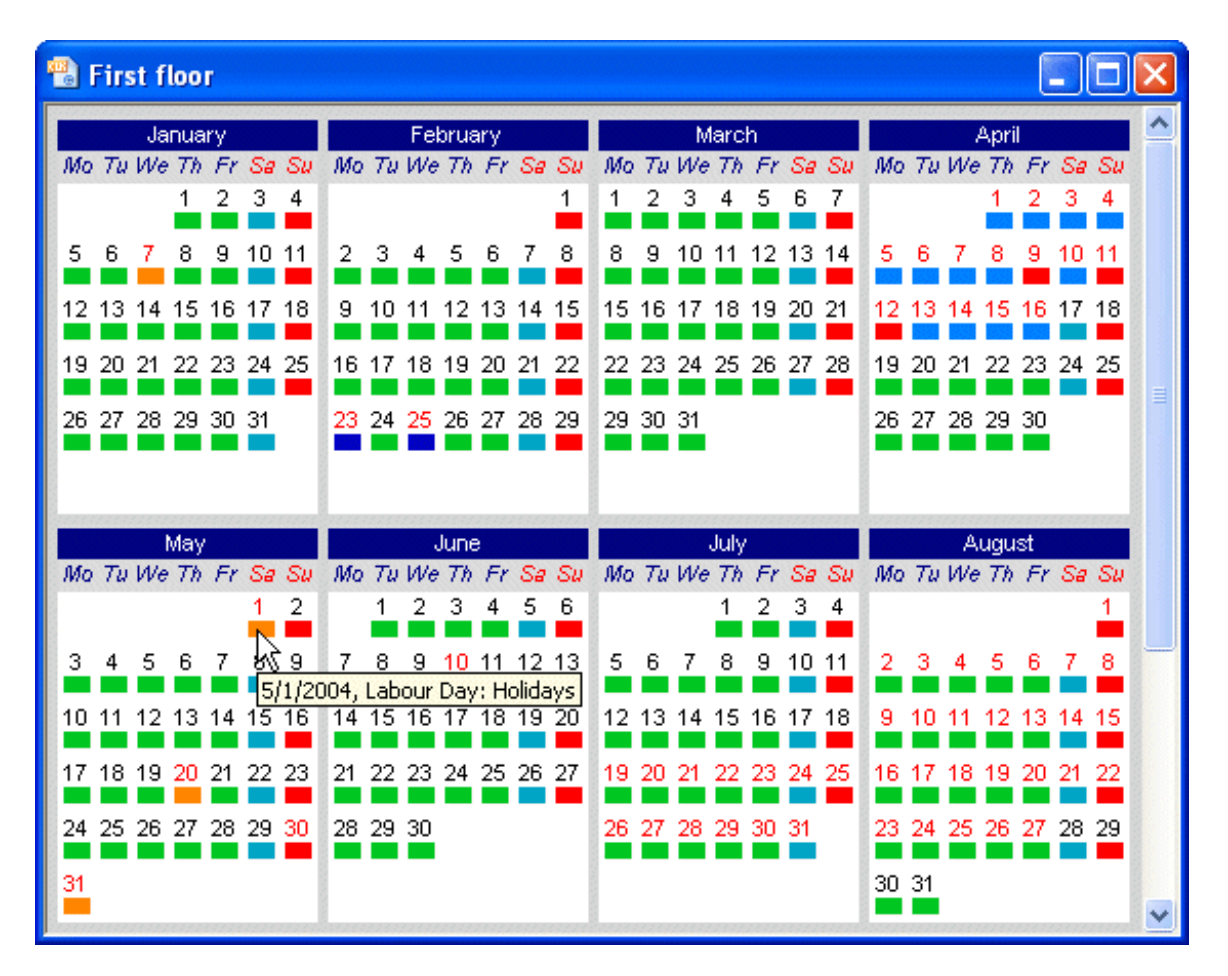

The programming of holidays is always updated in the calendar view.

#### 2.4.4 Manually insert day programs

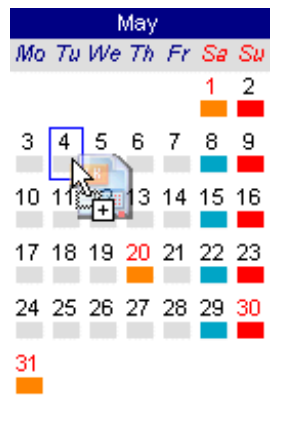

A day program can be manually assigned to dates in the calendar. Just select the day program in the day programs tool window and drag the day program to the desired date in the calendar.

However, you may assign the day program not only to a specific date, but you may assign it to a whole selection of dates.

#### **Date selections in the calendar:**

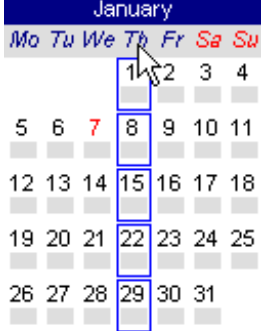

**Select a column:** Click on the weekday's name.

#### **Select multiple columns:**

Extend the selection with a second click on 19 20 21  $\overline{22}$  23  $\overline{24}$  25 another weekday's name but with CTRL- key pressed.

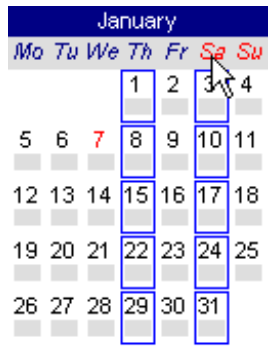

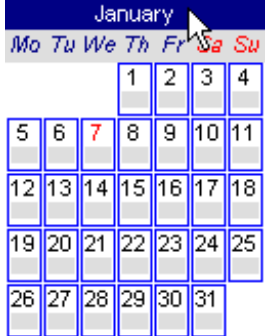

#### **Select a month:**

Click on the month's name, if desired extend the selection with CTRL- key pressed and other selections.

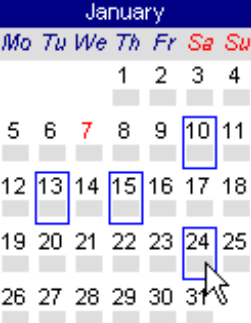

# **Select several days:**

Start with the selection of one day and extend the selection with more clicks but CTRL- key pressed.

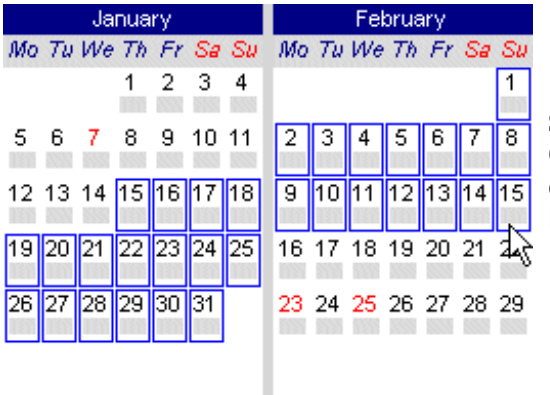

#### **Select a range:**

Click on the first day of the selection, and then click on the last day of the selection with SHIFTkey pressed. It works over month's boundaries.

# **3 User interface**

# *3.1 Menu*

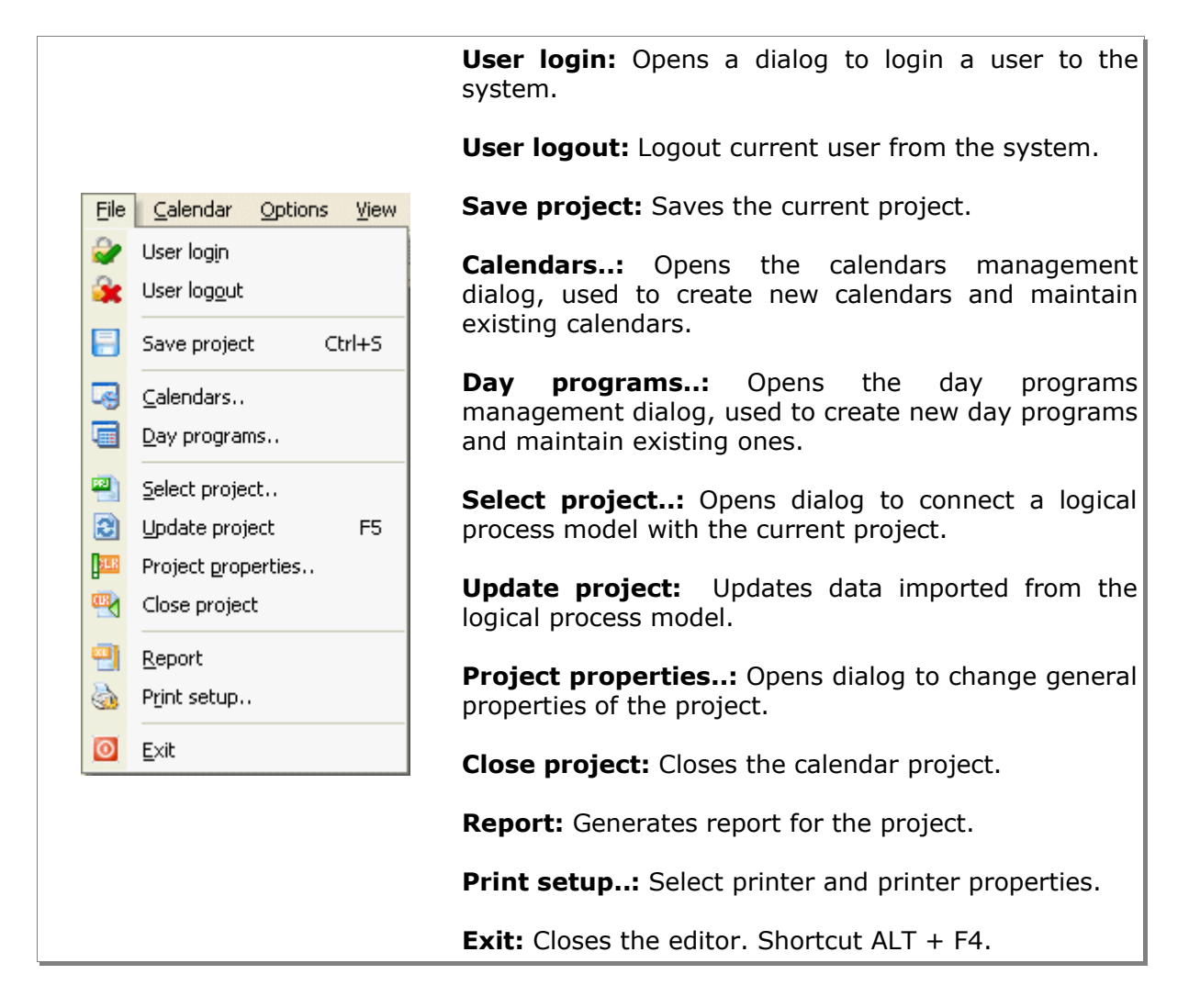

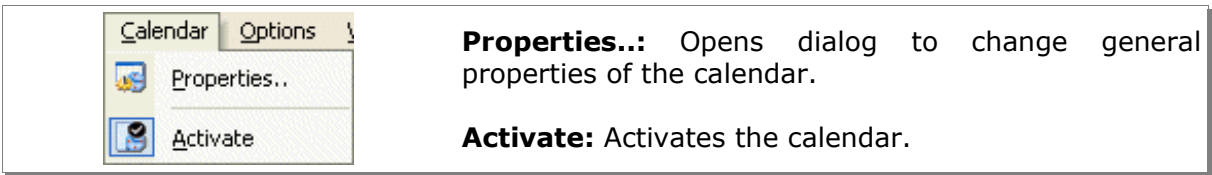

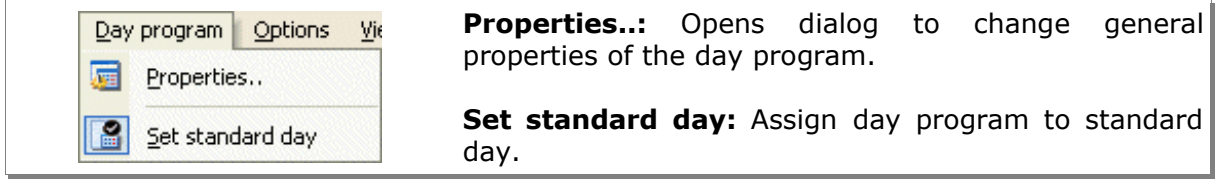

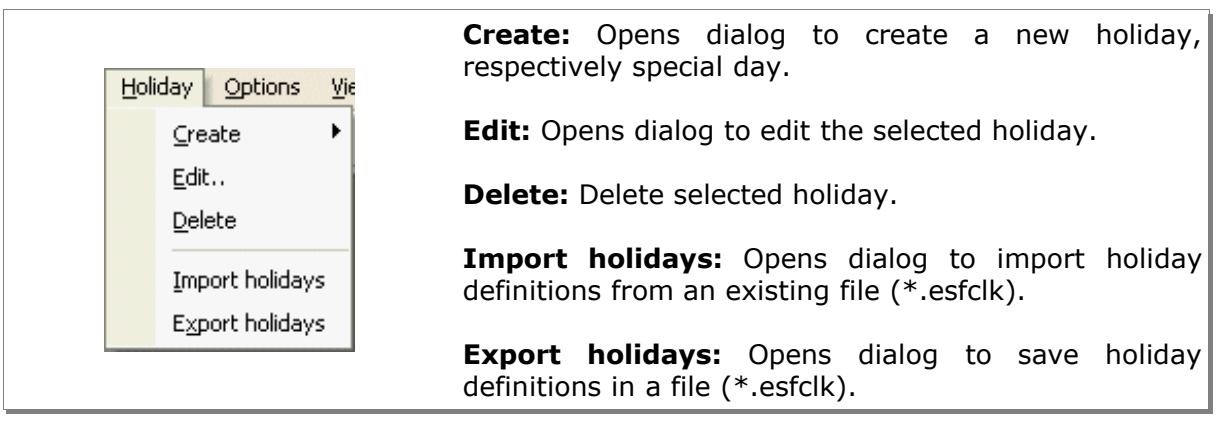

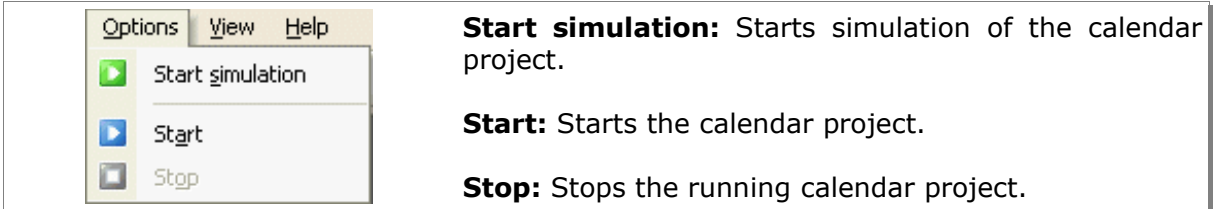

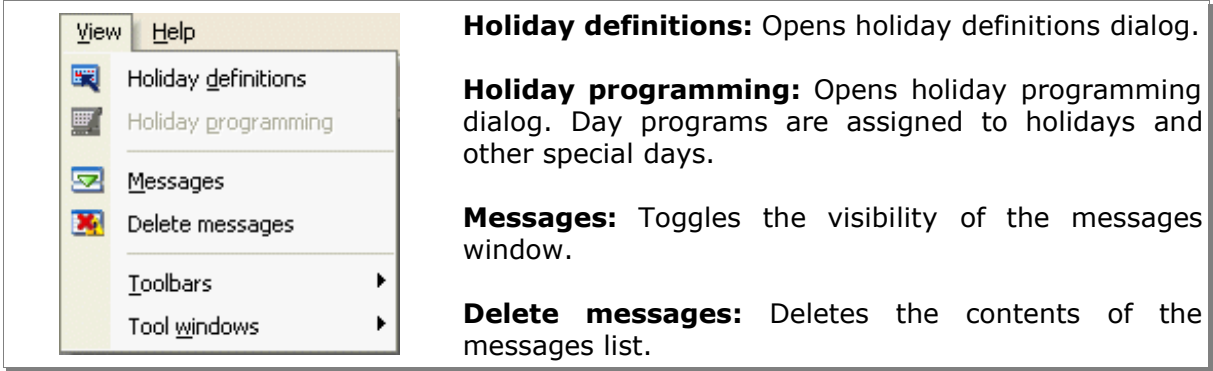

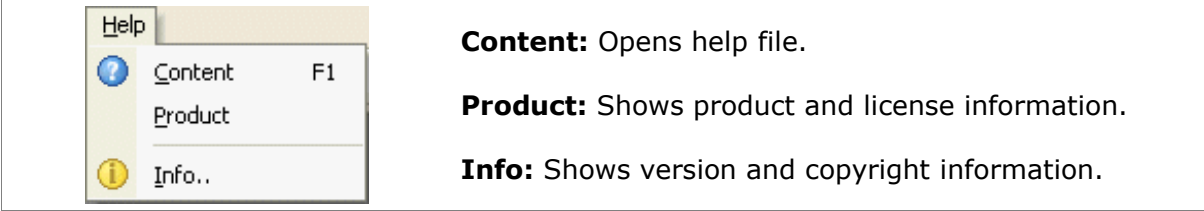

# *3.2 Toolbar*

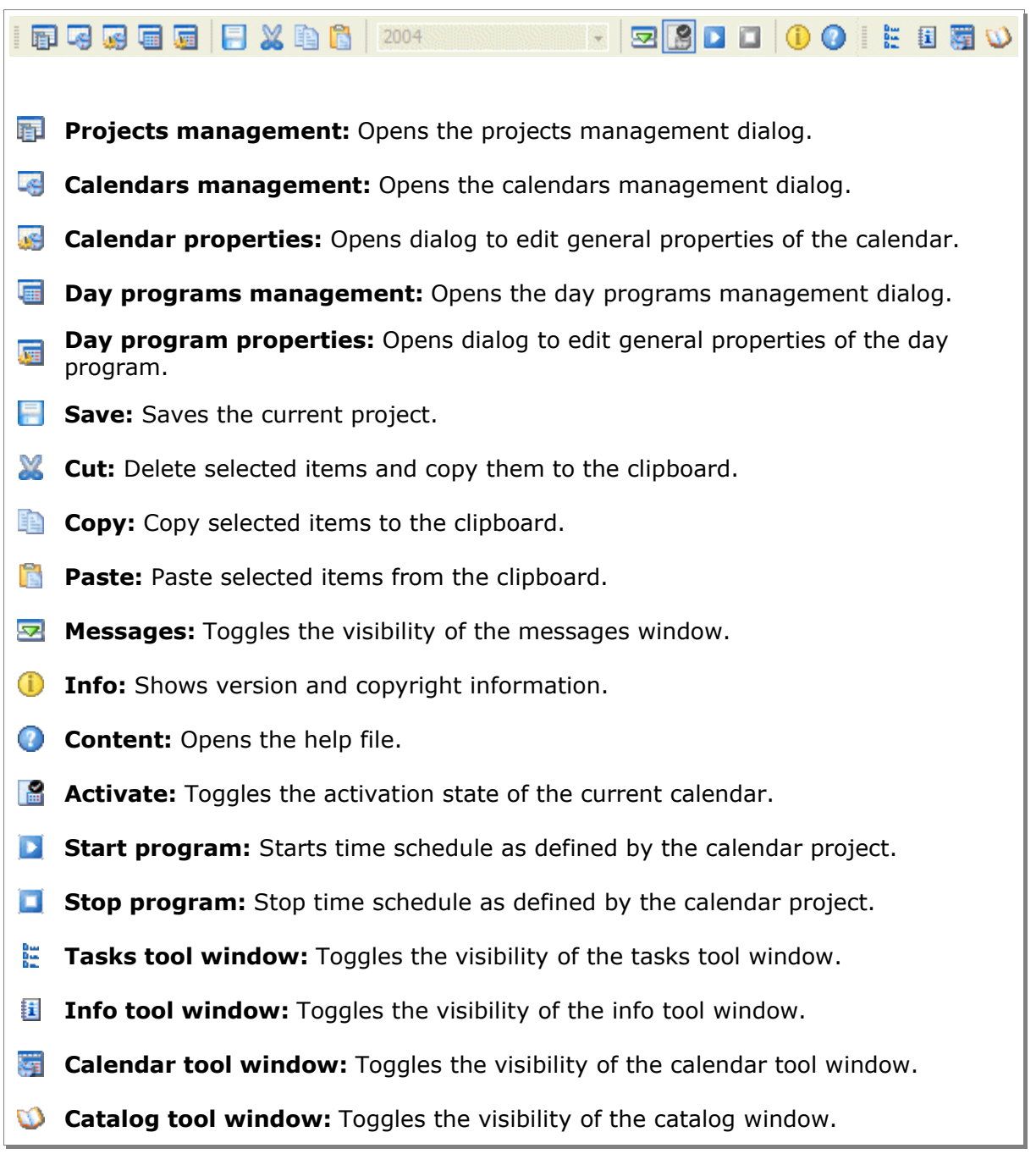

# *3.3 Tool windows*

The calendar application shows different tool windows, which provide tools and information according to the current state in the editor.

Menu option **View – Tool windows** can be used to toggle the visibility of the different tool windows.

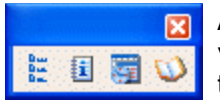

As an alternative, you may use the tool windows toolbar to toggle the visibility of different tool windows. Use menu option **View – Toolbars** to toggle the visibility of this toolbar.

#### 3.3.1 Tasks tool window

The tasks tool window provides easy access to common tasks. Click on an item in the tasks list to start the task. The content differs according to the editor's state.

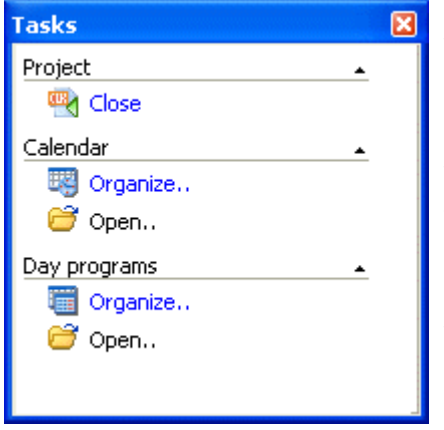

#### **When no calendar project has been loaded:**

Start project's management dialog; open project out of recently used project's list.

#### **When a calendar project has been opened but no calendar has been opened yet:**

Close calendar project; Open calendars management dialog.

#### **When a calendar has been opened:**

Close calendar project; open calendars management dialog; open day programs management dialog.

### 3.3.2 Info tool window

This window provides information similar to a FAQ (Frequently Asked Question) list.

The content changes according to the current situation in the editor and can be navigated with the built-in Internet Explorer.

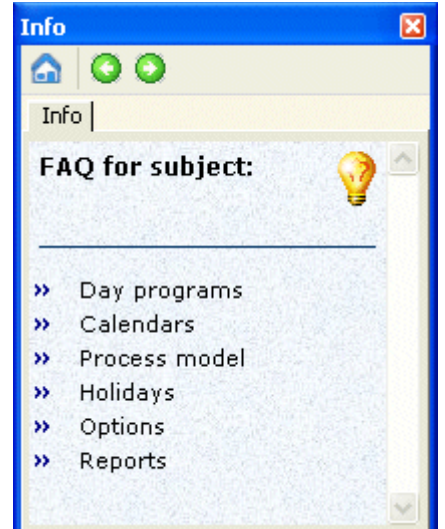

#### 3.3.3 Calendar tool window

This window has two tabs: The tab **Day programs** shows a list of day programs, tab **Calendar** shows a list of calendars.

#### **Calendars:**

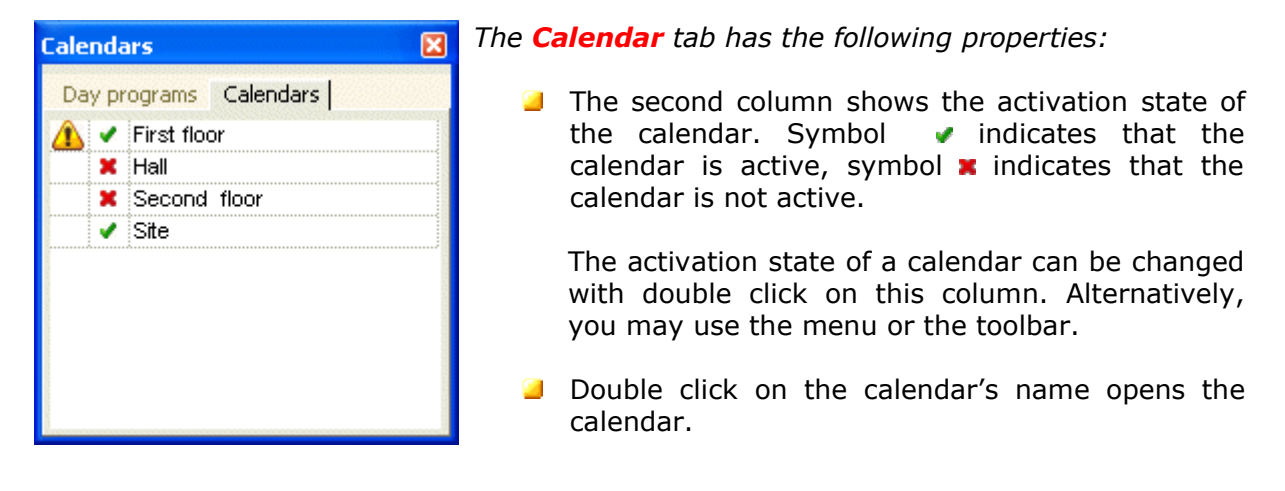

#### *A* Problem indication:

The first column is reserved to indicate a possible problem.

#### **Possible causes:**

**T** The calendar comprises of day programs, which comprise of erroneous commands or include no commands. In the day program, erroneous commands will be displayed with red color.

#### **Day programs:**

*The Day programs tab shows the available day programs.*

- **The second column shows whether the day** program has been assigned to the standard day. Symbol  $\bullet$  indicates that the day program has been assigned to the standard day.
- **D** Double click on this cell of a row will assign the day program in this row to the standard day. Alternatively, you may use the menu or the toolbar.
- **D** Double click on the color opens a dialog to change the color of the day program.
- **The day program can be dragged to a calendar or** to a holiday in the holiday programming dialog.

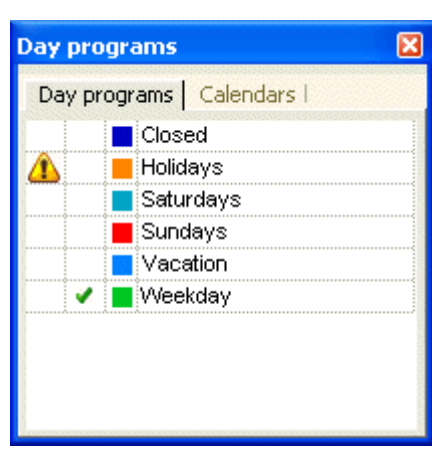

### *A* Problem indication:

The first column is reserved to indicate a possible problem.

#### **Possible causes:**

- Commands for a process variable have been used, which is no longer available or the command is no longer allowed.
- **The day program does not contain any commands.**
- **T** Two values for a single process variable are to be sent at the same time. In the day program, erroneous commands will be displayed with red color.

#### 3.3.4 Catalog tool window

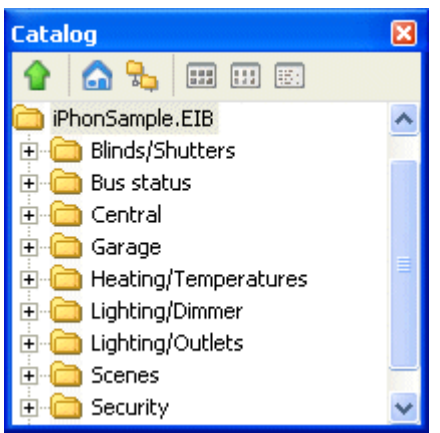

The catalog comprises of connected process model and it's process variables. To insert a command into a day drag the process variable to the day command window.

# **4 Functions**

# *4.1 Create and maintain calendar projects*

### **Create calendar project:**

Menu option **File – Projects** opens the calendar projects management dialog. Alternatively, click on **D Organize..** in the tasks tool window. In this dialog you may create, open, delete or rename calendar projects.

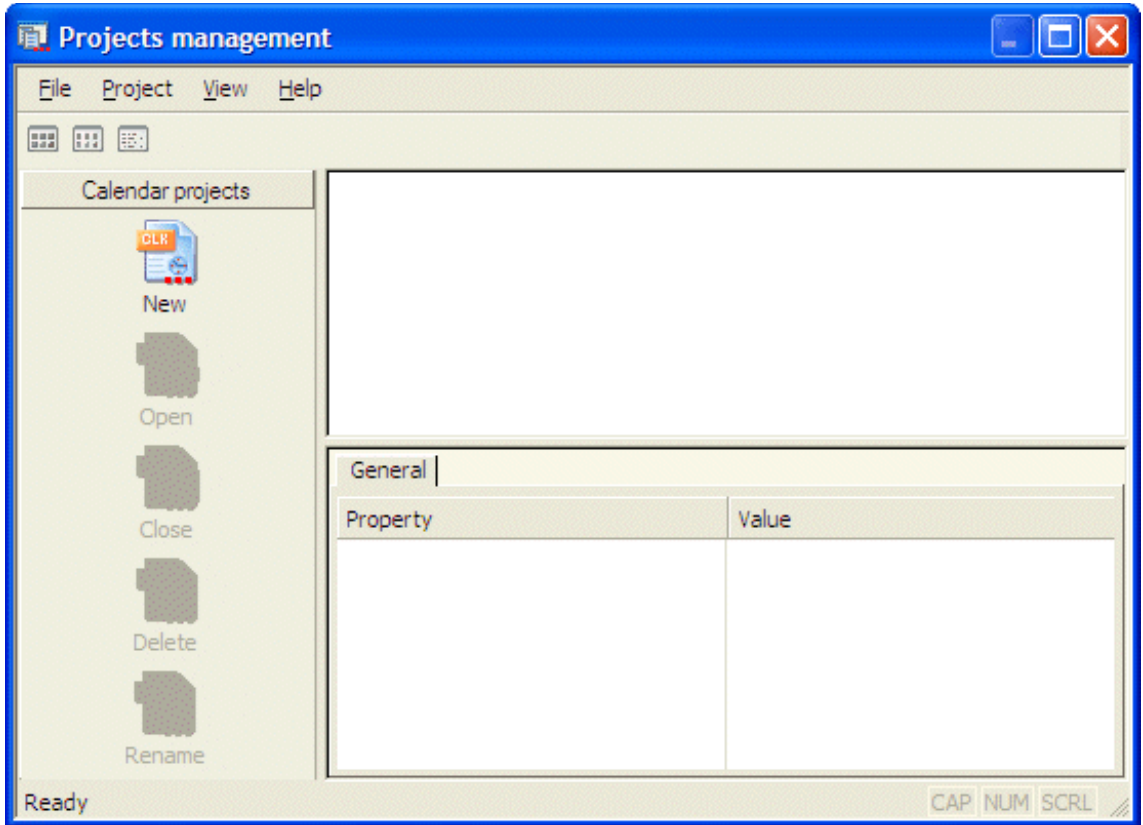

**New:** Click on button **New** opens a dialog to create a new calendar project.

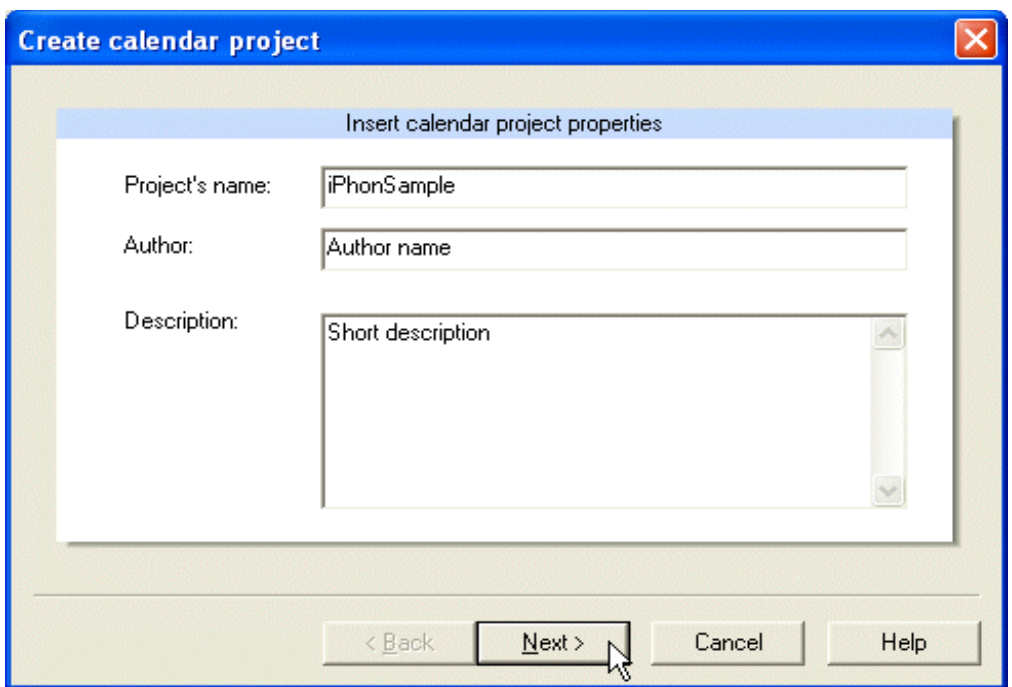

**Project's name:** Unique name of the calendar project.

**Author and description:** It is useful but not mandatory to enter the author's name or the project description. These entries can be changed later.

**Continue:** Click on button **Continue** to continue with the creation of the calendar project.

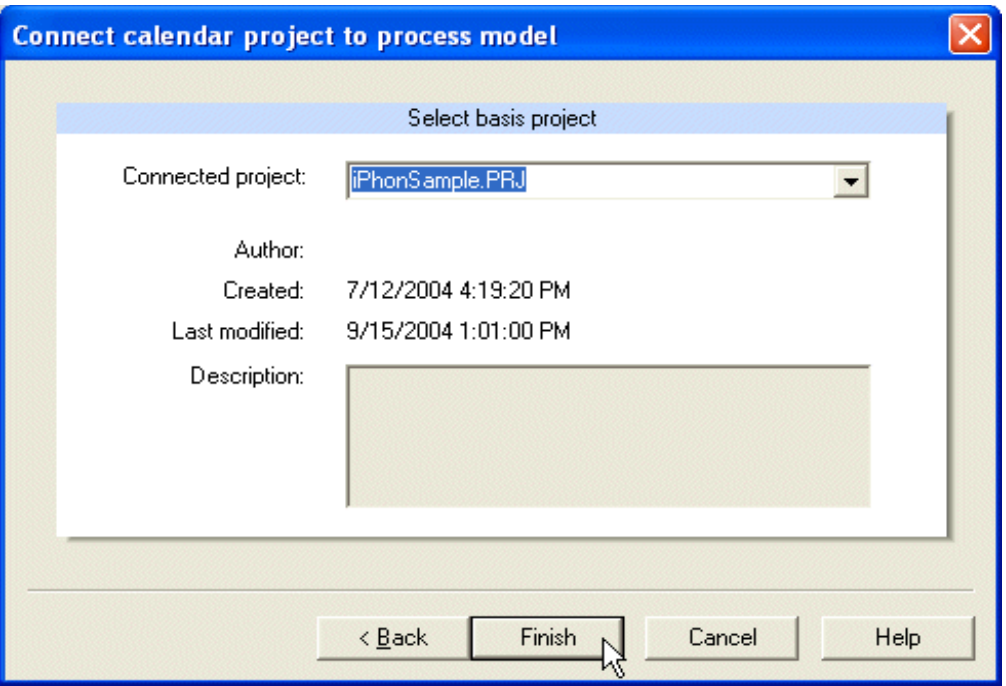

Select a process model, to which the calendar program will be connected.

**Finish:** Click on the button **Finish** to complete the creation of the calendar project. The calendar project will appear in the calendar projects management dialog and can be opened there.

# **Open calendar project:**

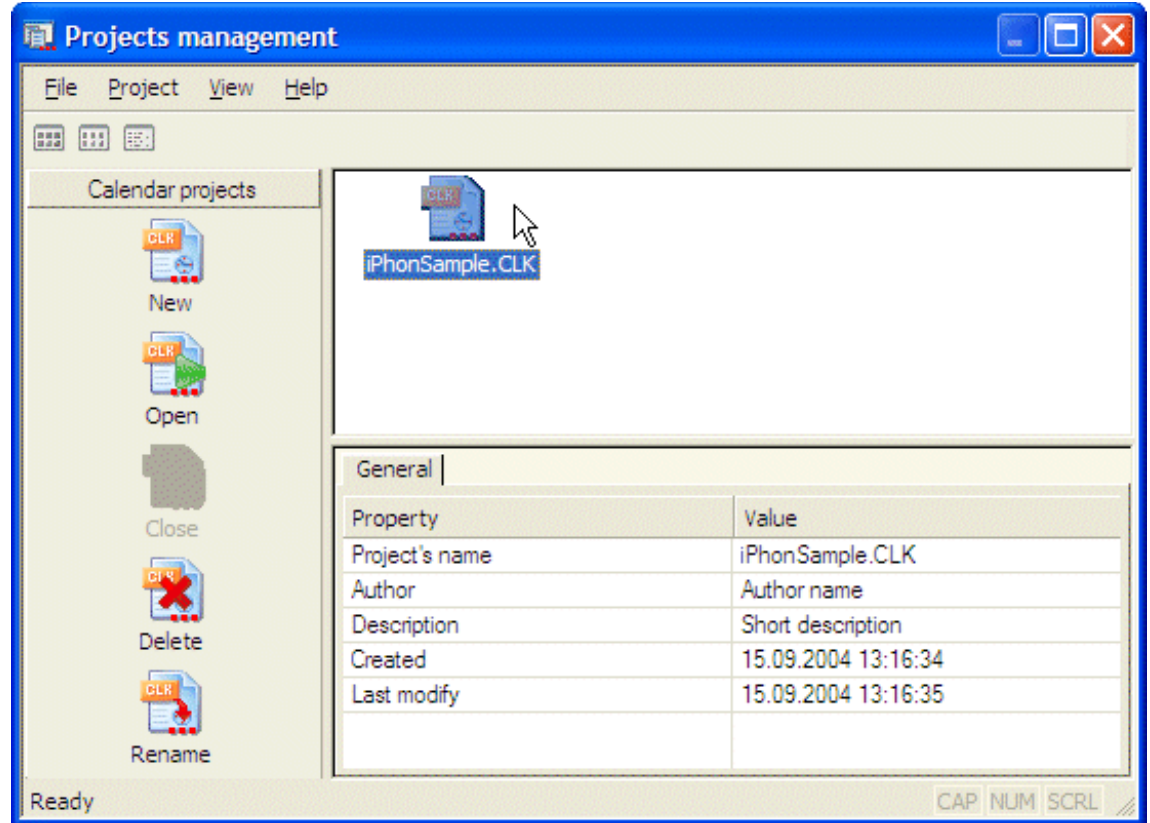

**Open:** Press button **Open** to open the selected project. Alternatively double click the project's icon or use menu option **Project – Open**.

#### **Delete calendar project:**

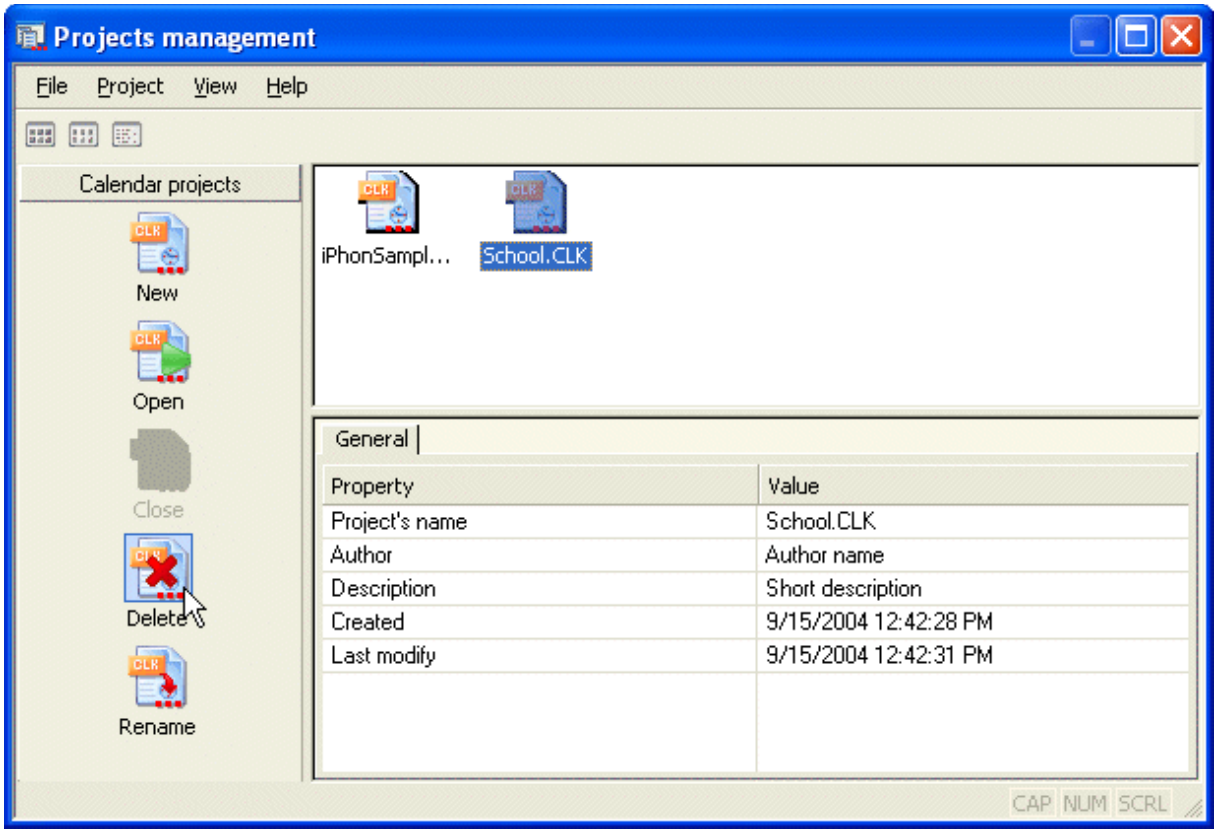

Press button **Delete** to delete the selected calendar program. Alternatively use menu option **Project – Delete**.

#### **Edit project properties:**

Menu option **File – Project properties..** opens the dialog to change the project's author and description.

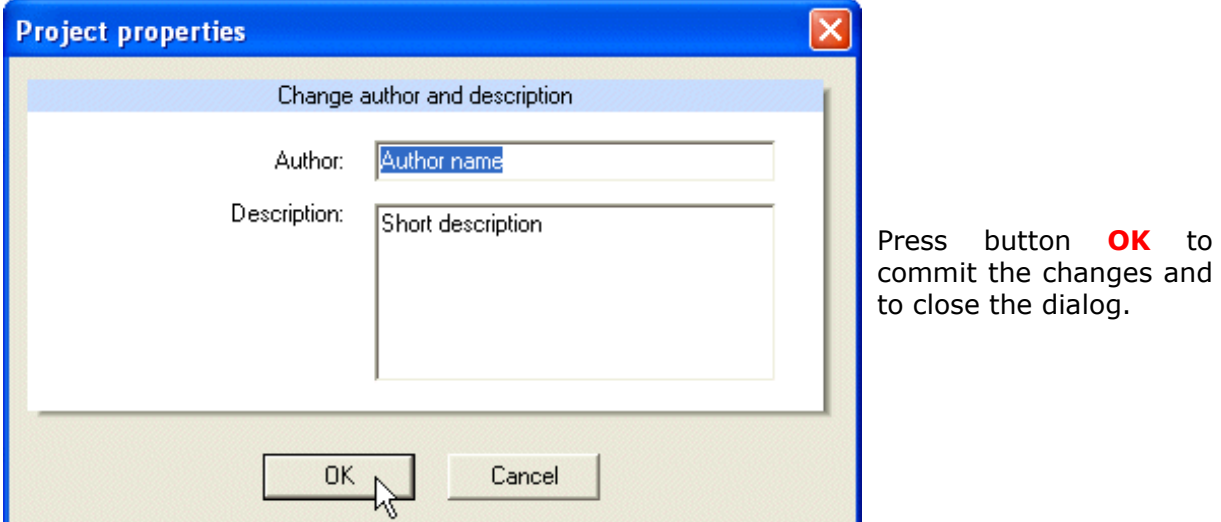

### **Rename calendar project:**

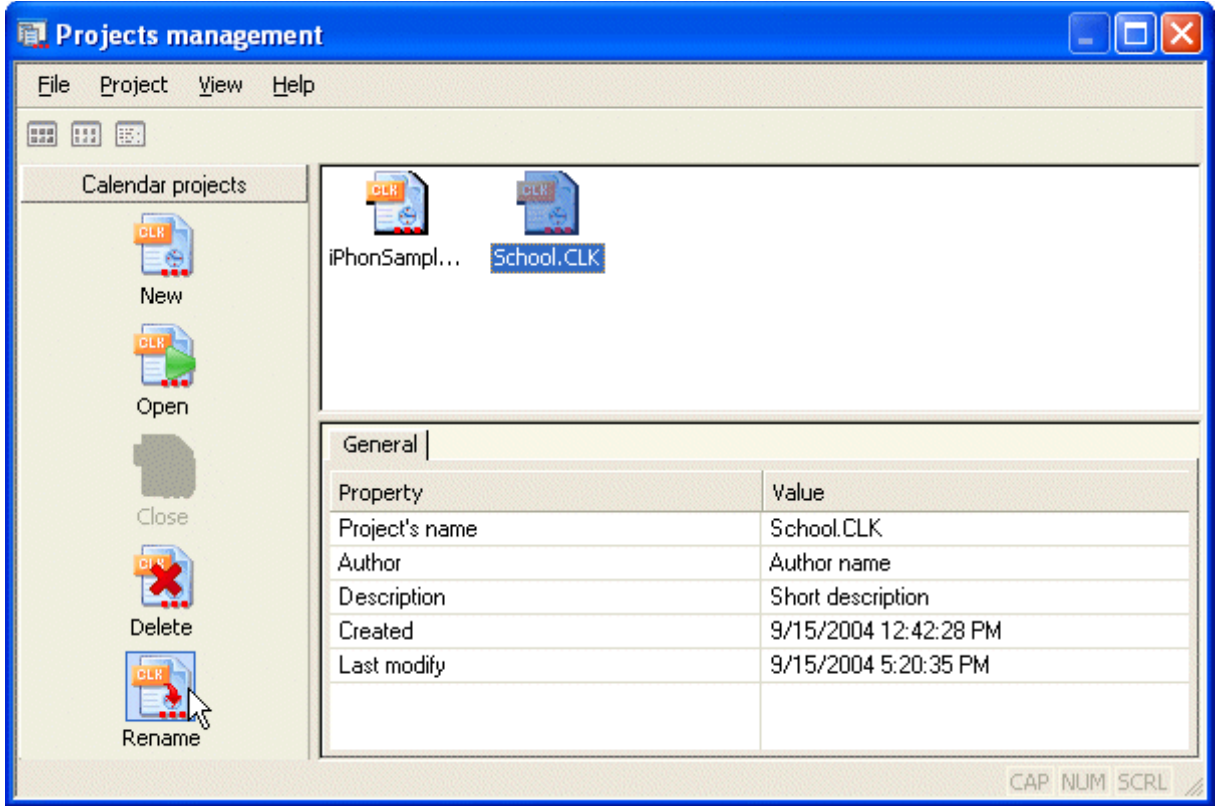

Press button **Rename** to open a dialog to rename the project. The project must be closed before the project can be renamed.

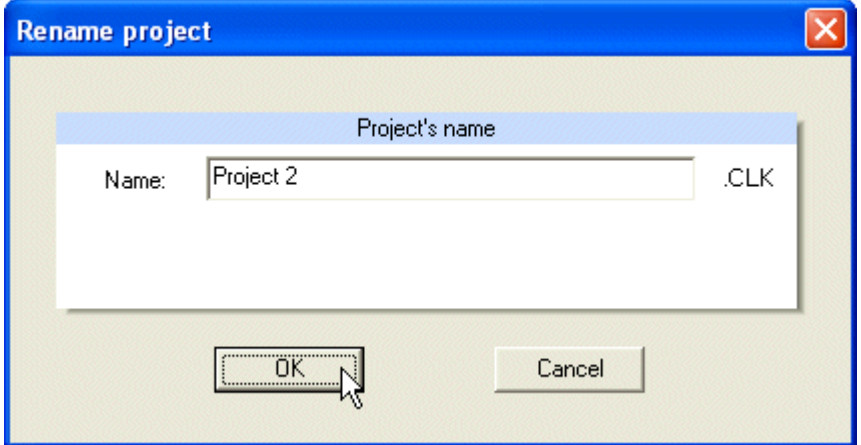

Press button **OK** to commit the changes and to close the dialog.

# *4.2 Create and maintain calendars*

#### **Create calendar:**

One calendar project may contain several calendars.

Use menu option **File – Calendars..** to open the calendars management dialog.

Alternatively click on symbol **Organize..** in the tasks tool window, or, click on the same symbol in the toolbar. In the calendars management dialog you can create, delete or rename calendars of the current calendar project.

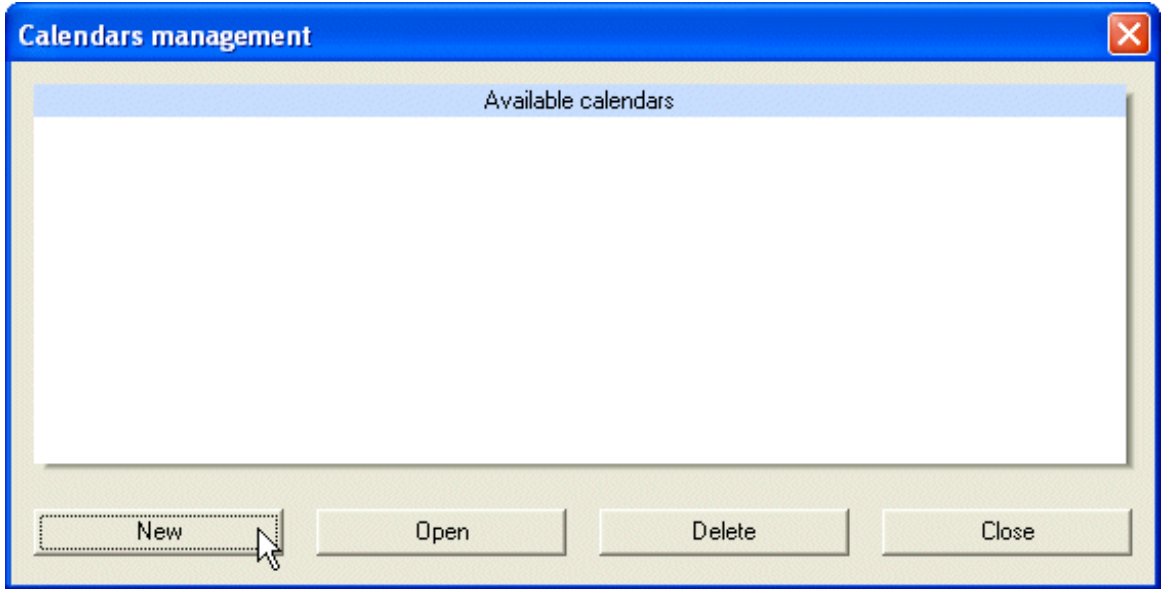

Press button **New** to open a dialog to create a new calendar.

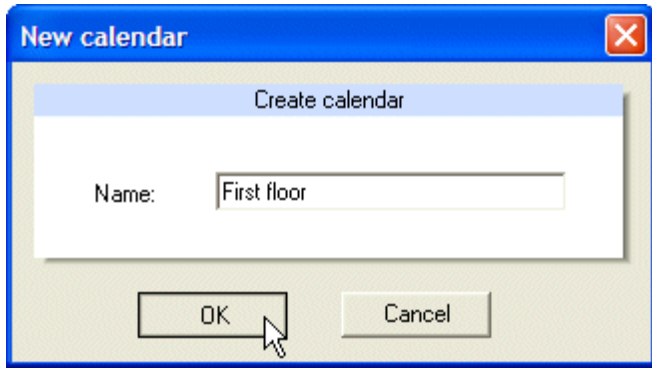

Enter a unique calendar name and press button **OK**. The dialog closes and the newly created calendar appears in the calendars management dialog, where it can be opened.

#### **Activate/deactivate calendar:**

The individual calendars of a calendar project can be activated or deactivated. If the calendar is not active, it's time schedule will not be evaluated.

Use menu option **Calendar – Activate** to toggle the activation state of the calendar. Alternatively click on symbol **in the toolbar**.

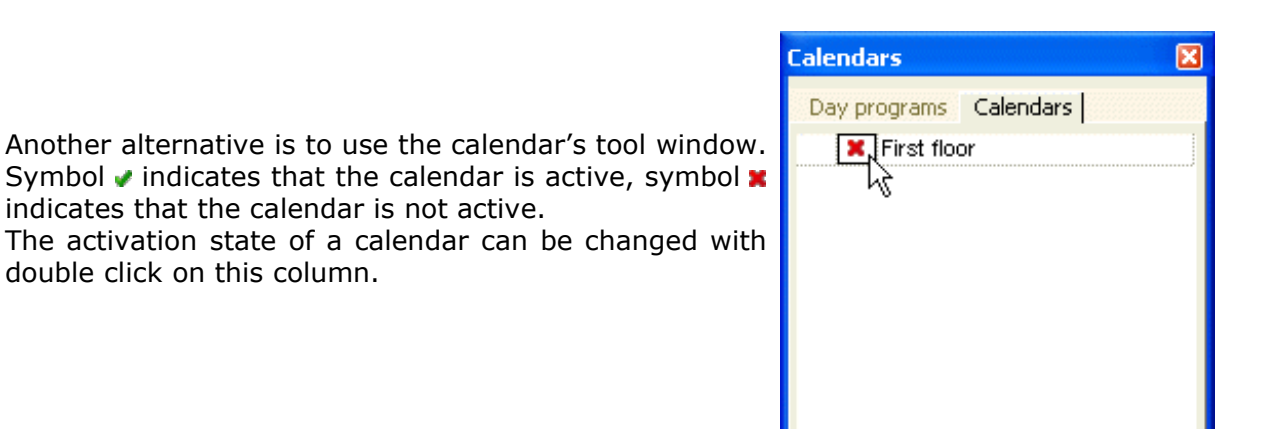

A dialog to activate or deactivate the calendar is opened.

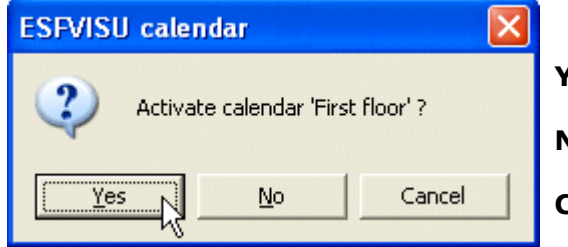

Yes: the calendar will be activated.

**No:** the calendar will be deactivated.

**Cancel:** no change.

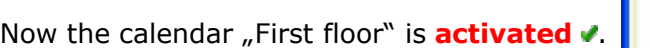

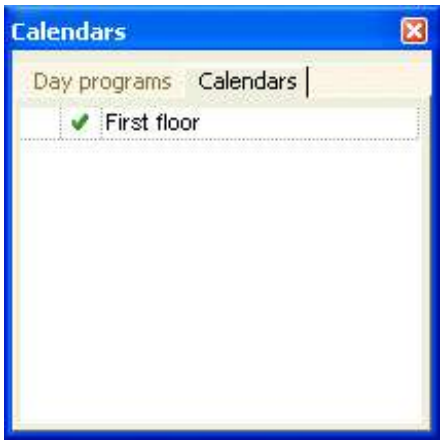

#### **Open calendar:**

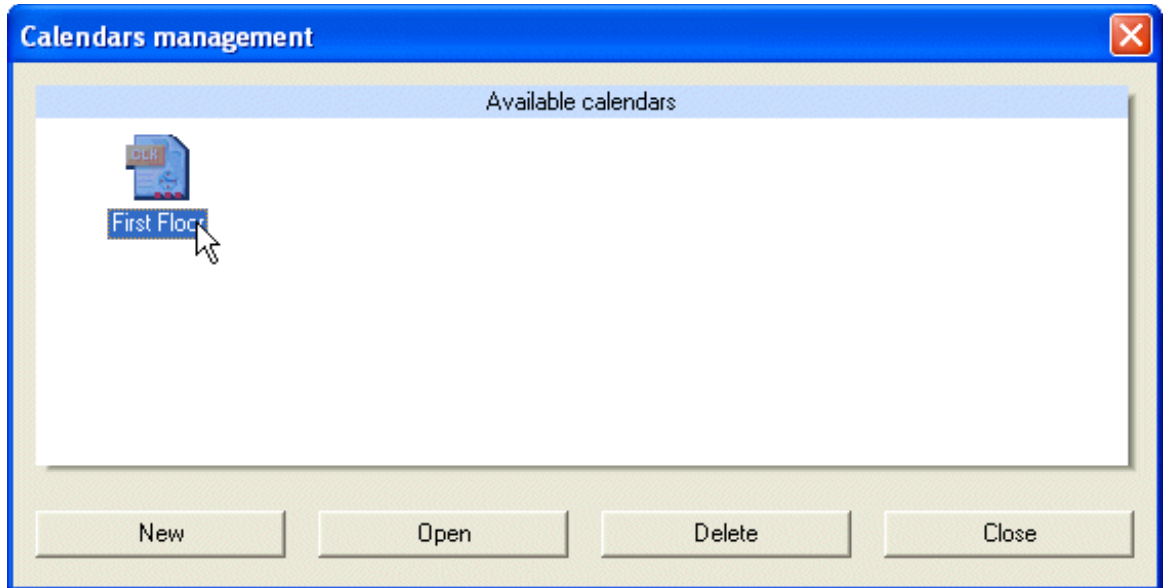

Press button **Open** to open the selected calendar. Alternatively double click on the calendar's icon.

#### **Delete calendar:**

Press button **Delete** to delete the selected calendar.

#### **Edit the calendar's name:**

Use menu option **Calendar – Properties..** to change the name of the calendar. Alternatively click on symbol **is** in the toolbar.

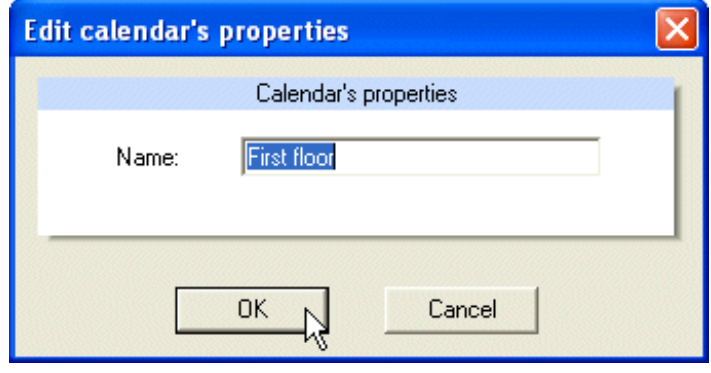

Enter the new name of the calendar and press button **OK** to commit the change.

# *4.3 Create and maintain day programs*

#### **Create day program:**

Use menu option **File – Day programs..** to open the day programs management dialog. Alternatively click on symbol **Organize..** in the tasks tool window, or, click on the same symbol in the toolbar. In the day programs management dialog you can create and maintain day programs.

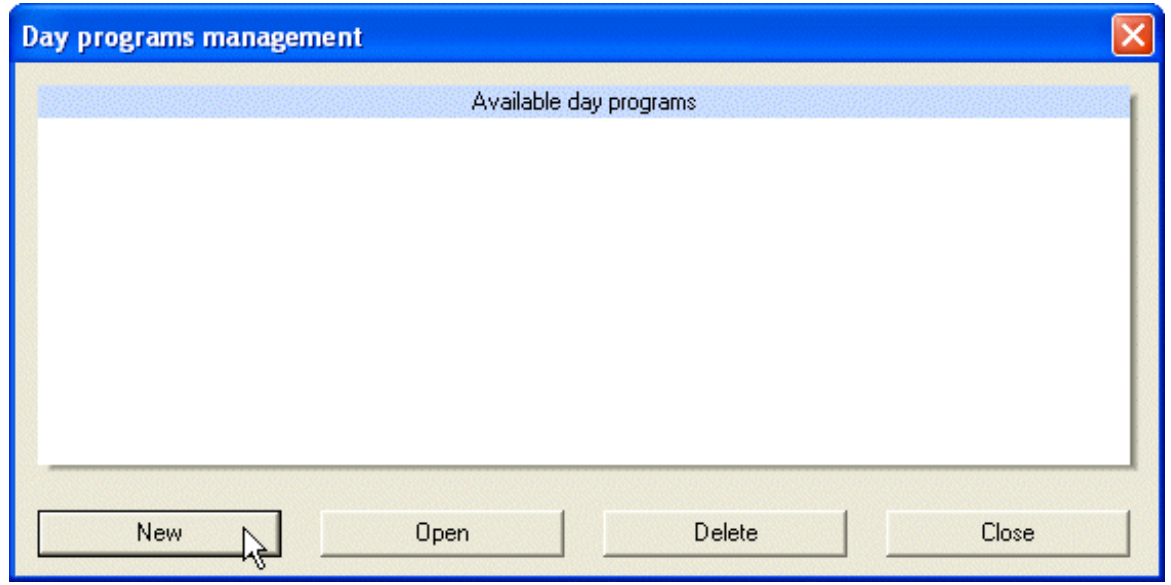

Button **New** opens a dialog to specify name and color or the new day program.

Enter a name for the day program and choose a color for the day program. In the calendar view the day program will be displayed with this color.

Press button **OK** to create the day program and close the dialog. The day program will appear in the day programs manager dialog.

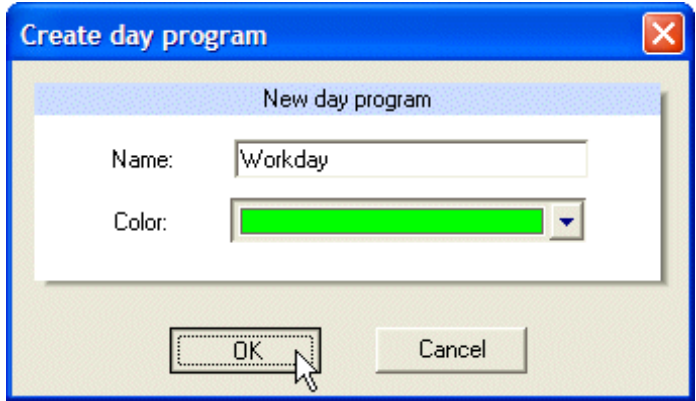

#### **Open day program:**

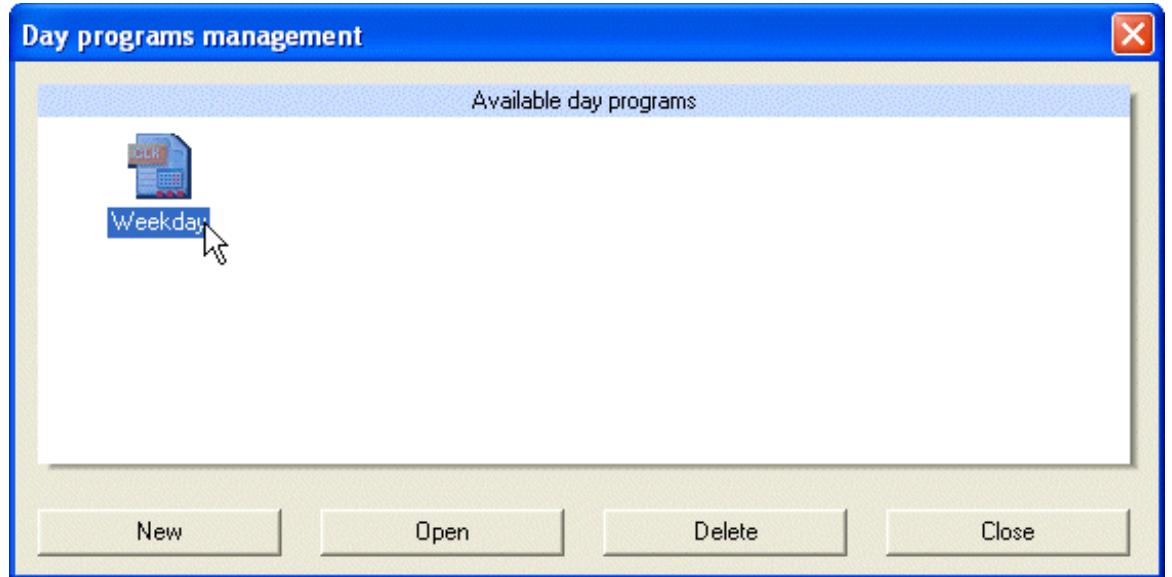

Press button **Open** to open the selected day program. Alternatively double click on the day program's icon.

#### **Delete day program:**

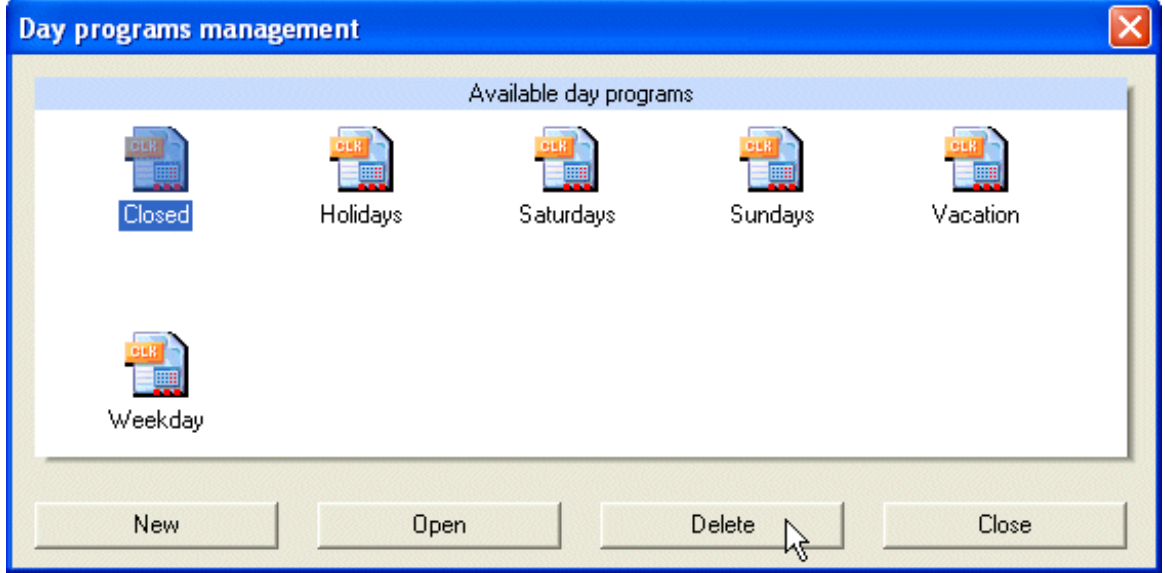

Press button **Delete** to delete the selected day program.

#### **Edit the day program's properties:**

Menu option **Day program – Properties..** opens a dialog to edit the day program's name and color.

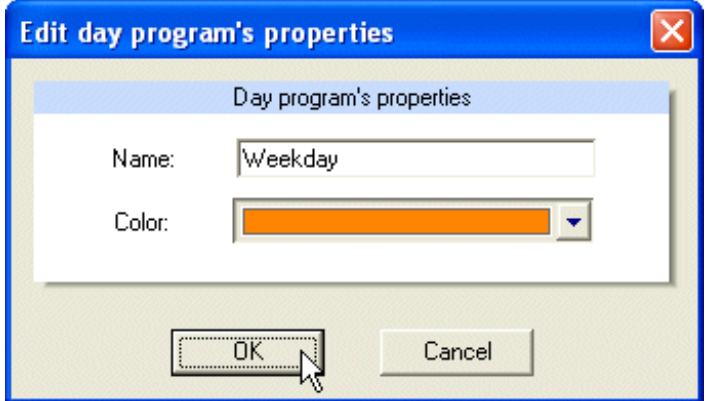

Enter the new name or change the color and press button **OK** to commit the changes and to close the dialog.

# *4.4 Insert command into day program*

In order to insert a command into the day program first open the day program's window. The day program can be opened with a double click on a day program in the day programs tool window.

#### **Catalog:**

In the catalog tool window double click on the icon **Process data**. The catalog will switch to a tree view with the process variables of the connected process model.

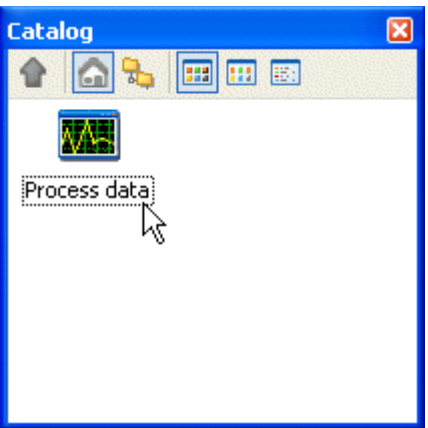

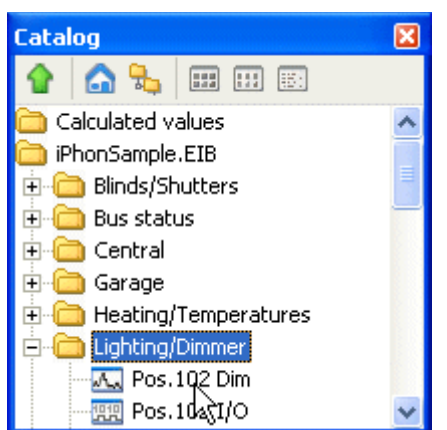

#### **Process variable:**

Drag a process variable to the day program's window.

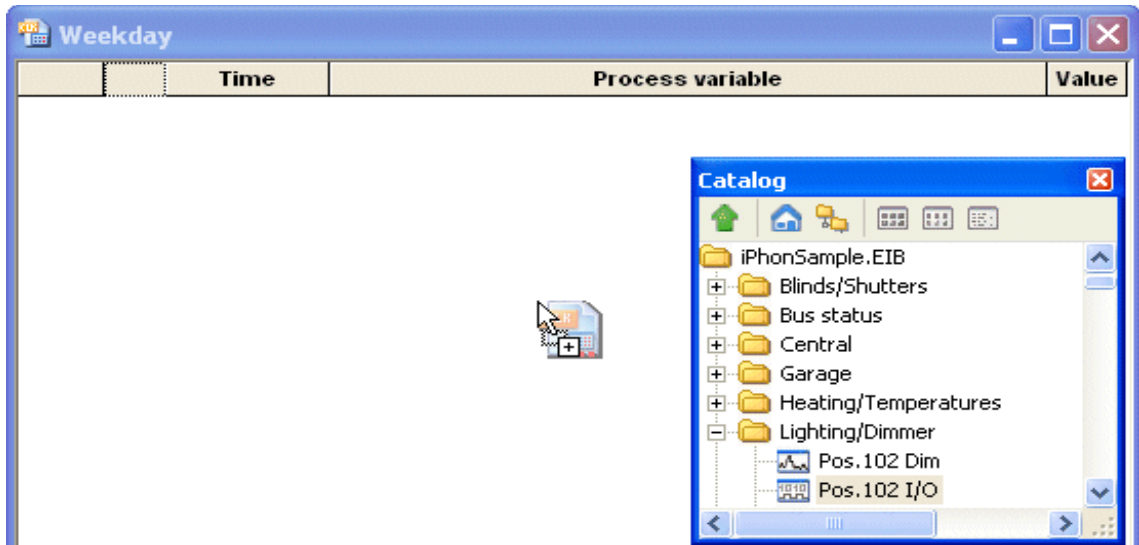

Releasing the mouse button over the day program will insert a command for the process variable in the day program's command list and a dialog opens to specify the details of the inserted command.

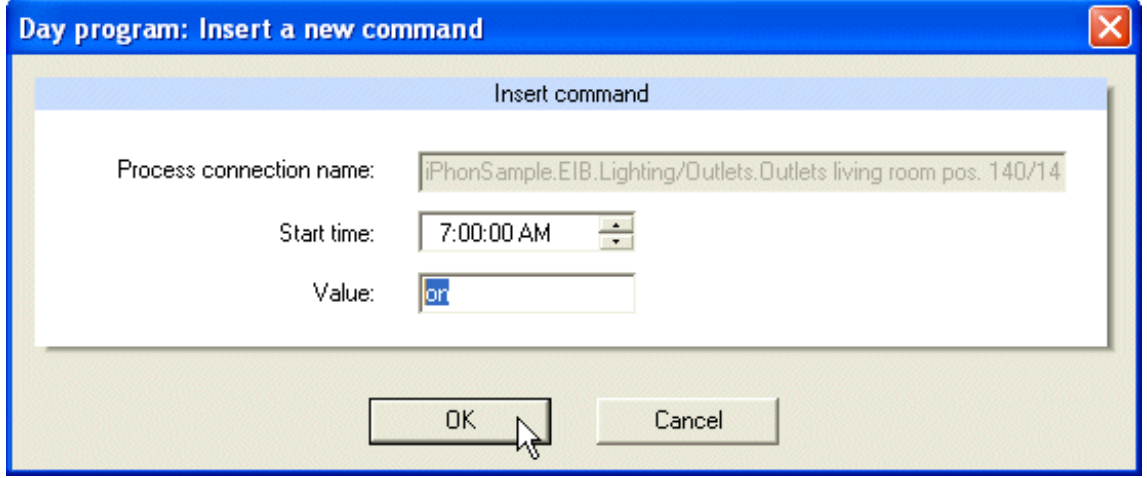

Enter the time and value of the command. At the specified time the value will be sent to the process variable. For binary variables use **0** for **off** and **1** for **on**. Then press **OK** to commit the changes and to close the dialog. If you press **Cancel**, no command will be inserted.

The command appears in the day program's command list.

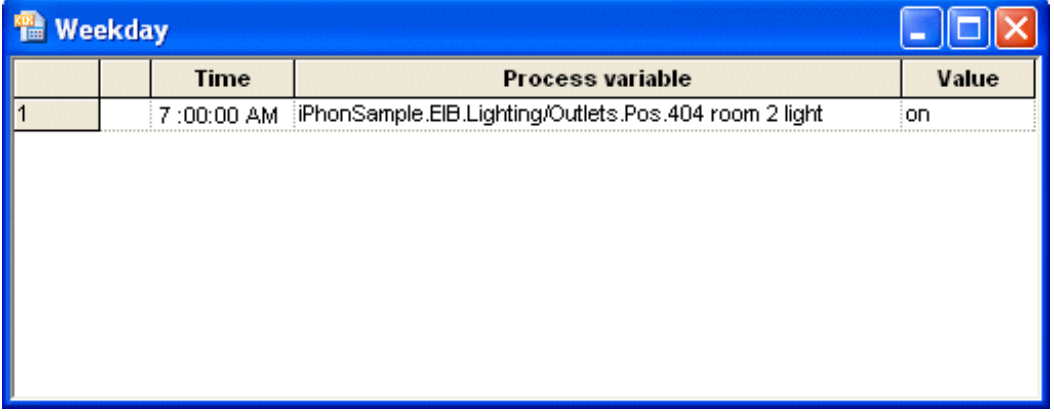

# *4.5 Edit day program*

In order to edit the day program first open the day program's window.

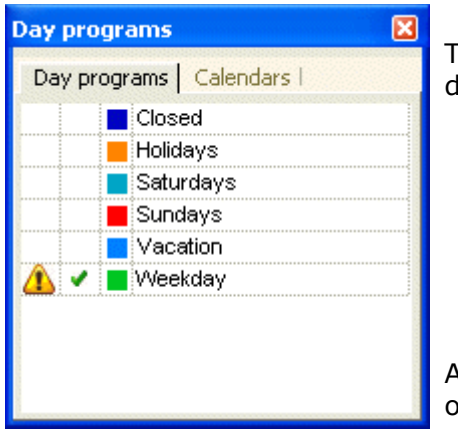

The day program can be opened with a double click on a lay program in the day programs tool window.

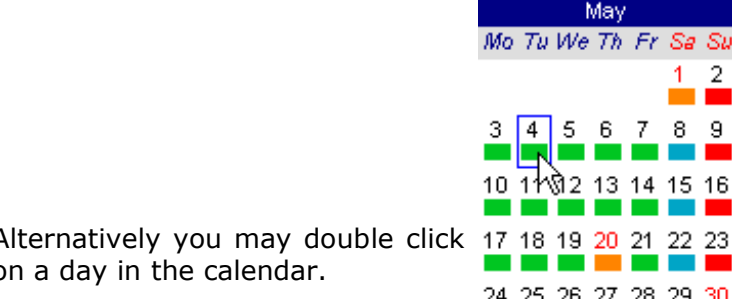

# May Mo Tu We Th Fr Sa Su  $\overline{2}$  $8<sup>9</sup>$ 10 11 3 13 14 15 16  $24$   $25$   $26$   $27$   $28$   $29$   $30$  $\frac{31}{2}$

#### **Copy a day command:**

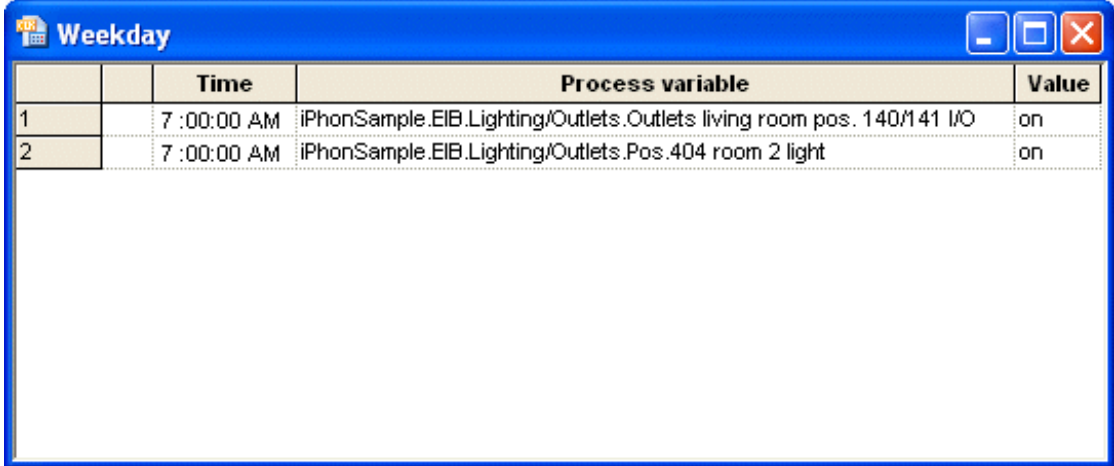

#### Click on the first column of a day command.

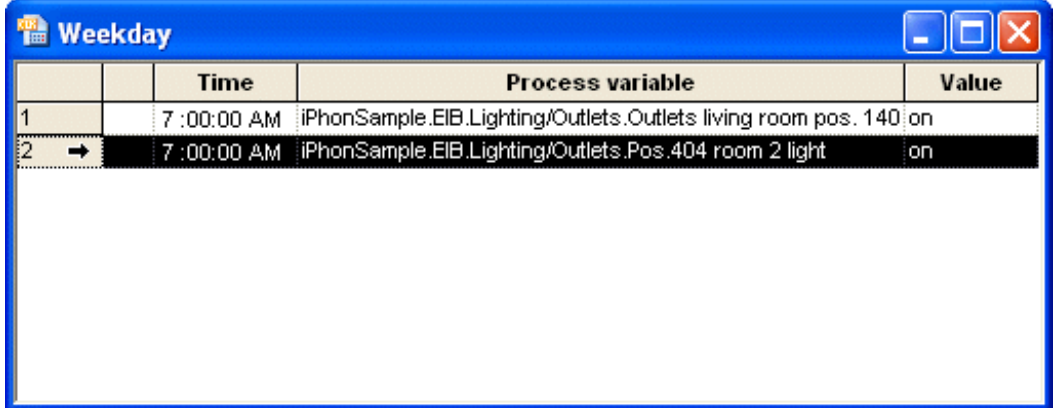

Click on symbol **Copy** in the toolbar to copy the selected command to the clipboard. Alternatively use keyboard keys CTRL + C. Use symbol **Paste** in the toolbar or keyboard keys CTRL + V to paste the day program in the clipboard to the day program.

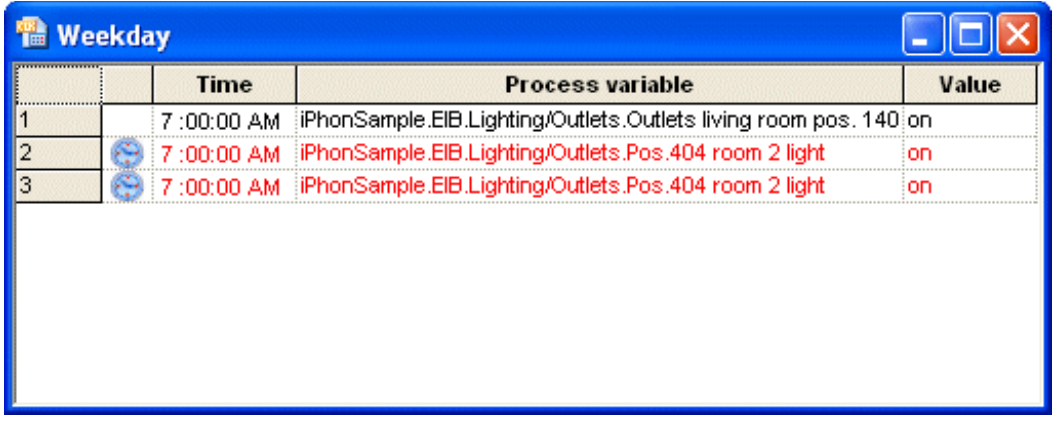

Since the copy of the day command has the same time, the day commands list indicates a problem with symbol  $\therefore$  in the first column. It does not make sense to send two commands to a process variable at the same time. Click on the time field and change the time.

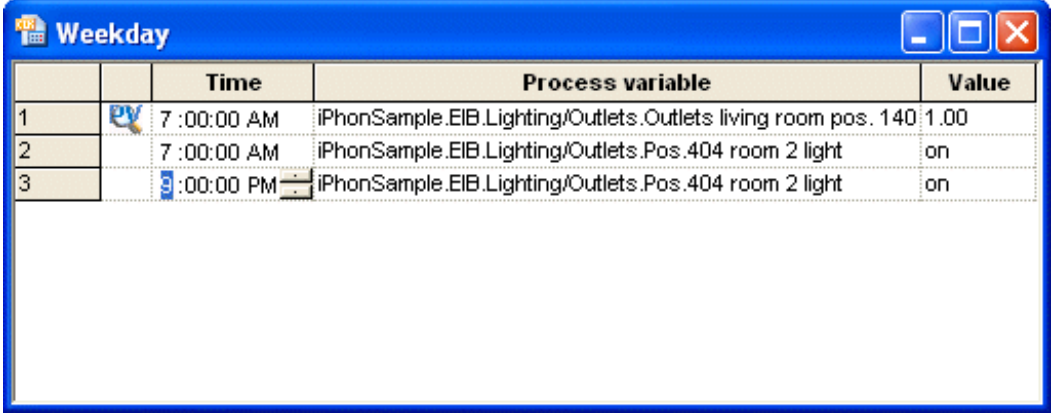

The symbol  $\alpha$  indicates that the day command is invalid because the process variable does not exist or cannot be set. This situation cannot occur when a new day command has been inserted, because only valid day commands can be created. However, this situation may occur when the process model has been changed.

#### **Multiple selections of day commands:**

- Click on the first column of a row and move the mouse vertically while the left button remains pressed.
- Click on the first column of a row and click on the first column of another row together with keyboard key SHIFT pressed.
- **B** Select a single row with a click on the first column. Extend the selection with click on the first column of another row with keyboard key CTRL pressed.

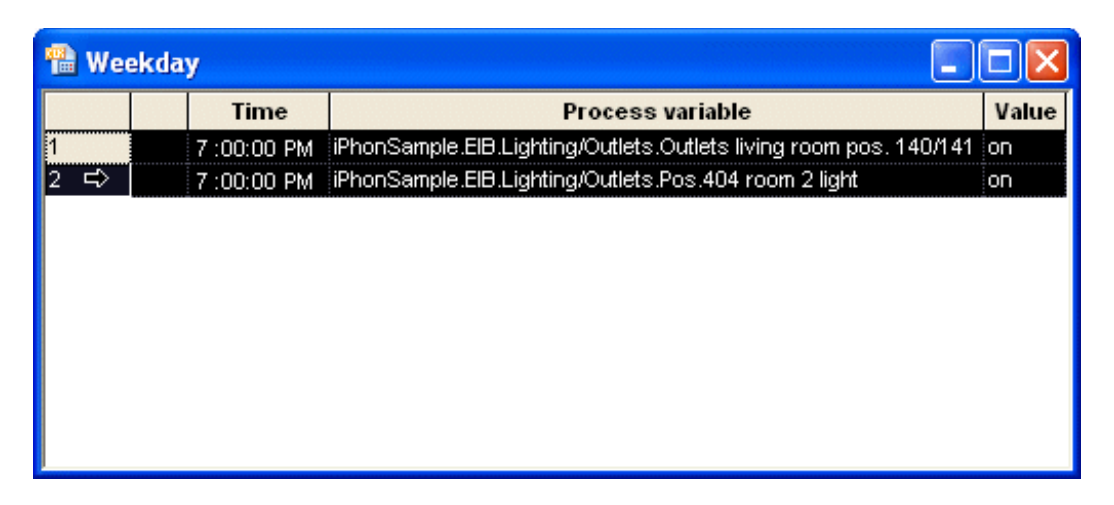

The clipboard commands always apply to the whole selection. Hence you may select multiple commands and paste them to a day program. In particular you can use the clipboard to copy day commands of one day program to another day program.

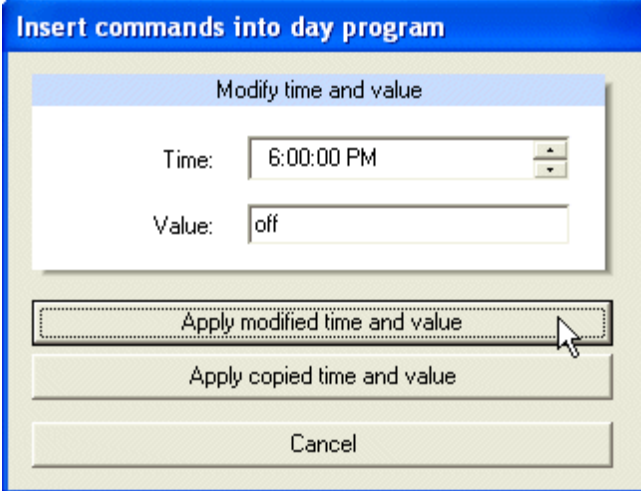

If you paste day commands in the clipboard to a day program, a dialog opens to optionally modify the time and the value of the day commands to be inserted.

In case of analog variables, the value will be just a number. In case of binary variables use 0 for off and 1 for on.

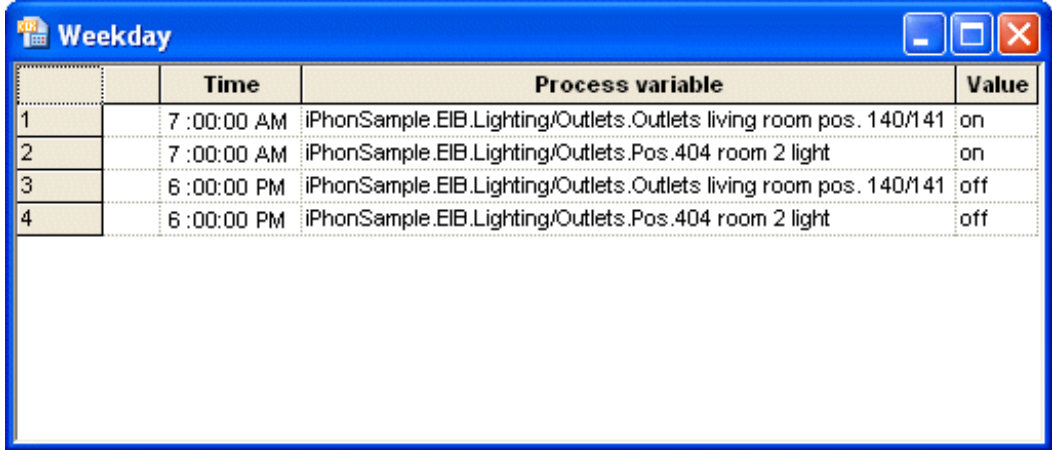

#### **Delete day command:**

Select the day command and press the keyboard DEL key.

#### **Assign day program to standard day:**

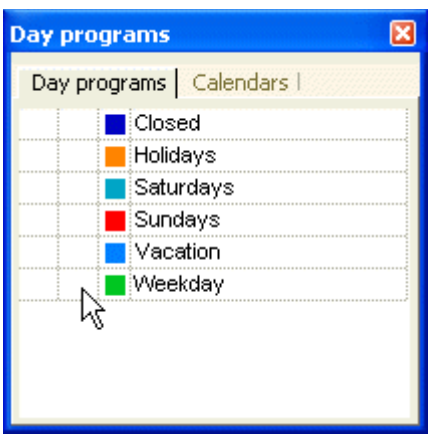

The second column of the day program's list shows whether the day program has been assigned to the standard day.

Symbol  $\bullet$  indicates that the day program has been assigned to the standard day.

Double click on this cell of a row will assign the day program in this row to the standard day. Alternatively, you may use the menu or the toolbar.

A dialog asks you whether the day program should be assigned to the standard day.

Yes: Assign day program to standard day.

**No:** If the day program has been assigned to the standard day, the connection will be removed.

**Cancel:** No change.

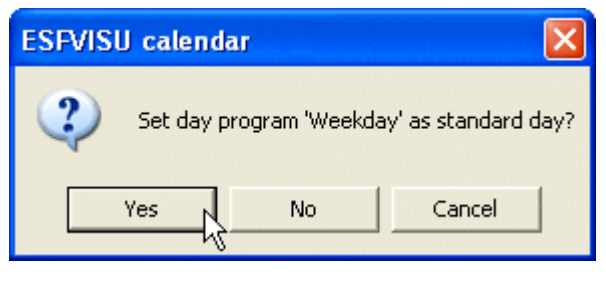

#### *Note:*

*If, for example, the day program 'saturday' has been assigned to the standard day, you may double click in the second colum in front of the day program 'weekday' to set the standard day.*

*Then the standard day will be removed from 'saturday' and assigned to the day program 'weekday'.*

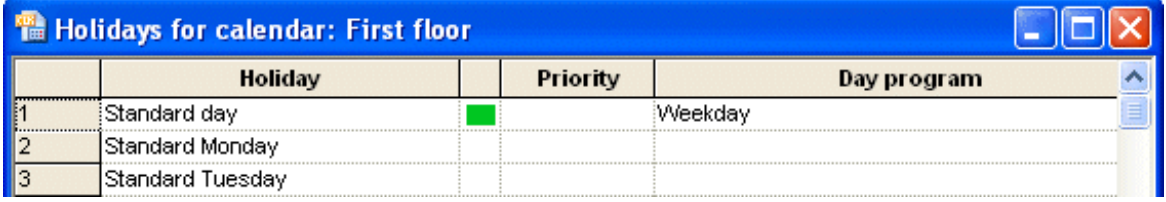

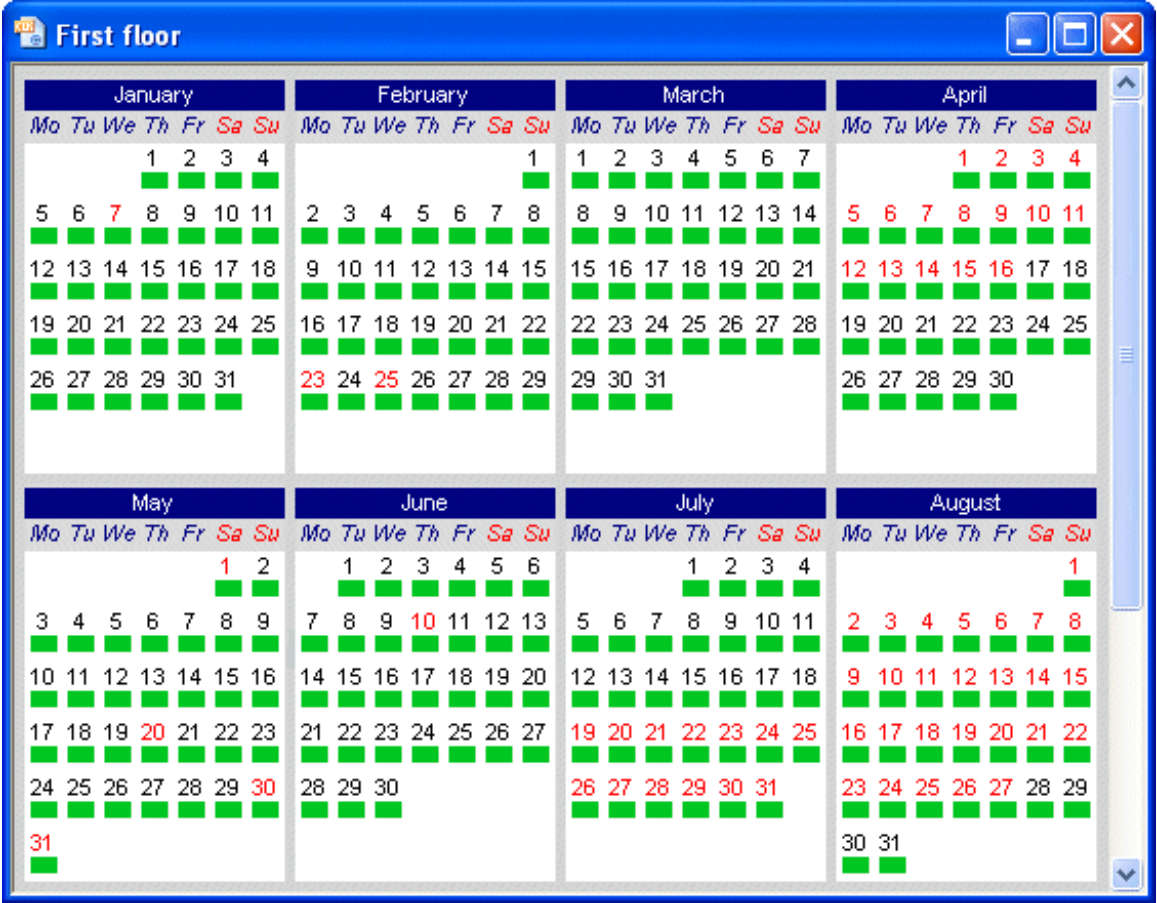

#### **Change the color of a day program:**

Double click on the day program's color in the third column to open a color dialog.

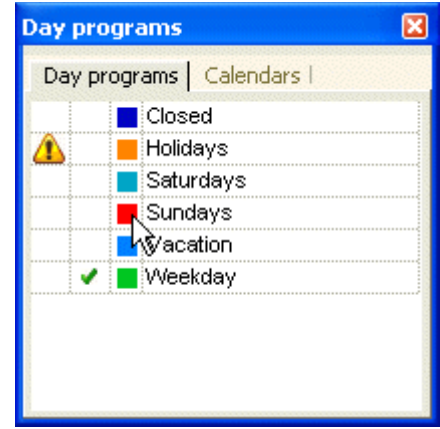

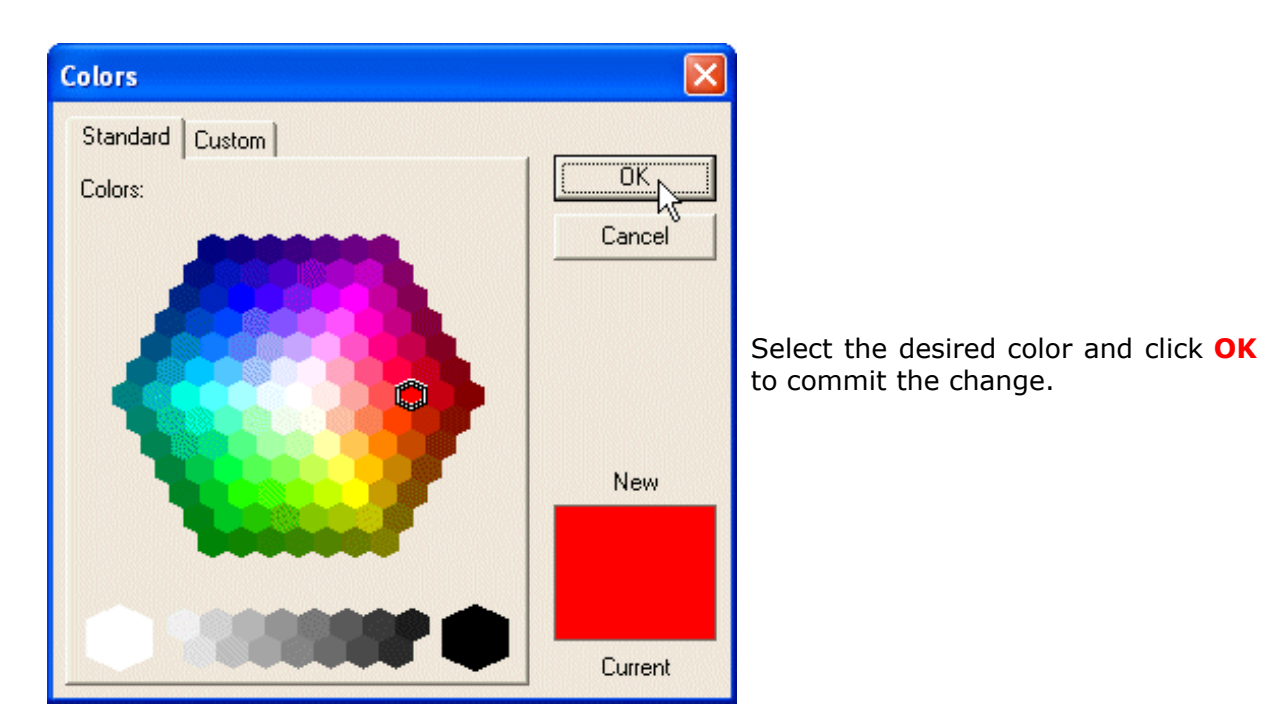

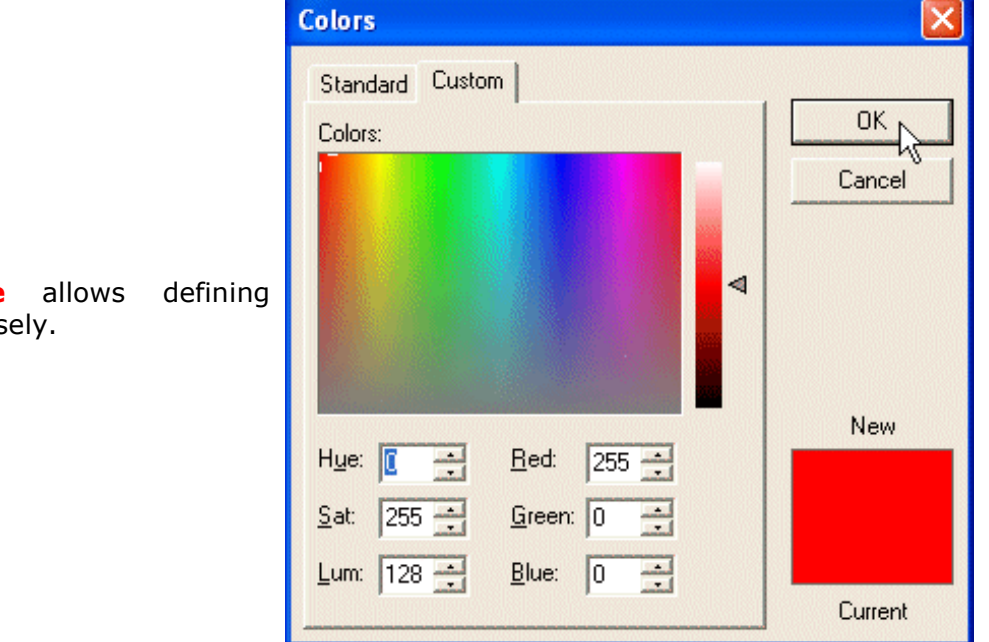

Tab **Customize** allows defining colors more precisely.

| <sup>图</sup> First floor<br>÷ |          |         |                      |     |      |       |     |      |          |     |     |             |    |    |                                                                                     |          |    |     |             |     |        |       |       |     |                |         |       |     |  |
|-------------------------------|----------|---------|----------------------|-----|------|-------|-----|------|----------|-----|-----|-------------|----|----|-------------------------------------------------------------------------------------|----------|----|-----|-------------|-----|--------|-------|-------|-----|----------------|---------|-------|-----|--|
|                               |          | January |                      |     |      |       |     |      | February |     |     |             |    |    |                                                                                     | March    |    |     |             |     |        |       | April |     |                |         |       |     |  |
|                               |          |         |                      |     |      |       |     |      |          |     |     |             |    |    | Mo Tu We Th Fr Sa Su Mo Tu We Th Fr Sa Su Mo Tu We Th Fr Sa Su Mo Tu We Th Fr Sa Su |          |    |     |             |     |        |       |       |     |                |         |       |     |  |
|                               |          |         |                      |     | 2    | з     | 4   |      |          |     |     |             |    |    |                                                                                     |          | з  | 4   | 5           | 6   | 7      |       |       |     |                |         | з     |     |  |
|                               | 5.       | 6       |                      |     |      | 10.   |     | 2    | З        |     |     |             |    | 8  |                                                                                     |          |    |     |             |     | 14     |       |       |     |                |         |       |     |  |
|                               |          |         |                      |     |      |       |     |      |          |     |     |             |    |    |                                                                                     |          |    |     |             |     |        |       |       |     |                |         |       |     |  |
|                               |          |         | 12 13 14 15 16 17 18 |     |      |       |     | 9    | 10.      | 11  | 12  | 13 14 15    |    |    | 15.                                                                                 | 16 17    |    |     | 18 19 20 21 |     |        | 12.   | 13    |     | ь              | 16.     |       | 18  |  |
|                               | 19       | 20 21   |                      | 22  | -23. | 24 25 |     | 16   |          | 18  | 19  | 20.         | 21 | 22 | 22                                                                                  | 23       | 24 | 25. | 26 27       |     | - 28   | 19    | 20    |     | 22             | -23.    | 24 25 |     |  |
|                               |          |         | 26 27 28 29 30 31    |     |      |       |     |      |          |     | 26. | -27         | 28 | 29 |                                                                                     | 29 30 31 |    |     |             |     |        |       |       |     | 26 27 28 29 30 |         |       |     |  |
|                               |          |         |                      |     |      |       |     |      |          |     |     |             |    |    |                                                                                     |          |    |     |             |     |        |       |       |     |                |         |       |     |  |
|                               |          |         |                      |     |      |       |     |      |          |     |     |             |    |    |                                                                                     |          |    |     |             |     |        |       |       |     |                |         |       |     |  |
|                               | May      |         |                      |     |      |       |     | June |          |     |     |             |    |    | July                                                                                |          |    |     |             |     | August |       |       |     |                |         |       |     |  |
|                               |          |         |                      |     |      |       |     |      |          |     |     |             |    |    | Mo Tu We Th Fr Sa Su Mo Tu We Th Fr Sa Su Mo Tu We Th Fr Sa Su Mo Tu We Th Fr Sa Su |          |    |     |             |     |        |       |       |     |                |         |       |     |  |
|                               |          |         |                      |     |      |       | 2   |      |          | 2   | 3   | 4           | 5  | 6  |                                                                                     |          |    | 1   | 2           | з   |        |       |       |     |                |         |       |     |  |
|                               | з        |         |                      |     |      |       |     |      |          |     |     |             |    | 13 | 5                                                                                   |          |    |     |             |     | 11     |       |       |     |                |         |       |     |  |
|                               | 10 11    |         | 12                   | 13  | 14   | 15    | 16  | 14   | 5        | 16  |     | 18          | 19 | 20 | 12                                                                                  | 13       | 14 | 15  | 16 17       |     | 18     | 9     |       |     |                |         | 4     | 15  |  |
|                               |          |         |                      |     |      |       |     |      |          |     |     |             |    |    |                                                                                     |          |    |     |             |     |        |       |       |     |                |         |       |     |  |
|                               | 17 18 19 |         |                      | 20. | -21  | 22 23 |     | 21   | 22.      | 23. |     | 24 25 26 27 |    |    | 19                                                                                  |          |    |     | 23.         | -24 | -25    | 16    |       | 8   | я.             | 20. 21. |       | 22  |  |
|                               | 24.      | 25 26   |                      | 27  | -28  | 29.   | -30 |      | 28 29 30 |     |     |             |    |    | 26.                                                                                 | 27       | 28 | 29  | 30          | -31 |        | 23    |       | 25. | 26             |         | 28.   | -29 |  |
|                               |          |         |                      |     |      |       |     |      |          |     |     |             |    |    |                                                                                     |          |    |     |             |     |        | 30 31 |       |     |                |         |       |     |  |
|                               | 31       |         |                      |     |      |       |     |      |          |     |     |             |    |    |                                                                                     |          |    |     |             |     |        |       |       |     |                |         |       |     |  |

The colors of day programs are automatically updated in the calendar.

# *4.6 Calendar configuration*

### 4.6.1 Assign standard day program

The calendars comprise a schedule of day programs. The day programs are assigned to calendar days or periods.

The following picture shows a calendar with no day programs assigned. Holidays, other special days and weekends are displayed with red color. Technically there is no difference between holidays and other special days that you can define yourself. We will see later, how they are defined. First, we see how they can be used.

When you move the mouse over a calendar, details regarding the day under the mouse cursor are displayed as a tool tip.

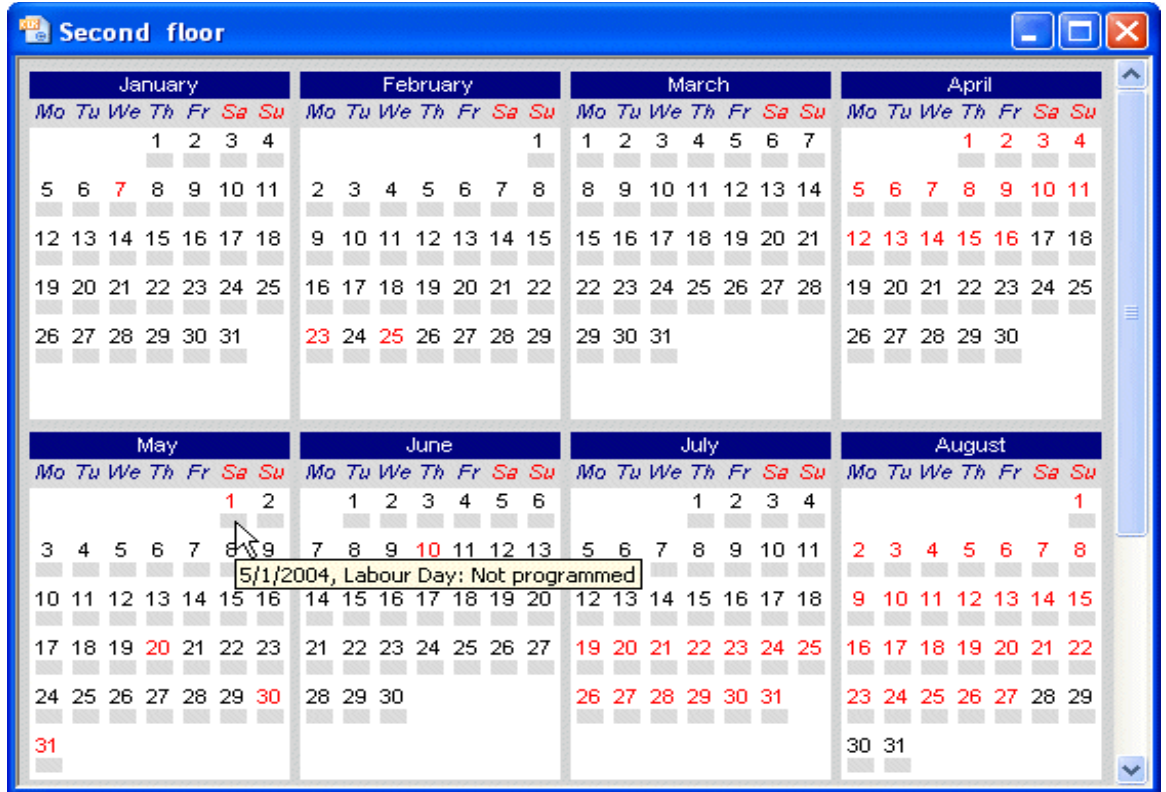

Open the dialog for the definition of holidays and special days with menu option **View – Holiday programming**.

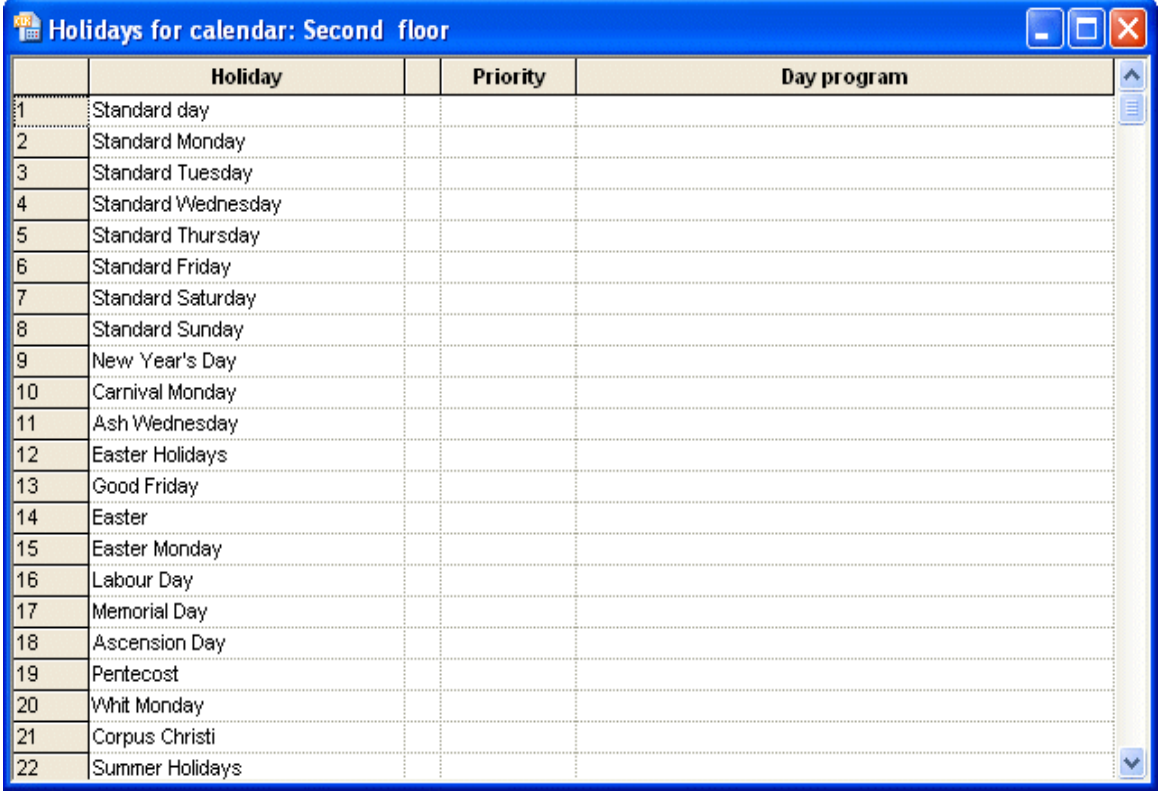

The holiday programming dialog shows a list of predefined special days. Among them is the standard day. The day program assigned to the standard day specifies the default commands, which are to be performed if no other special day applies.

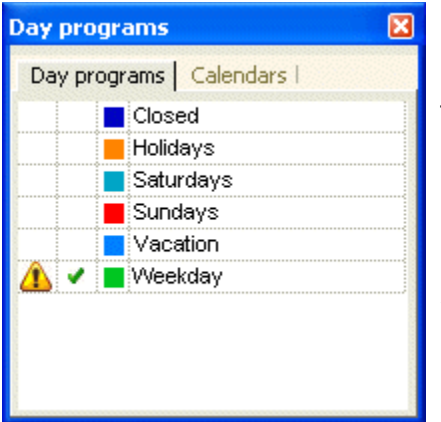

#### **Defining the standard day program:**

The day programs tool window shows already defined day programs. Click on the second column of a day program to make it the standard day program.

In the day programs list the standard day is marked with a small hook. Moreover, in the holiday program dialog you see the standard day program's name in column **Day program** of row **Standard day**.

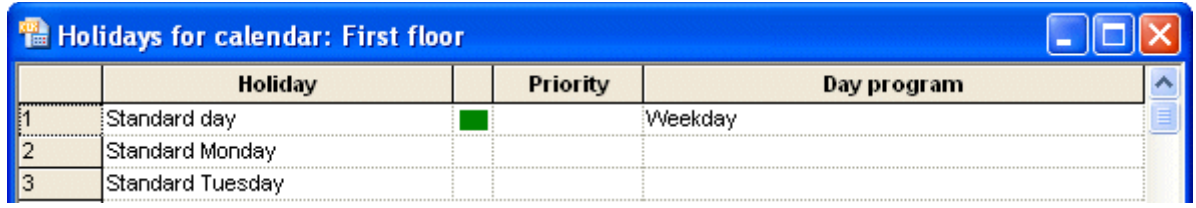

The standard day program is assigned to all days in the calendar, which are not *special*. Since no other special days have been programmed yet, at this step the standard day program's color appears for all days in the calendar.

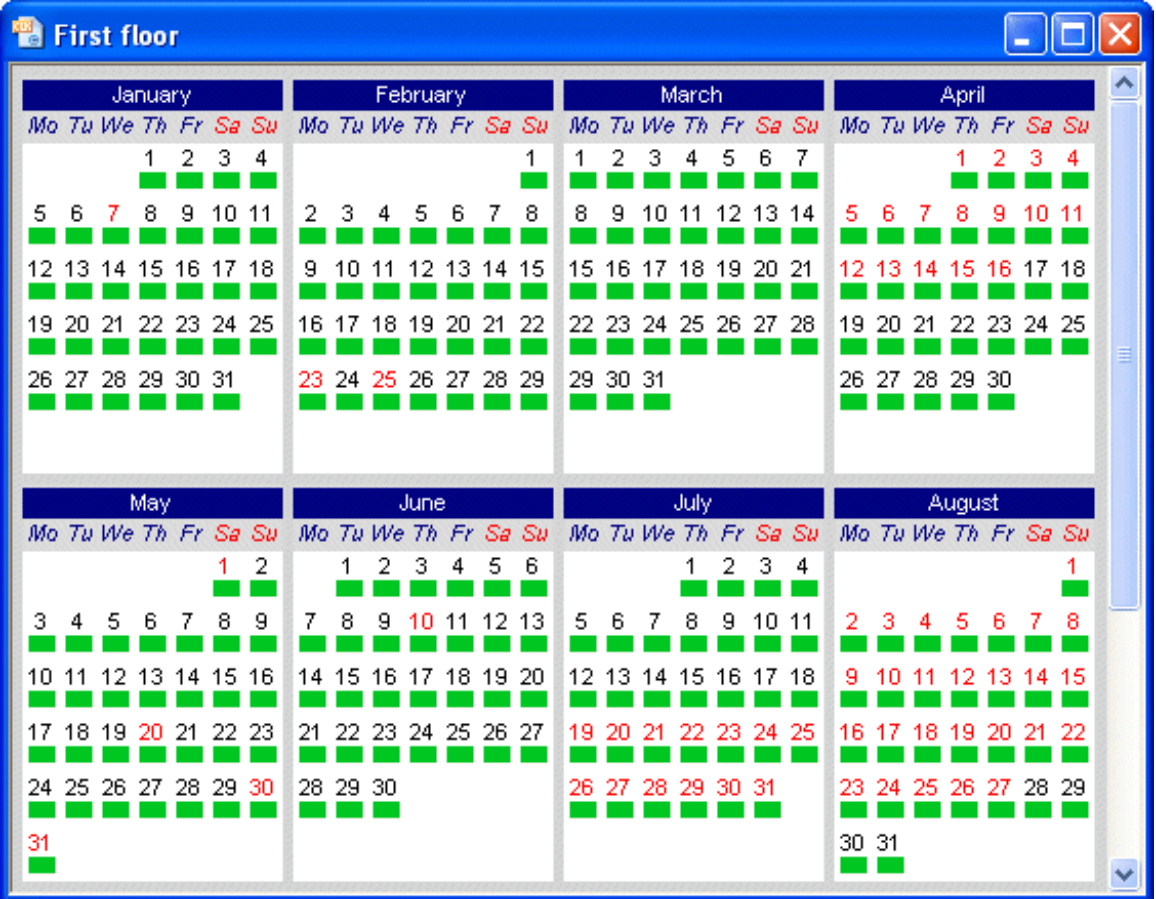

## 4.6.2 Assign day programs to holidays

This example shows how day programs can be assigned to holidays and other special days.

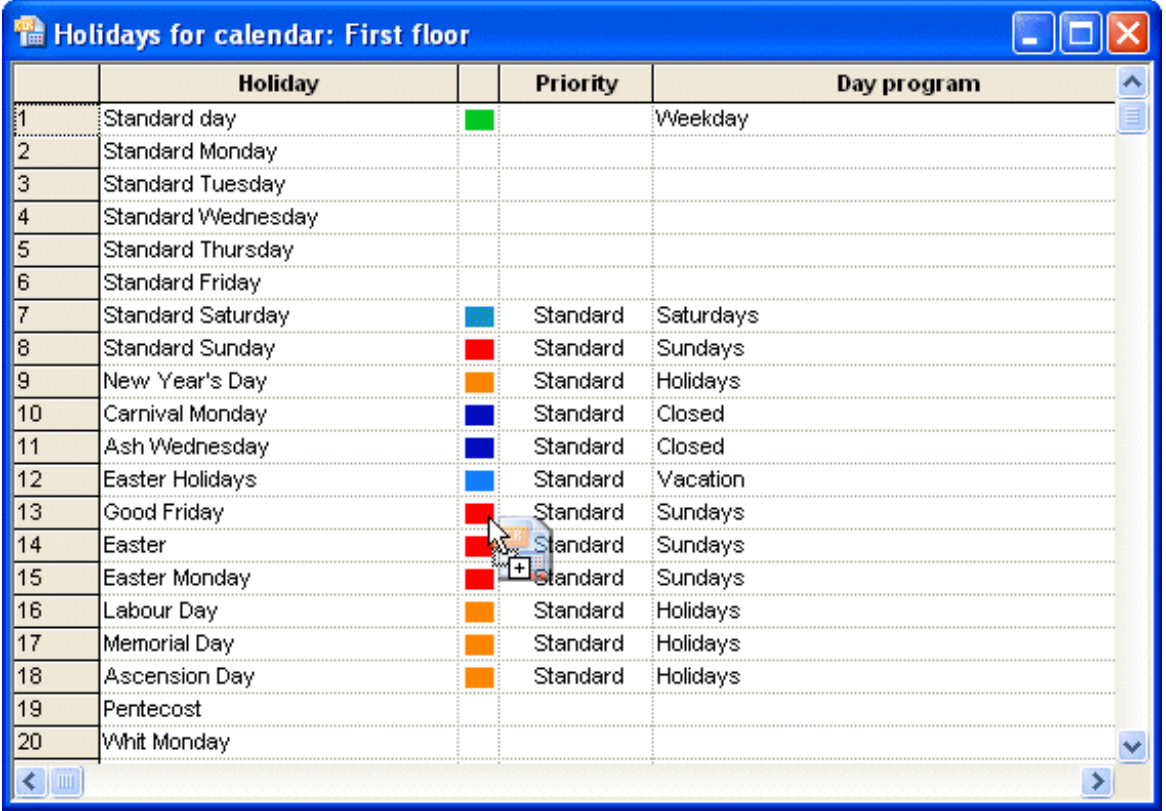

In order to assign a day program to a special day, first select the day program in the day programs tool window and drag the day program to the special day's row program, in the holiday programming dialog.

#### 4.6.3 Assign priorities to day programs

You may assign a day program to Sundays and assign another different day program to the holiday *Easter Sunday*, which also is a Sunday. In these cases, priorities are used to resolve ambiguities.

#### *Example: Easter vacation, Good Friday, Easter Sunday, Easter Monday*

Good Friday, Easter Sunday and Easter Monday are holidays in the Easter vacation. In the example, there are day programs assigned to Good Friday, Easter Sunday and Easter Monday and another different day program, assigned to the Easter vacation. If the day programs of Good Friday, Easter Sunday and Easter Monday are supposed to run instead of the day program of Easter vacation, they must have higher priorities. Their priority number must be higher than the priority number of the Easter vacation.

Click on column **Priority** to assign a priority to the row. *Standard* is the lowest priority (priority 0). Other priorities range from 1 to 9, with 9 as the highest priority.

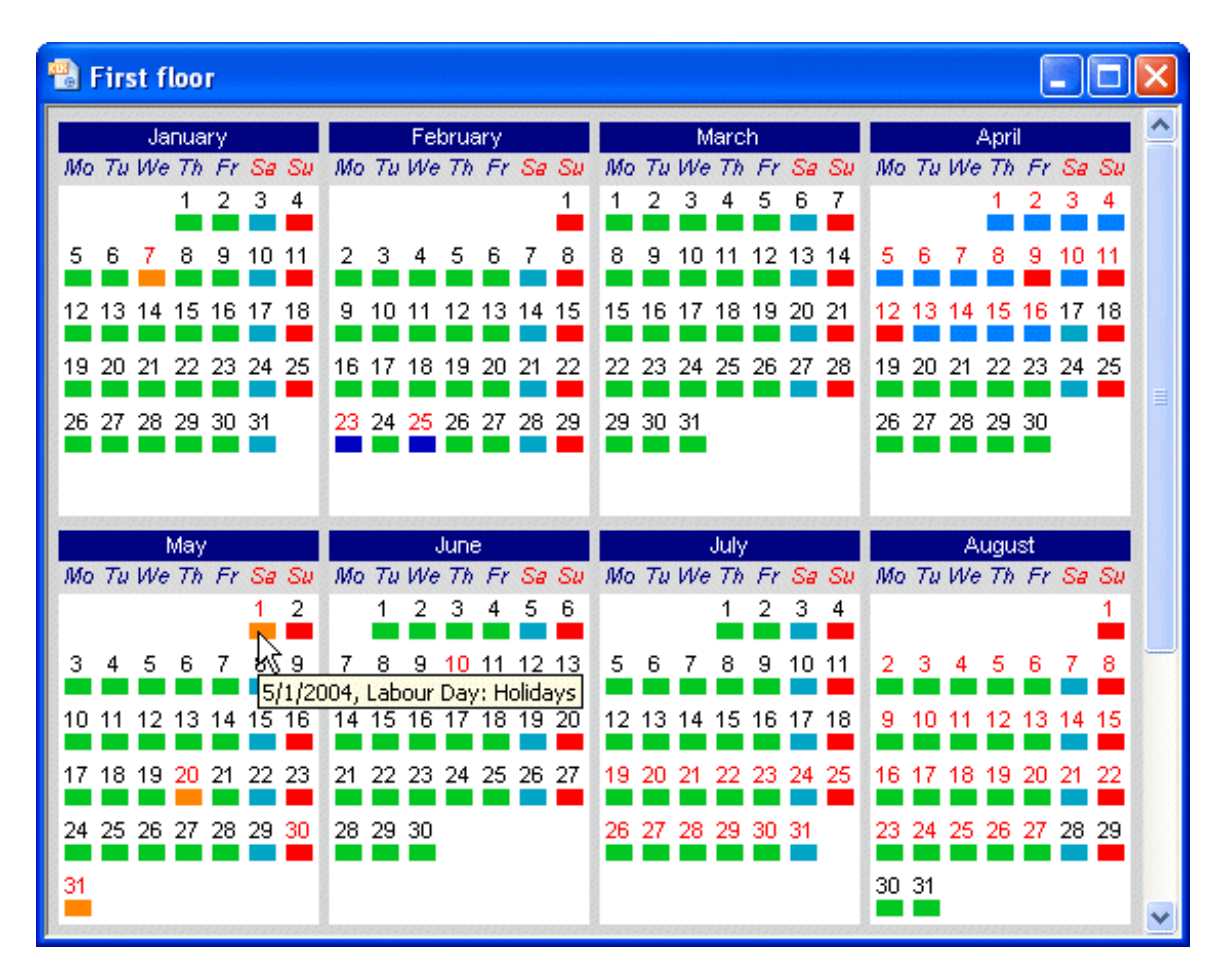

The programming of holidays is always updated in the calendar view.

#### 4.6.4 Manually insert day programs

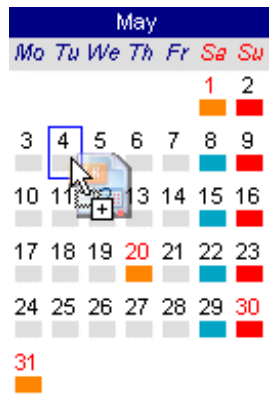

A day program can be manually assigned to dates in the calendar. Just select the day program in the day programs **tool window** and drag the day program to the desired date in the calendar.

However, you may assign the day program not only to a specific date, but you may assign it to a whole selection of dates.

#### **Date selections in the calendar:**

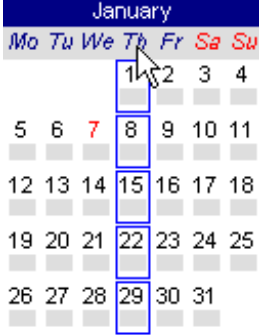

**Select a column:** Click on the weekday's name.

### **Select multiple columns:**

Extend the selection with a second click on 19 20 21  $\overline{22}$  23  $\overline{24}$  25 another weekday's name but with CTRL- key pressed.

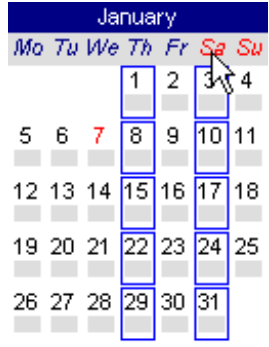

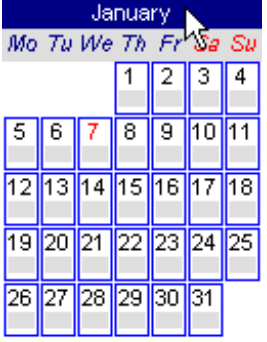

#### **Select a month:**

Click on the month's name, if desired extend the selection with CTRL- key pressed and other selections.

# **Select several days:**

Start with the selection of one day and extend the selection with more clicks but CTRL- key pressed.

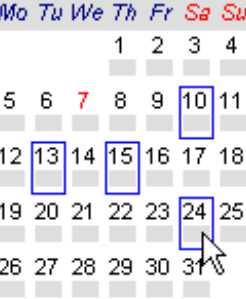

January

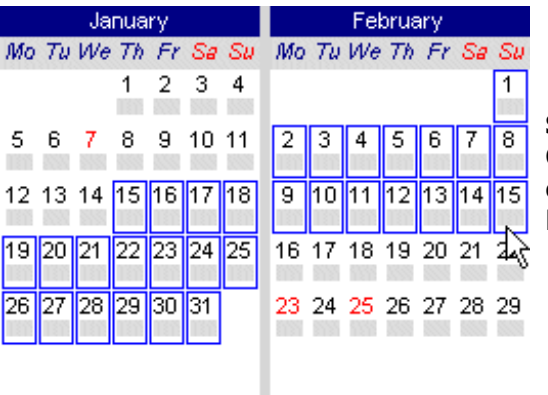

#### **Select a range:**

Click on the first day of the selection, and then click on the last day of the selection with SHIFTkey pressed. It works over month's boundaries.

# *4.7 Holiday definitions*

Use menu option **View – Holiday definitions** to open the holiday definitions dialog.

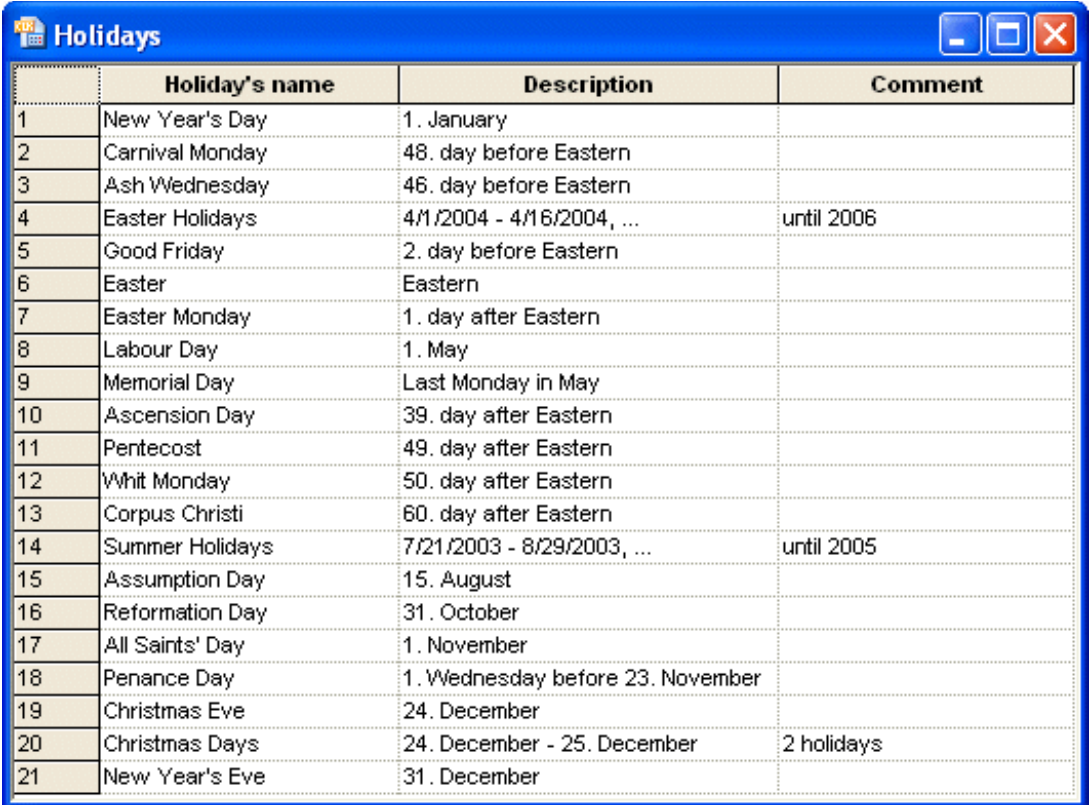

4.7.1 Define annually holidays as days of the year

Menu option **Holiday – Create –** "*annual holidays as days of the year*" will open a dialog enter annually holidays, which can be defined at certain dates in the year. The calendar will assign the holiday's dates or date periods to each year.

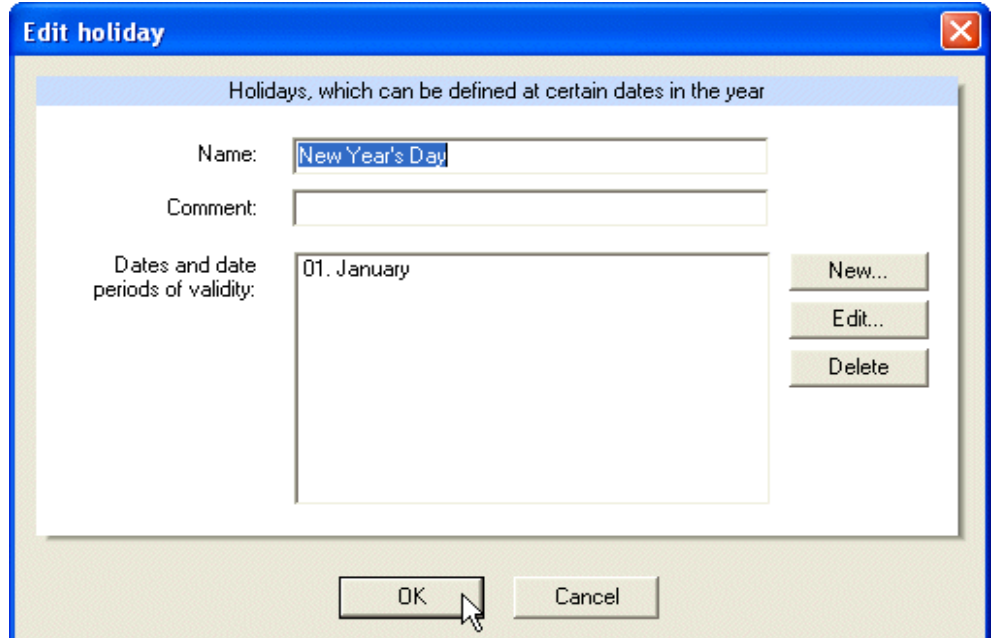

To change a date, first mark the date in the holiday's dates list and then press button **Edit**.

To delete a date first mark the date in the holiday's dates list and then press button **Delete**.

To create a new date or date period press button **New**.

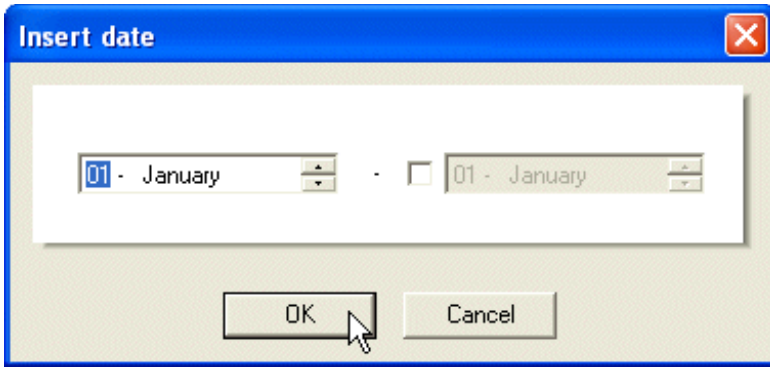

Press button **OK** to close the dialog. The date or date period appears in the holiday's list of dates and date periods.

4.7.2 Define holiday relative to Easter

Many holidays don't have a fixed day of the year but relate to Easter, which itself is not a fixed day of the year.

Menu option **Holiday – Create –** "as *relative to Easter*" will open a dialog to enter holidays relative to Easter.

The calendar will calculate the holiday's date for each year.

Enter the name of the holiday, optionally a comment and the number of days relative to Easter, i.e. Good Friday is always 2 days before Easter.

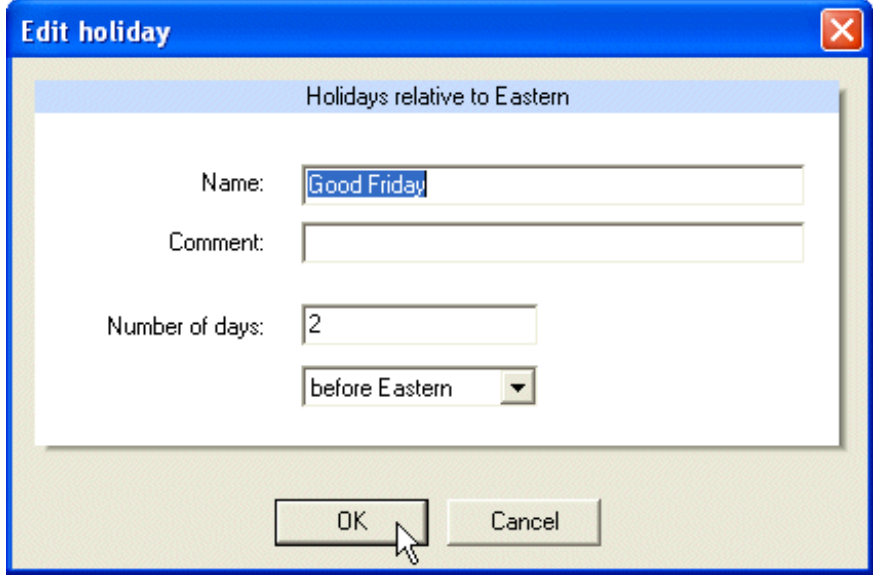

#### 4.7.3 Define holiday relative to fixed day of the year

Menu option **Holiday – Create –** "*relative to fixed day of the year*." will open a dialog to enter holidays relative to fixed days in a year.

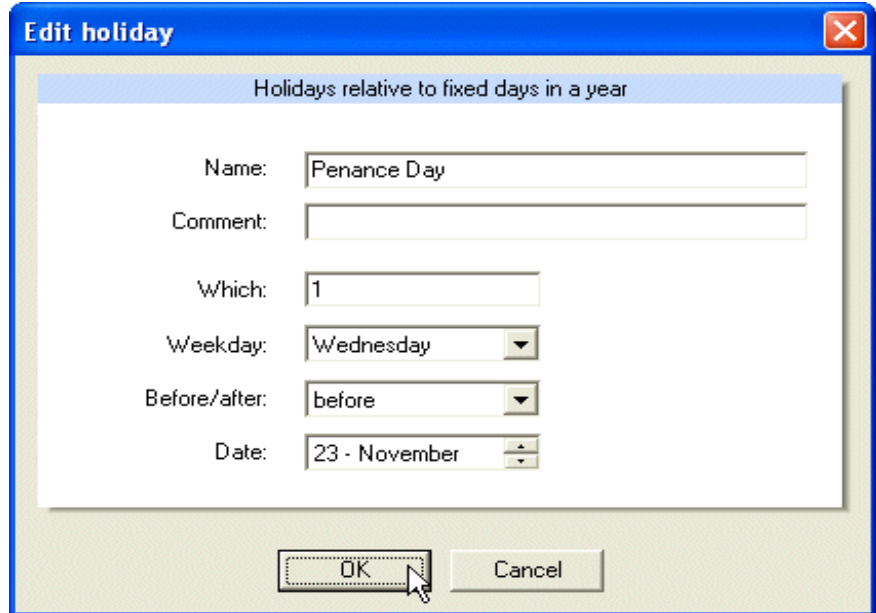

The calendar will calculate the holiday's date for each year.

4.7.4 Define holiday as weekday in a month

Menu option Holiday - Create - "as weekday in a month" will open a dialog to enter a holiday, which depends on a weekday and a month.

You can define that the first/second/../last weekday of a particular month should be the holiday respectively special day.

The calendar will calculate the holiday for each year.

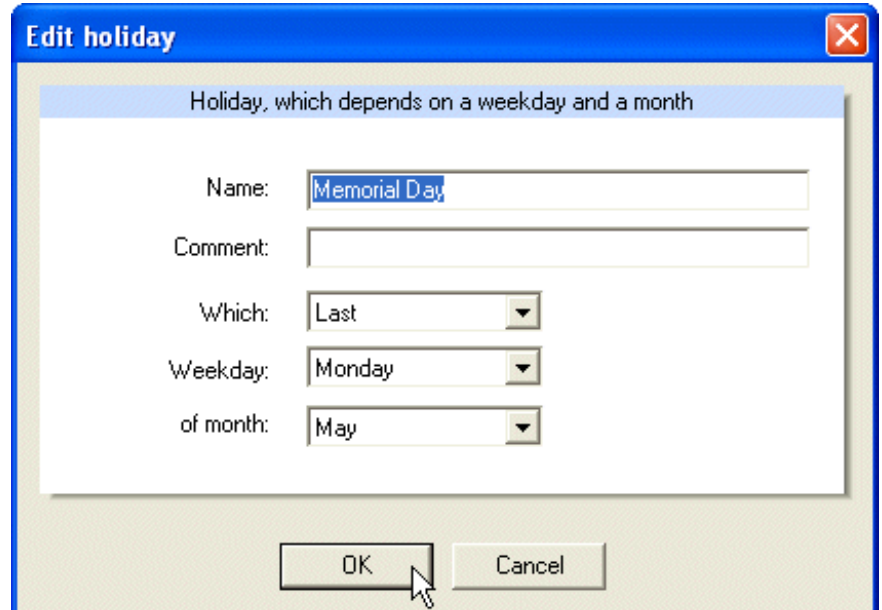

# 4.7.5 Define holidays with fixed dates

Menu option **Holiday – Create –** "*as holidays with fixed dates*" will open a dialog to enter a holiday with fixed dates or date periods.

These dates and periods are not calculated but entered directly, but possibly in advance for several years.

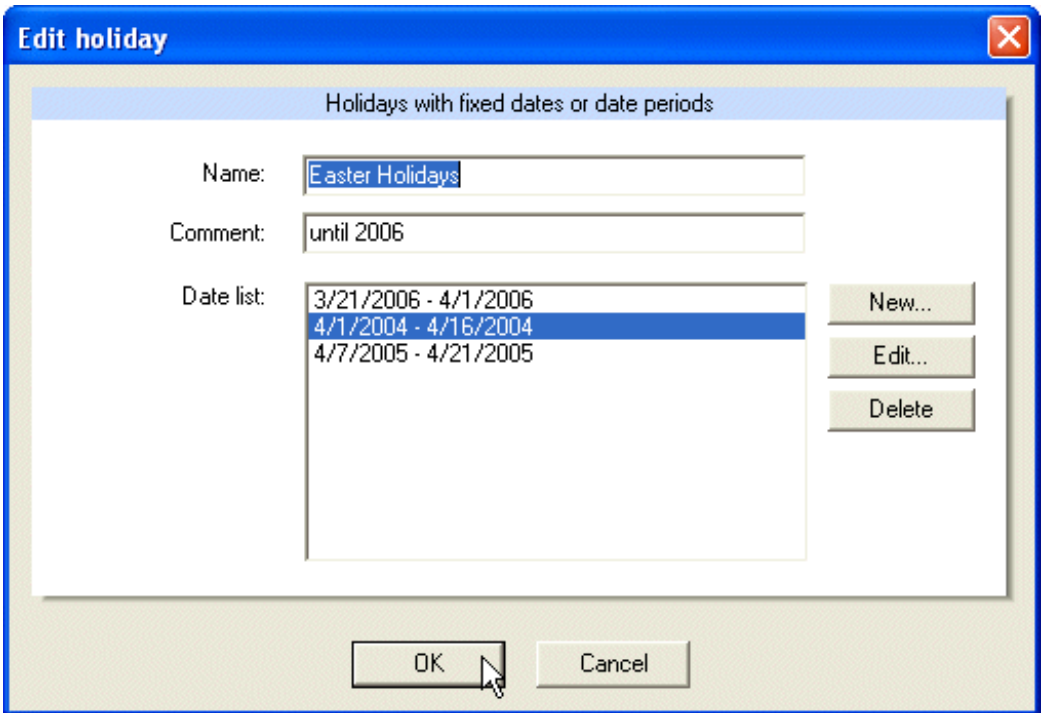

## *4.8 The process model*

The calendar project must be connected to a process model, which is the target of the day commands.

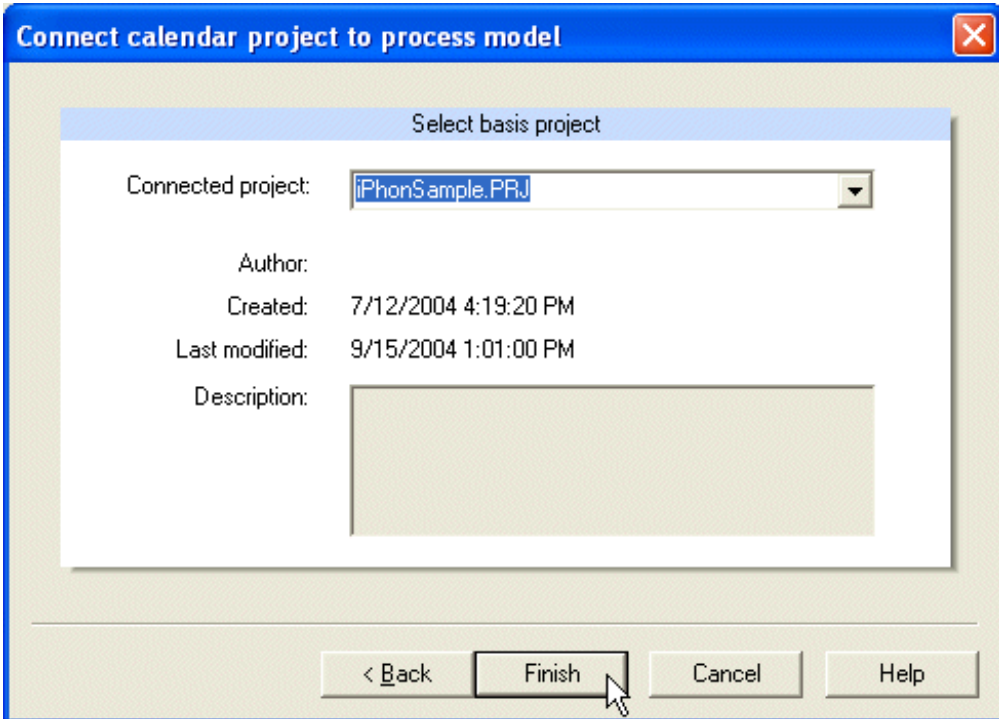

Menu option **File - Select project** opens the dialog to connect a process model.

Select the process model and press button **OK** to commit the connection to the process model and to close the dialog.

#### **Update process model:**

#### *Important:*

*When the process model has been changed, the calendar project must update the definitions of process variables.*

Use menu option **File – Update project** or function key F5 to update the calendar project from the process model. Then you should check the validity of the day programs.

# *4.9 Simulation*

The calendar application comprises a simulation, which can be used to see the effects of the planning in fast motion.

#### **Starting the simulation:**

Use menu option **Options – Start simulation** to specify simulation properties.

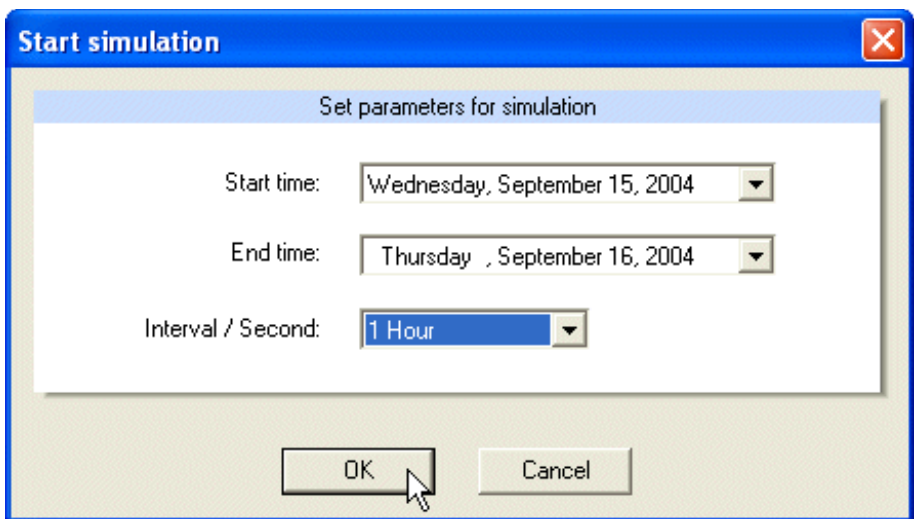

Enter the start and the end time of the simulation and set a scaling for the time schedule. The sample screenshot above specifies that one hour should be simulated in one second.

Press button **OK** to start the simulation.

 $Simulation active: 9/15/2004 8:00:00 AM$  The simulation state will be indicated in the status bar.

In the messages list you can see the commands, which would be sent to the process model.

#### **Show messages:**

Use menu option **View – Messages** to toggle the visibility of the messages window.

#### **Clear messages:**

Use menu option **View – Delete messages** to delete the messages in the messages window.

#### **Process messages:**

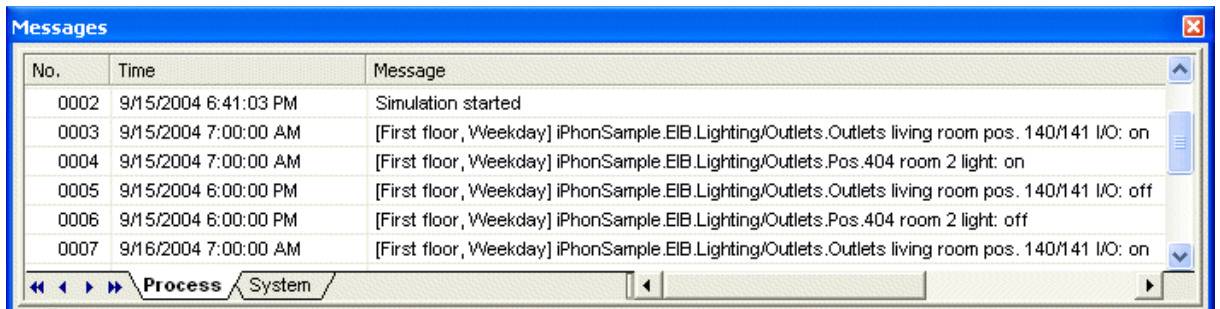

Tab **Process** displays operations issued by the time schedule of the calendar project.

#### **System messages:**

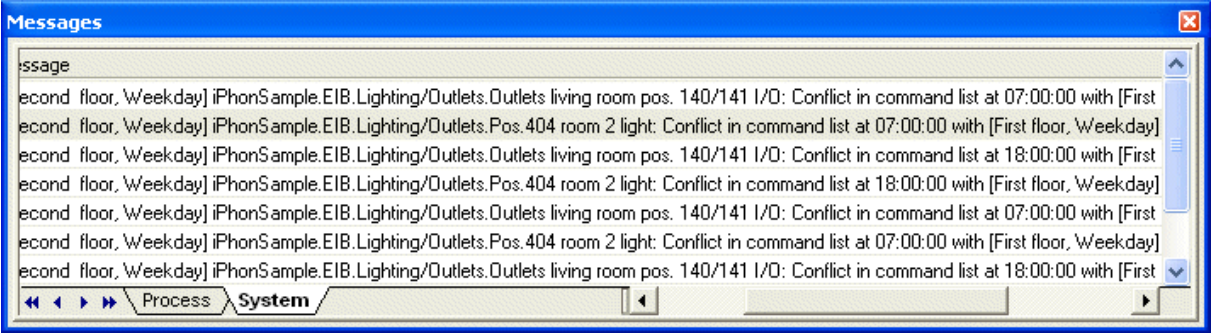

Tab **System** displays conflicts of the time schedule. A conflict happens if two commands are sent to one process variable at the same time.

#### **Stopping the simulation:**

You may stop the simulation any time with menu option **Options – Stop** or with a click on the symbol  $\Box$  in the toolbar.

# *4.10 Applying the calendar project*

The time schedule of the calendar project can be started with menu option **Options – Start** or with a click on toolbar symbol **D**.

Calendar active: 9/15/2004 7:00:54 PM The running of the time schedule will be indicated in the status bar.

The time schedule can be stopped with menu option **Options - Stop** or alternatively a click on symbol  $\Box$  in the toolbar.

# **5 Reports**

- Reports provide overviews of the project, including calendars, day programs,  $\mathcal{L}_{\mathcal{A}}$ holidays and connections to a process model.
- $\blacksquare$  Reports may be printed (with print preview).

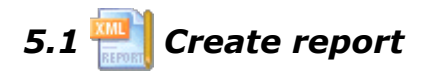

The Microsoft Internet Explorer is used to create and print reports.

#### **Internet options:**

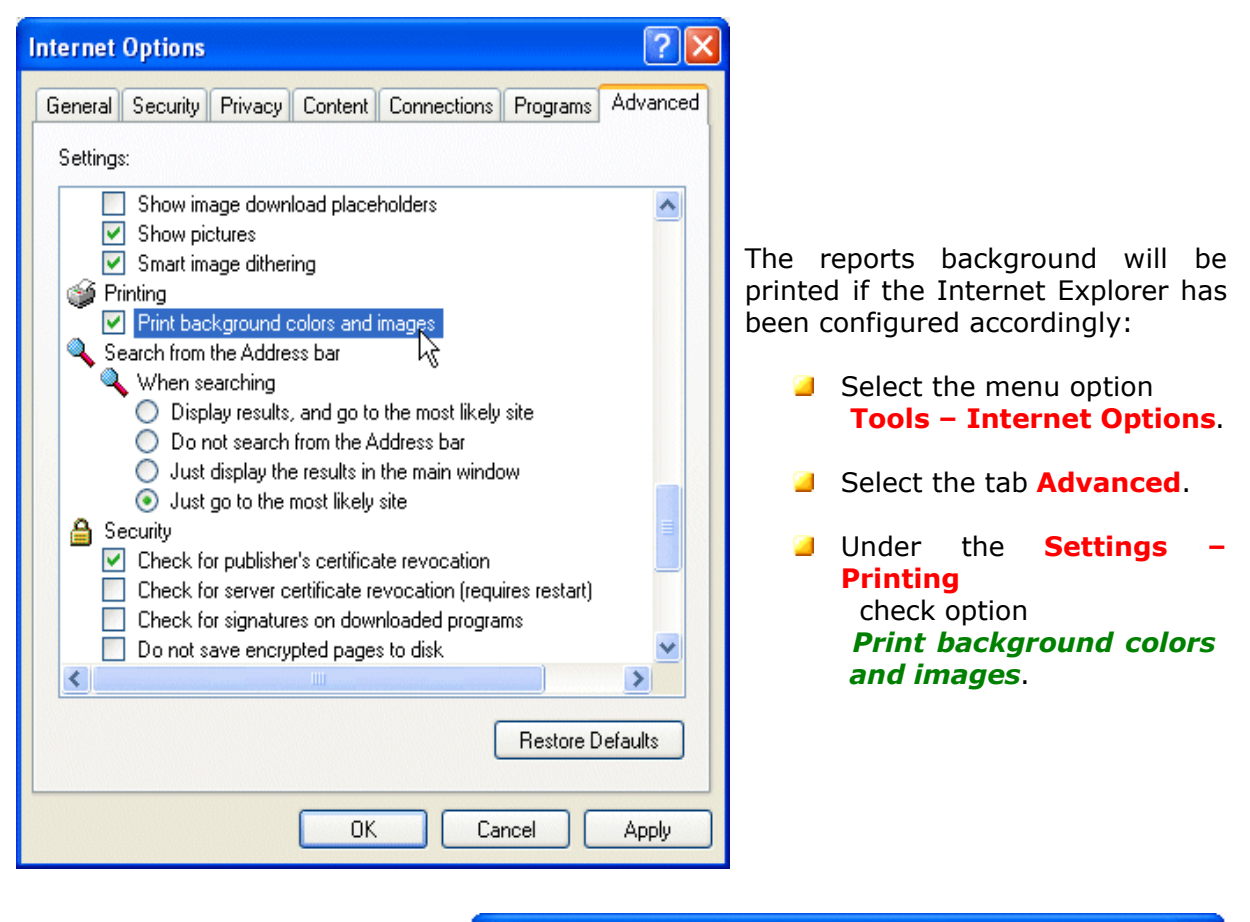

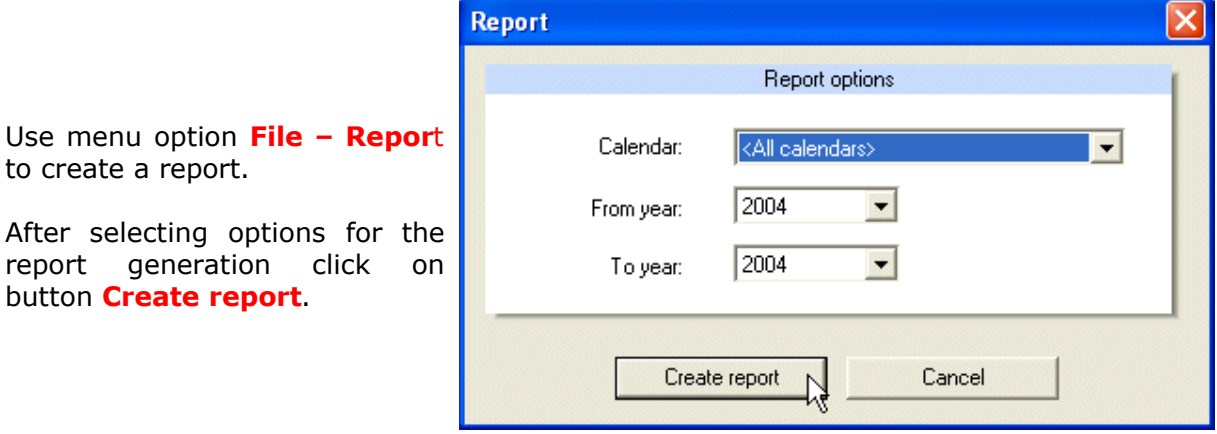

The report provides different views.

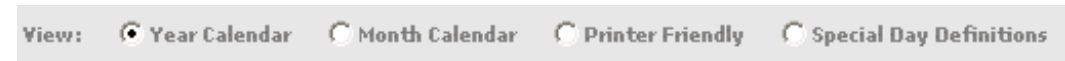

**Year calendar:** Shows the calendars for selected years in a compact format along with day programs.

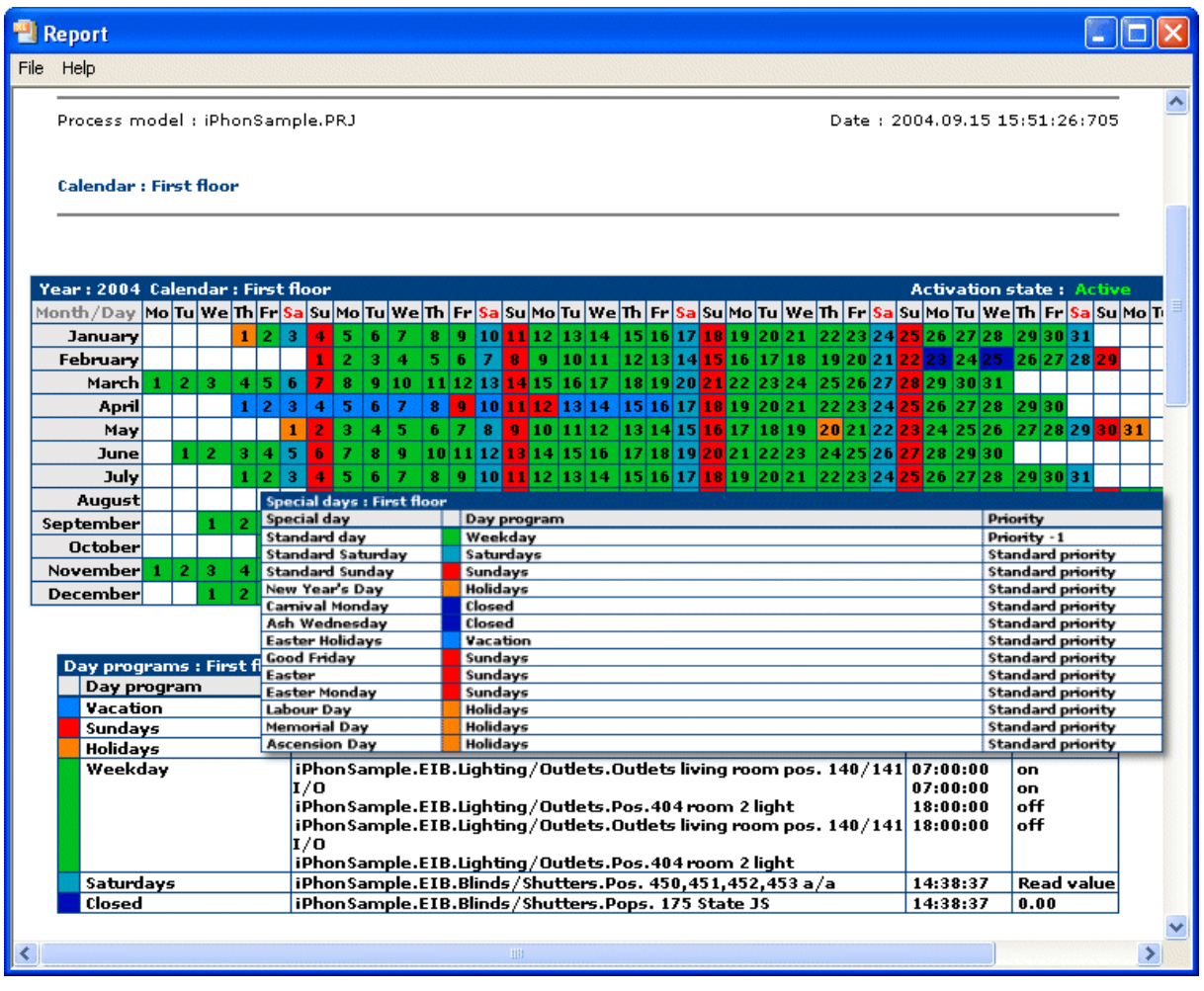

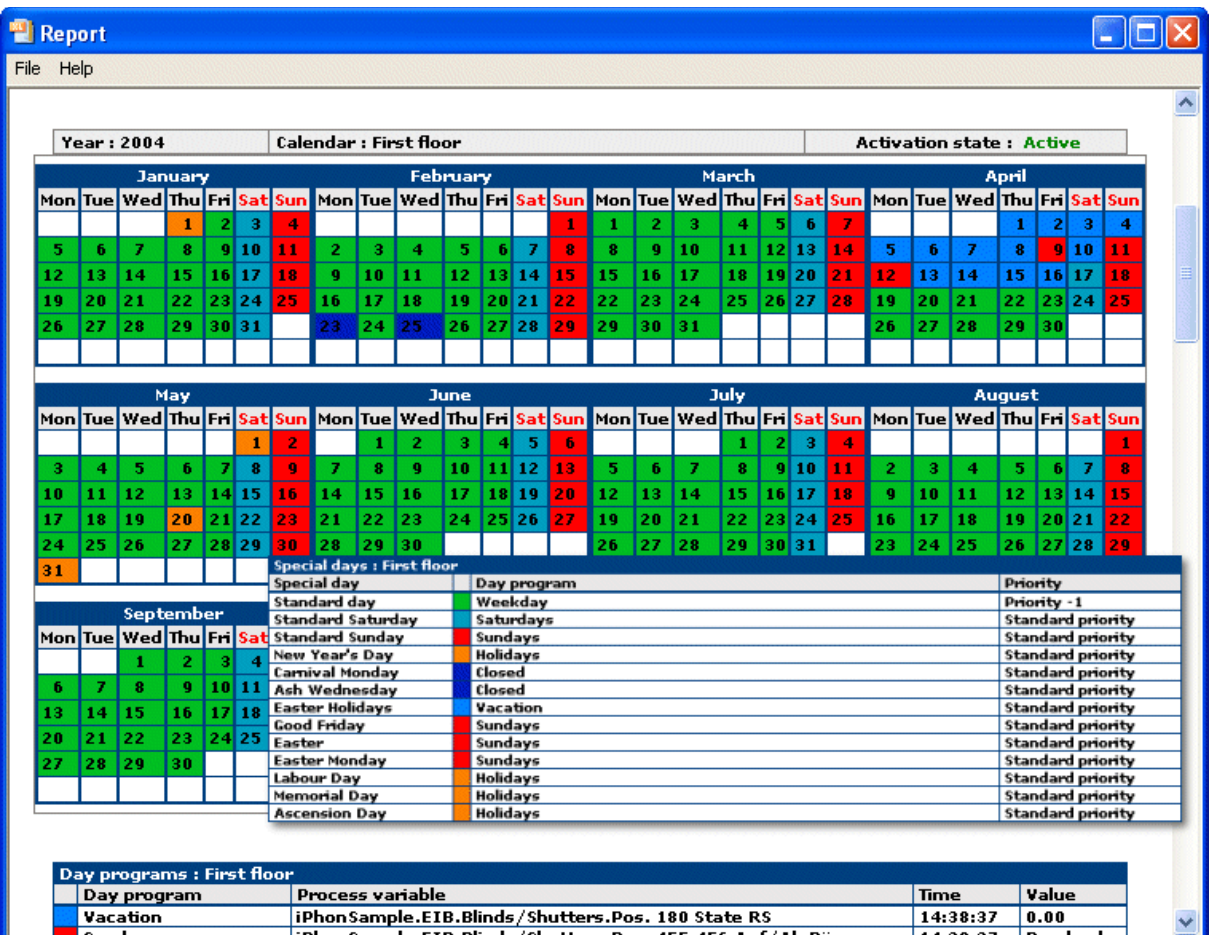

**Month calendars:** This is an alternative view of the year.

**Printer friendly:** Calendars are displayed black and white.

**Special day:** Displays the definitions of holidays and other special days.

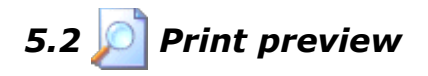

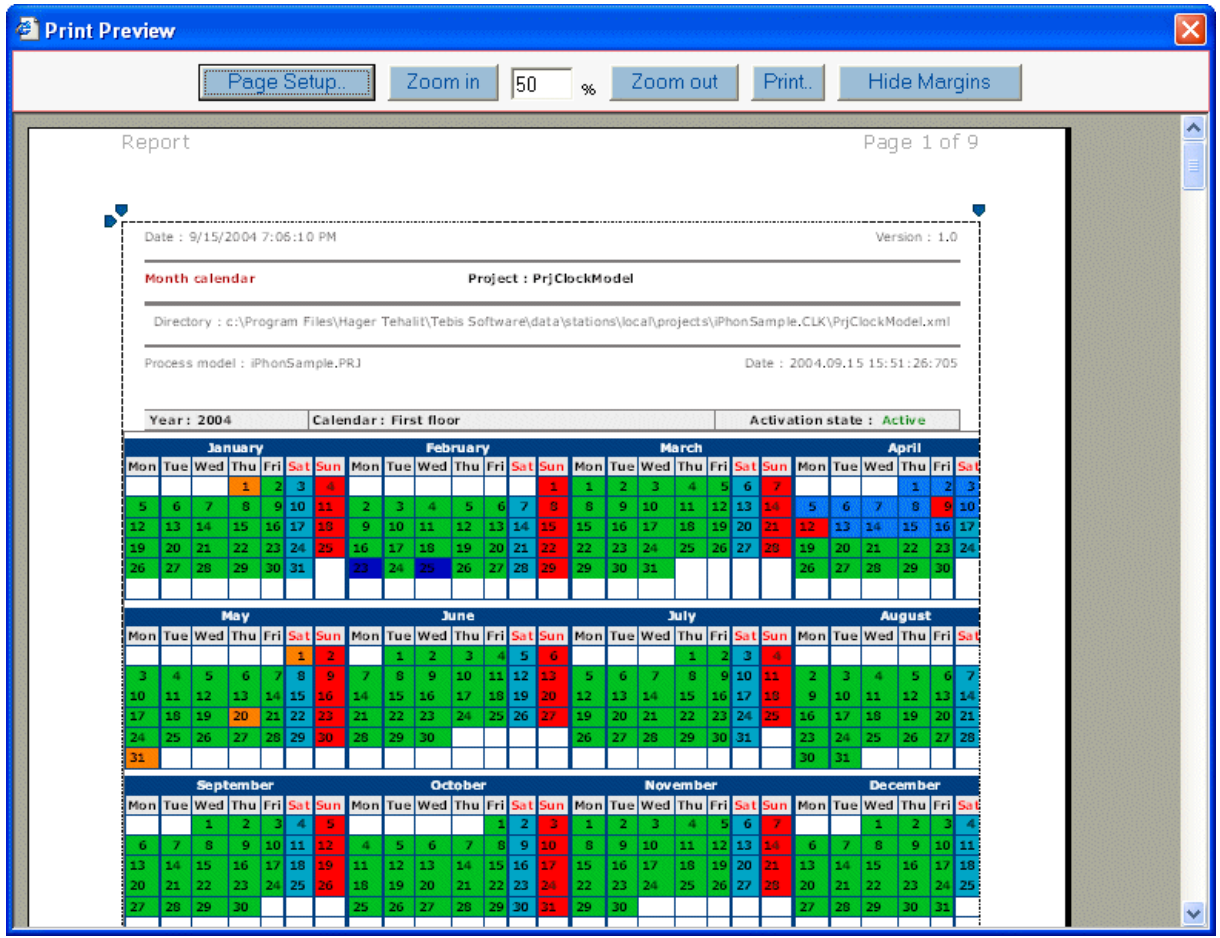

The print preview may be scaled.

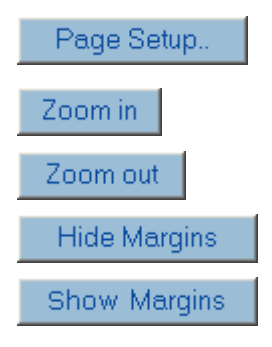

Opens the dialog **Page setup** to set the printer properties, page properties and the alignment.

Enlarges the print preview.

Reduces the print preview.

Button to hide the margin markers.

Button to display the margin markers.

*With these , markers the user has visual control over the margin settings.*